# MetaTalkDE Handbuch 3.0

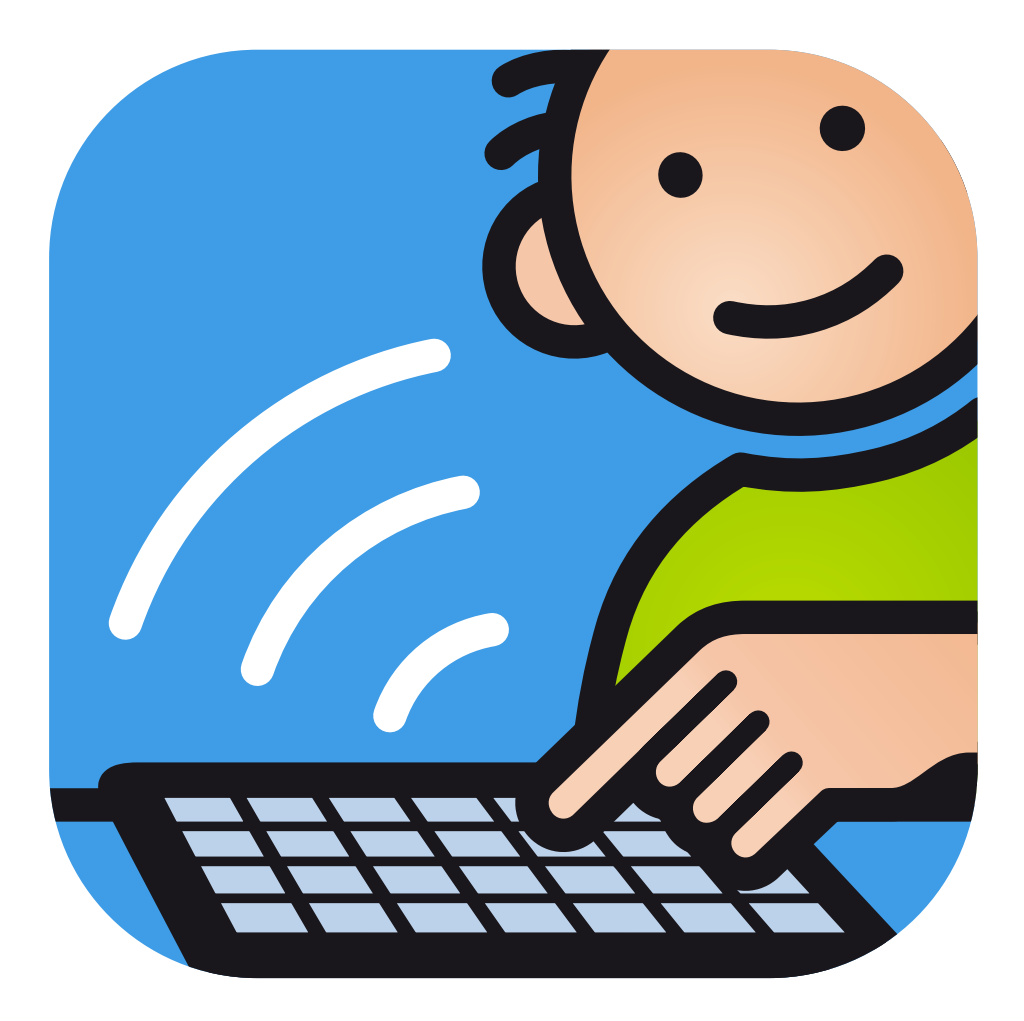

Annette Kitzinger & Cidar Health Care LLC

#### **Hinweise**

Apple, iPad, AirDrop und Mac sind Marken der Apple Inc., die in den USA und weiteren Ländern eingetragen sind. iCloud und iTunes sind Dienstleistungsmarken der Apple Inc.

iOS ist eine Marke oder eingetragene Marke von Cisco in den USA und anderen Ländern und wird unter Lizenz verwendet.

Acapela ist ein Warenzeichen der Acapela Group

Dropbox ist ein Warenzeichen der Dropbox Inc.

METACOM ist ein Warenzeichen von Annette Kitzinger

#### **Impressum**

MetaTalkDE Version 3.0 Cidar Health Care LLC 228 Hamilton Avenue Palo Alto, CA 94301 USA

MetaTalkDE Handbuch geschrieben von Annette Kitzinger, Bundesstr. 26, 24988 Oeversee, Deutschland herausgegeben von Cidar Health Care LLC Handbuch-Identifikationsnummer CIDAR\_MAN\_MTDE\_3.0 Ausgabe 01. September 2018 © 2018

#### Inhalt

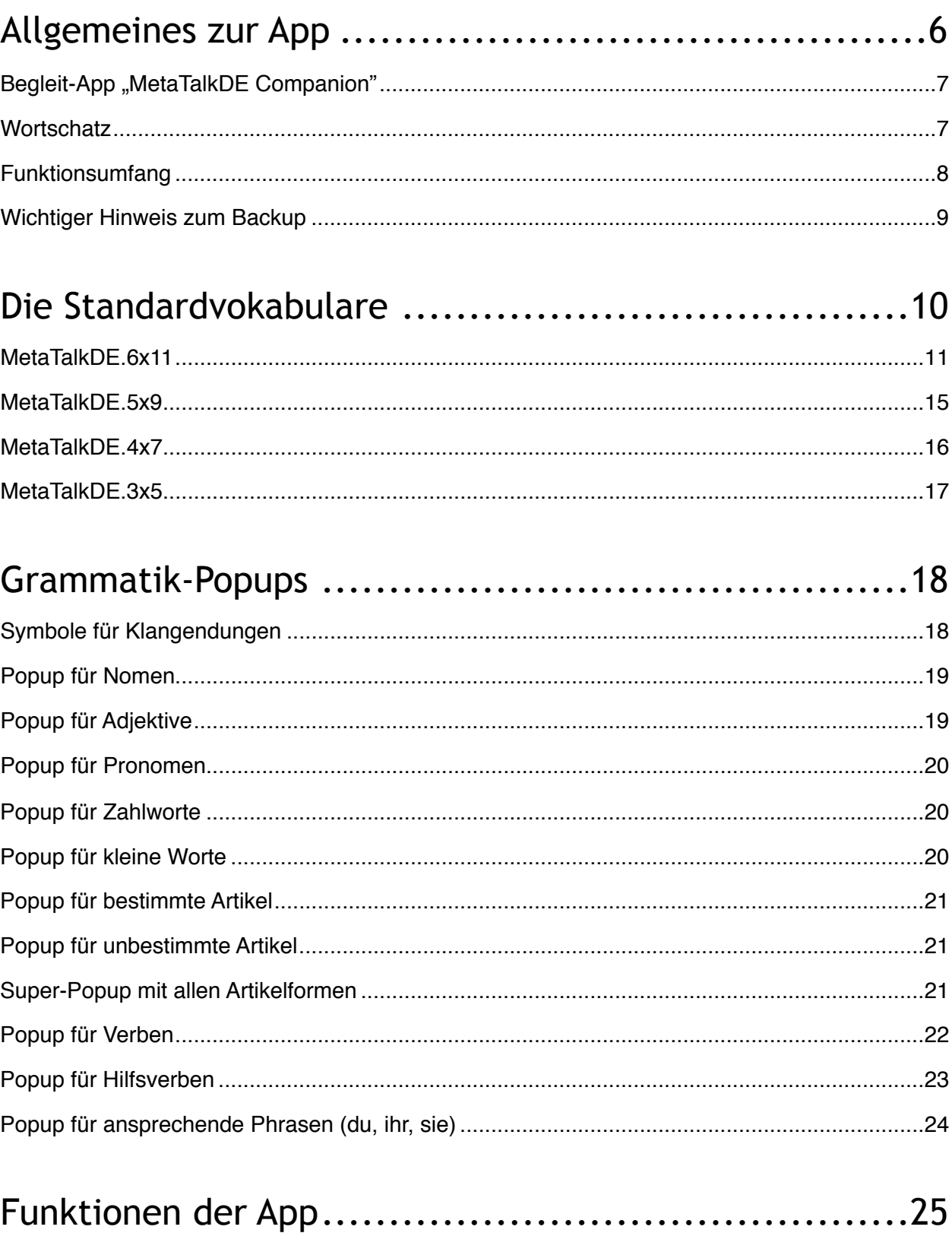

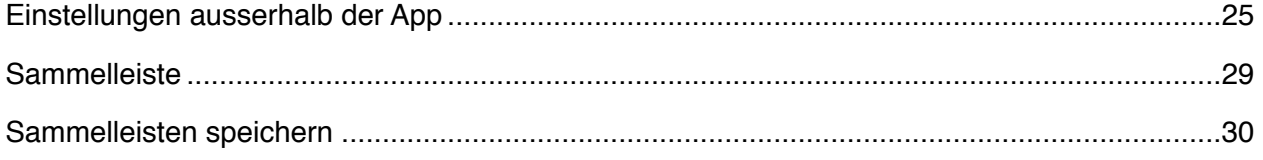

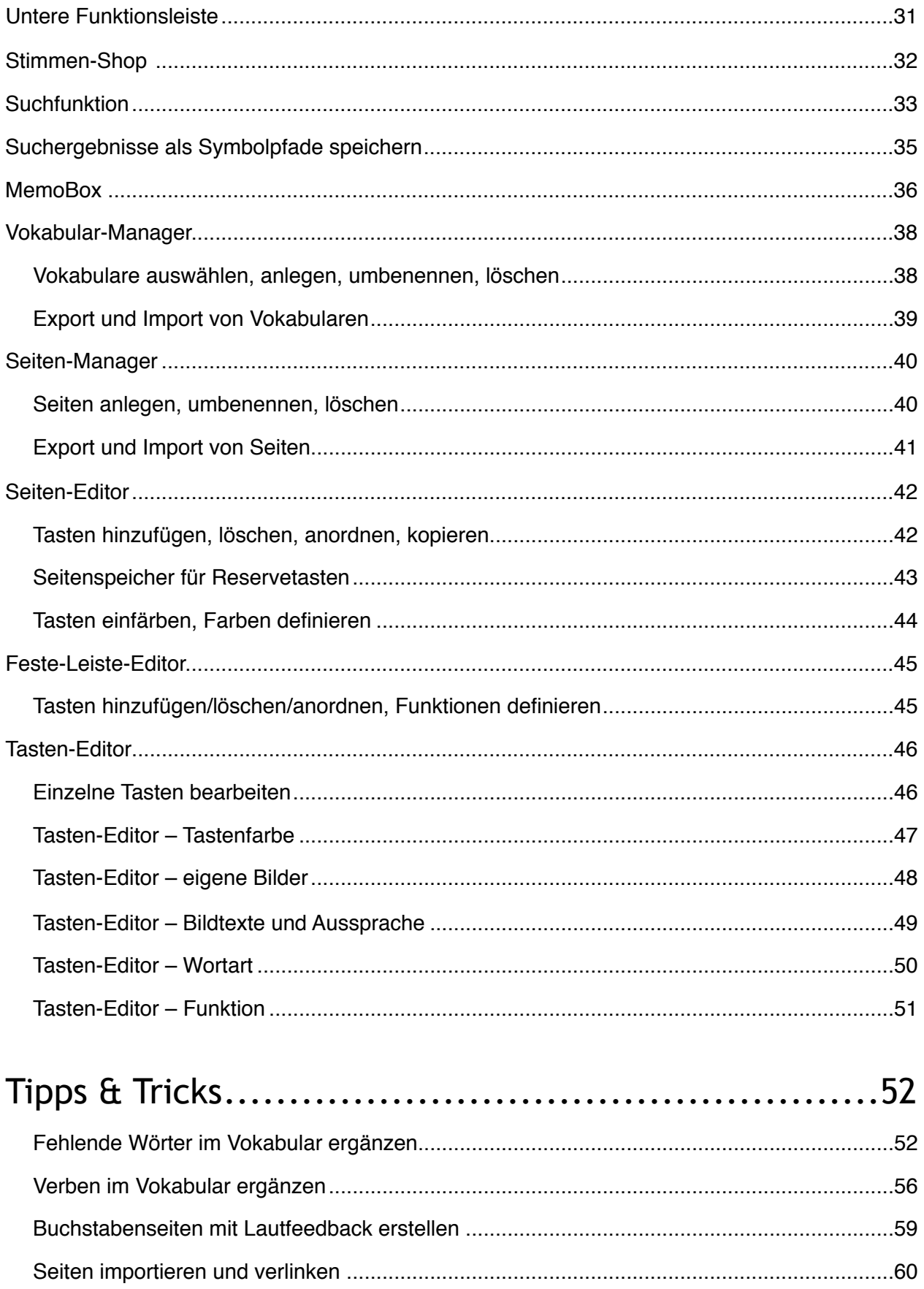

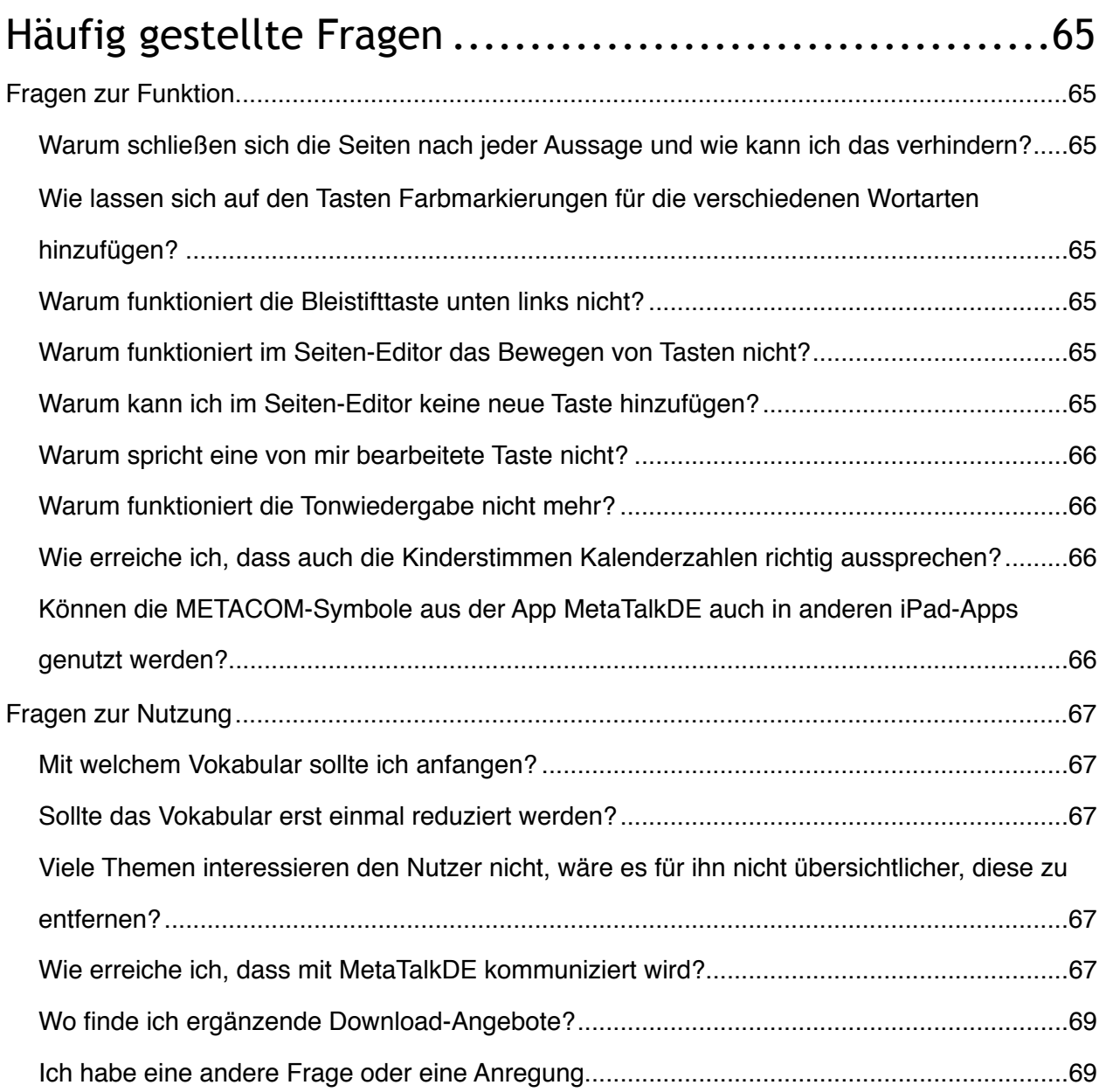

# <span id="page-5-0"></span>Allgemeines zur App

MetaTalkDE ist eine symbolbasierte iPad App zur Unterstützten Kommunikation. Sie ermöglicht es Menschen ohne oder mit wenig bzw. schwer verständlicher Lautsprache zu kommunizieren. Mit dem fertig strukturierten Wortschatz kann die Kommunikation sofort begonnen werden, individuelle Anpassungen sind sehr einfach möglich.

Die enthaltenen METACOM Symbole sind bekannt für ihre besonders klare, einfach verständliche Symbolik und professionelle Gestaltung. MetaTalkDE bietet bei umfangreichem Wortschatz und flexiblen grammatikalischen Strukturen die gleiche Klarheit und Einfachheit. Auch Anfänger, kognitiv eingeschränkte Nutzer und Bezugspersonen ohne UK-Erfahrung können intuitiv einsteigen und allmählich zu einer komplexen Kommunikation gelangen. Buchstabenseiten ermöglichen außerdem einen Einstieg in die schriftsprachbasierte Kommunikation.

Als Besonderheit hervorzuheben ist die Möglichkeit, Wortformen in Popups hinzu zu schalten (MetaTalkDE 6x11, 5x9 und 4x7). Damit ist es möglich, die Bildung sowohl von Wortformen (Morphologie) als auch Satzstrukturen (Syntax) zu erlernen und eine differenzierte, grammatikalisch korrekte Kommunikation zu erwerben.

MetaTalkDE nimmt sich hierbei den natürlichen Spracherwerb kleiner Kinder zum Vorbild, die Sprache intuitiv erlernen, lange bevor in der Schule grammatikalisches Wissen erworben wird. Sie hören, ahmen nach und erhalten Rückmeldungen, wie es korrekt klingen sollte. Auch wenn später grammatikalisches Wissen erworben wird, spielt dies beim Sprechen im Alltag praktisch keine Rolle. Kaum jemand macht sich vor dem Anhängen einer Wortendung bewusst Gedanken darüber, welcher grammatische Zusammenhang dahinter steckt. Wohl aber entwickeln die meisten Menschen ein Gefühl dafür, ob etwas falsch oder richtig klingt.

In MetaTalkDE werden Wortformen konsequent über Endungssymbole angeboten. Egal, ob es sich um Nomen, Adjektive oder Pronomen handelt, es reicht zu wissen, welche klangliche Endung ein Wort erhalten soll. Lediglich Verben erfordern ein anderes Herangehen über die Personalpronomen und Zeitformen. Beides ist jedoch vom Ansatz her bereits aus der MetaTalkDE Vokabularstruktur bekannt und findet sich nun auf ähnliche Weise auch in den Wortformen-Popups wieder.

Wortformen nach Klangendungen zu organisieren, reduziert zudem die Anzahl der Wortformen innerhalb eines Popups gegenüber Organisationsformen, die alle grammatischen Fälle abbilden, da doppelt auftretende Wortformen nur einmal berücksichtigt werden. Das Auswählen der Formen wird dadurch einfacher.

#### <span id="page-6-0"></span>BEGLEIT-APP "METATALKDE COMPANION"

Über den App Store ist zusätzlich zur App MetatalkDE auch die App MetatalkDE Companion erhältlich. Die App versteht sich als Begleit-App zur Kommunikationsapp MetaTalkDE und hat den gleichen Funktionsumfang mit Ausnahme der Sprachausgabe (die App ist "stumm"). Mit der Begleit-App können die Funktionen und Inhalte der App MetaTalkDE kennengelernt sowie Vokabulare bzw. Seiten erstellt, bearbeitet, exportiert und importiert werden. Import und Export zwischen MetaTalkDE Companion und MetaTalkDE sind möglich, sodass Vokabulare in MetaTalkDE Companion angepasst, exportiert und anschließend auf einem anderen Gerät in der App MetatalkDE zur Kommunikation zur Verfügung gestellt werden können.

#### <span id="page-6-1"></span>WORTSCHATZ

• 4 vorkonfigurierte Vokabulare

**MetaTalkDE 6x11** (ca. 5000 Wörter und Aussagen) **MetaTalkDE 5x9** (ca. 2000 Wörter und Aussagen) **MetaTalkDE 4x7** (ca. 1500 Wörter und Aussagen) **MetaTalkDE 3x5** (ca. 1000 Wörter und Aussagen)

- METACOM 8 Symbolsystem vollständig enthalten
- auch in der Bibliothek sind alle Symbole bereits gebrauchsfertige Tasten mit Sprachfunktion, Wortartzuordnung und Wortformen
- mit alltagstypischem und umgangssprachlichem Vokabular einschließlich gebräuchlicher **Schimpfwörter**
- sehr leicht verständliche Struktur
- das Wichtigste ist immer erreichbar: ich möchte, da ist, nicht, mehr (individuell anpassbar)
- nach Themen geordnetes Vokabular konsequent ergänzt durch passende Satzanfänge, Fragen, Verben, kleine Wörter usw. für eine schnellere Kommunikation – besonders häufig gebrauchtes Kernvokabular ist damit in jedem Themenbereich sichtbar und ohne Seitenwechsel nutzbar
- Pronomen (ich, du...) und Leute (Mama, Papa...) sind automatisch mit grammatisch passenden Verbformen verknüpft (ich möchte/du möchtest, Mama/Papa möchte)
- auch Subjekt-Prädikat-Sätze (Du möchtest…/Max möchte…) und Prädikat-Subjekt-Sätze (Möchtest du…/Möchte Max…) sind möglich
- Phrasen und Fragen zum Initiieren von Kommunikation und zur Anbahnung des Turntakings, z.B.: Ich heiße.../Wie heißt du?; Ich mag.../Was magst du?
- zuschaltbare Wortform-Popups in MetaTalkDE 6x11, 5x9 und 4x7 für grammatikalisch korrektes Sprechen mit intiutivem Zugang
- Ansprechende Phrasen (z.B. Wie heißt du? Lass mich in Ruhe) über Popups wandelbar von du" zu "ihr"/"sie/Sie" (z.B. Wie heißt ihr?/...heißen sie? Lasst mich in Ruhe/Lassen sie mich in Ruhe) – zum Ansprechen von Kindern, Freunden, Erwachsenen usw. mit der selben Taste
- Mitteilungstasten, die z.B. mit aktuellen Nachrichten besprochen werden können
- anpassbarer Tagesplan für Vor- und Nachmittag; Fernsehprogramm-Seite

#### <span id="page-7-0"></span>FUNKTIONSUMFANG

- synthetische Sprachausgabe durch verschiedene männliche, weibliche und Kinder-Stimmen (Acapela) mit anpassbarer Stimmhöhe und -geschwindigkeit sowie korrigierbarer Aussprache oder durch die iOS Stimme (nicht anpassbar)
- alternativ können Tasten selbst besprochen werden
- natürliche Sprache bei Tastendruck und synthetische Sprache in der Sammelleiste sind auch kombinierbar (z.B. für Buchstabenseiten mit Lautfeedback)
- Belegung der Tasten mit eigenen Fotos und Texten sehr einfach Fotos aus dem Fotoalbum oder über die direkt angebundene Kamerafunktion
- im Seiten-Editor können Tasten verschoben und aus der Bibliothek neu hinzugefügt werden
- die Tasten lassen sich einfärben, beliebige Farben einschl. Transparenz sind möglich
- Symbole, Tasten und Seiten lassen sich ausblenden
- farbige Markierung der unterschiedlichen Wortarten zuschaltbar, das Farbschema (welche Farbe für welche Wortart) kann individuell angepasst werden
- Seiten und Vokabulare lassen sich vollständig bearbeiten, neu anlegen, löschen, umbenennen sowie exportieren/importieren
- Verwaltung mehrerer Vokabulare z.B. für verschiedene Benutzer
- Import, Export, Sharing und Backup von Seiten oder ganzen Vokabularen
- einstellbare Tastenverzögerung
- alle Editor-Funktionen in der App werden durch einen Passcode geschützt, die Passcode-Eingabemöglichkeit innerhalb der App lässt sich in den Einstellungen außerhalb der App deaktivieren und dadurch zusätzlich sichern
- Suche nach Vokabularinhalten mit Pfadangabe und der Möglichkeit, direkt zu den Tasten zu springen (einschließlich individuell erstellter Tasten)
- Kopieren und Speichern der gefundene Pfade zum Erstellen von Übungsmaterial, Büchern usw. in anderen Apps/Programmen
- Tasten über den Spezialtasten-Bereich vokabularübergreifend von Seite zu Seite kopieren
- Sprachstopp durch wiederholtes Antippen der Sammelleiste
- Option "langer Tastendruck" für die Feststelltaste verhindert versehentliches Auslösen
- MemoBox zum Speichern und späteren Abrufen von Aussagen
- Kopieren und Speichern von Aussagen als Text oder Bild zur Verwendung z. B. in Chats, Mails und Dokumenten
- **MetatalkDE Companion** Funktionsumfang von MetaTalkDE mit Ausnahme der Sprachwiedergabe, Stimmenshop inaktiv (Taste grau und ohne Funktion)

#### <span id="page-8-0"></span>WICHTIGER HINWEIS ZUM BACKUP

Machen Sie regelmäßig Backups Ihres iPads. Backups über iTunes (Mac/PC) oder iCloud sichern immer das komplette iPad und lassen sich auch nur komplett wiederherstellen. Das Wiederherstellen des iPads aus einem Backup setzt alle Apps auf den Stand dieses Backups zurück, ist zeitaufwändig und erfordert Zugang zu den in iOS hinterlegten Passwörtern.

Für die Sicherung der MetaTalkDE Inhalte gibt es ergänzend schnelle und einfach zu handhabende Methoden:

- Duplizieren Sie das gerade genutzte MetaTalkDE Vokabular mit eigenen Anpassungen im Vokabularmanager (Beschreibung im Abschnitt ["Vokabularmanager"](#page-37-0)). Werden das Original oder Teile daraus versehentlich gelöscht, kann einfach das Duplikat weiter verwendet werden. Wenn allerdings die gesamte App MetaTalkDE gelöscht wird, schützt diese Methode nicht, da alle Vokabulare mit gelöscht werden.
- Nutzen Sie die Import-/Export-Funktion in MetaTalkDE zum Sichern von Vokabularen. Exportieren Sie dazu das Vokabular z. B. per Mail und bewahren Sie die generierte Export-Mail sicher auf. Die MetaTalkDE Exportfunktion bietet neben Mail weitere Schnittstellen zum Speichern des Backups an. Welche es sind, hängt von der Ausstattung des iPads ab. Da die Sicherung immer außerhalb der App MetaTalkDE erfolgt, schützt diese Methode auch bei versehentlichem Löschen der App. Wenn das iPad Internetzugang hat, können die Backup-Dateien an andere Geräte gesendet oder in Clouds gespeichert werden, so dass sie sich bei Verlust oder einem Defekt des Geräts zurück spielen lassen. Gut zu wissen: Wird ein Vokabular per Mail exportiert, ohne dass Internetzugang besteht, bleibt die Mail im Ausgangsordner der App Mail liegen, von wo aus das exportierte Vokabular in MetaTalkDE importiert werden kann. Sobald Internetzugang besteht, wird die Mail versendet. Ausführliche Erläuterungen zum Export/Import im Abschnitt "Vokabularmanager/Export und Import von [Vokabularen"](#page-38-0).

# <span id="page-9-0"></span>Die Standardvokabulare

In MetaTalkDE gibt es vier vorkonfigurierte Vokabulare, die sich in Umfang und Tastengröße unterscheiden. Das umfangreichste Vokabular (MetaTalkDE.6x11) ist neu hinzugekommen.

Größere Tasten scheinen auf den ersten Blick die einfachere Variante zu sein. Dabei ist jedoch zu bedenken, dass mit steigender Tastengröße die Anzahl der Tasten je Seite abnimmt und ein vergleichbarer Wortschatz auf mehr Seiten verteilt werden muss. Sich hier Orientierung zu verschaffen und mit dem häufigeren Seitenwechsel klarzukommen, kann in manchen Fällen eine größere Hürde sein als die Ansteuerung etwas kleinerer Tasten.

Viele Nutzer brauchen etwas Zeit, sich an die Bedienung des iPads zu gewöhnen, insbesondere an die sehr sensible, leicht auslösende Oberfläche. Es kann sinnvoll sein, die App MetaTalkDE erst einmal einige Wochen erkunden zu lassen, bevor man eine Einschätzung wagt, welche Tastengröße in Frage kommt oder ob Vokabular ausgeblendet werden sollte.

Um von einem Vokabular zum anderen zu wechseln, schaltet man in der unteren Funktionsleiste mit der Bleistifttaste die Editierfunktion frei und öffnet anschließend über die mittlere Taste den Vokabular-Manager. (Ausführliche Erläuterungen hierzu in den Abschnitten "Obere Sammelleiste und untere Funktionsleiste"/"[Vokabular-Manager"](#page-37-0).)

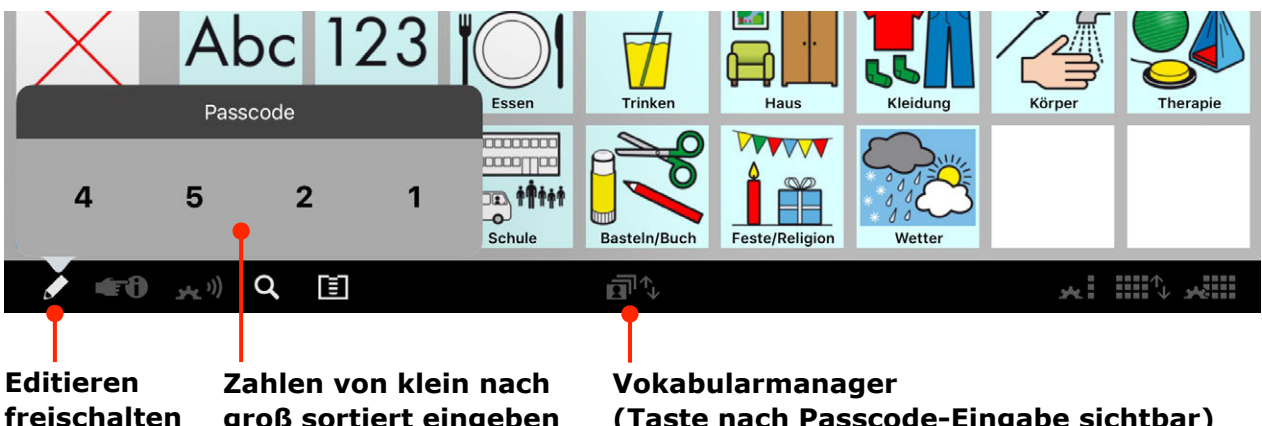

**groß sortiert eingeben**

**(Taste nach Passcode-Eingabe sichtbar)**

#### <span id="page-10-0"></span>MetaTalkDE.6x11

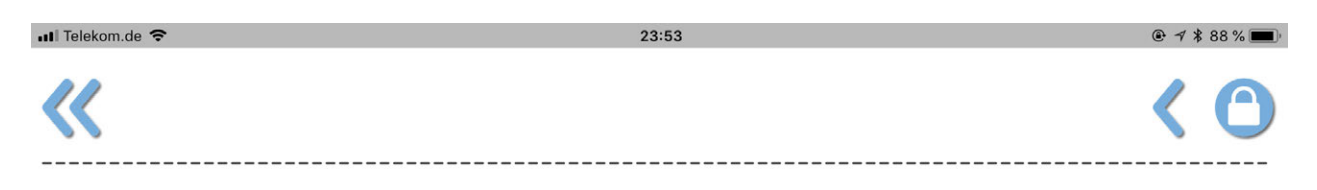

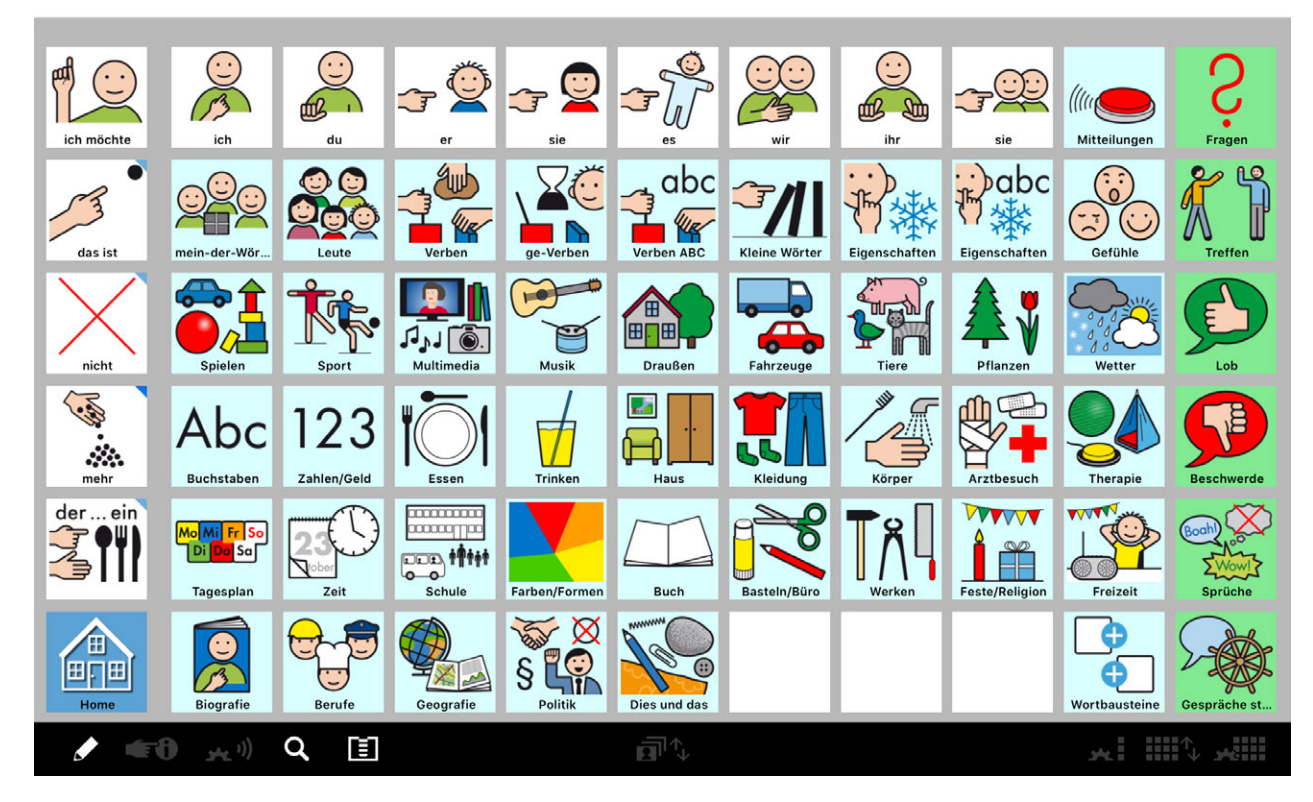

MetaTalkDE.6x11 ist mit ca. 5000 Wörtern und Aussagen das umfangreichste Vokabular. Durch breit gefächerte Themen und umfangreiche Grammatikfunktionen wird das Vokabular im besonderen Maße einer Nutzung über die gesamte Lebensspanne – von Jung bis Alt – gerecht.

Die Tasten der Spalte ganz links bleiben immer erreichbar, auch wenn Unterseiten aufgerufen werden. Über das Popup der dort untergebrachten "der ... ein" Taste hat man somit von jeder Seite aus Zugriff auf alle Artikelformen (der, die, des ... ein, eine ...). Auf der Homeseite, rechte Spalte, bieten sechs grün hinterlegte Tasten einen Schnellzugriff auf Vokabular, das für eine lebendige Alltagskommunikation wichtig ist und besonders schnell verfügbar sein muss.

Grammatisch wandelbare Begriffe/Aussagen sind im gesamten Vokabular mit deaktivierbaren Wortformen-Popups und einer zuschaltbaren Wortart-Farbcodierung versehen.

Alle Personalpronomen liegen auf der ersten Ebene und sind mit ca. 100 häufig gebrauchten, bereits passend gebeugten Verben verknüpft. Diese und weitere – insgesamt 725 – Verben stehen zusätzlich alphabetisch sortiert zur Verfügung.

Ebenso gibt es neben der Zusammenstellung von ca. 100 häufig gebrauchten Eigenschaften (Adjektiven) weitere – insgesamt 341 – alphabetisch sortierte Eigenschaften.

Da ein großer Teil der gebräuchlichen Adjektive Verbabwandlungen sind, z. B. leiten sich aus den Verbformen tragen/getragen die Adjektive tragende/tragender/tragendes... und getragene/ getragener/getragenes... ab, gibt es auf den Seiten "Verben" und "ge- Verben" entsprechende Umwandlungsfunktionen, so dass in MetaTalkDE.6x11 ca. 530 Adjektive verfügbar sind.

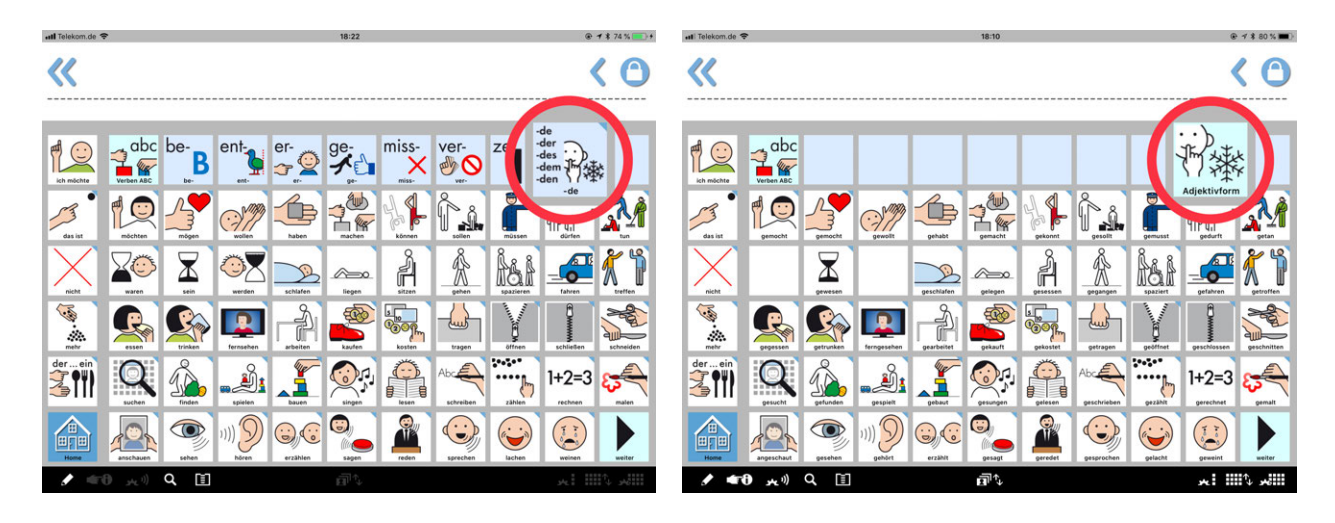

Zahlreiche Präfixe, Suffixe und weitere Wortbausteine stehen für die Kombination mit Begriffen verschiedener Wortarten zur Verfügung, z. B. be-, ent-, un-, Lieblings-, Elektro-, -keit, -lich usw.

Die Themenbereiche des Vokabulars sind nach einem Reitersystem untergliedert, so dass das Vokabular trotz seines großen Umfangs übersichtlich bleibt und bei Bedarf leicht erweitert werden kann.

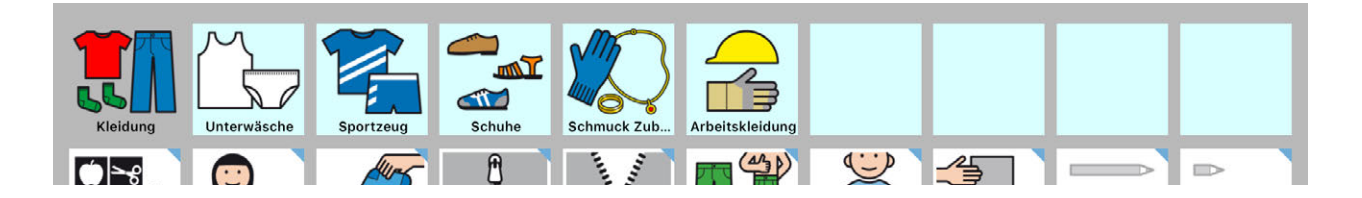

Die konsequente Kombination von Kern- und Randvokabular in allen Themenbereichen sowie der Verzicht auf tief verschachtelte Strukturen ermöglichen eine vielfältige Kommunikation mit kurzen Tastenfolgen (Pfaden).

Eine Besonderheit in MetaTalkDE.6x11 ist der Aufbau der Zahlen- und Uhrzeiten-Seiten. Sie ermöglichen es, dass jede beliebige (auch große) Zahl immer sofort korrekt gesprochen werden kann – nicht erst beim Wiederholen durch Antippen der Sammelleiste.

Normalerweise müssen größere Zahlen, die nicht als eigenständige Taste existieren, Ziffer für Ziffer nacheinander eingegeben werden. Um z.B. 395 (Dreihundertfünfundneunzig) zu sagen, ist die Ziffernfolge 3-9-5 einzugegeben und während der Eingabe "Drei-Neun-Fünf" statt der beabsichtigten "Dreihundertfünfundneunzig" zu hören. Erst nach Antippen der Sammelleiste werden die einzelnen Ziffern zusammengesetzt und korrekt wiederholt.

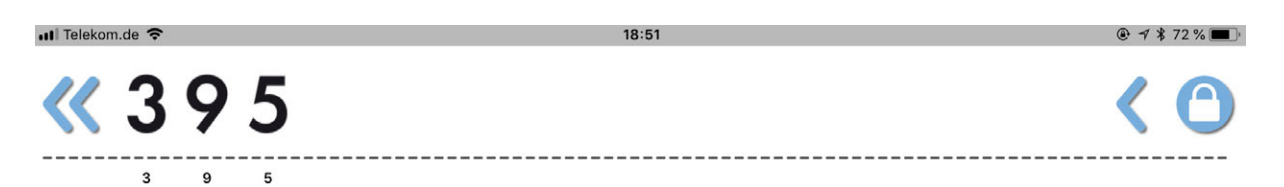

Die Zahlen- und Uhrzeiten-Seiten in MetaTalkDE.6x11 sind so aufgebaut, dass die Zahlen sowohl wie oben beschrieben als auch lautgetreu eingeben werden können. Bei lautgetreuer Eingabe klingen alle Zahlen sofort korrekt. Die Zahl 395 gibt man lautgetreu so ein: 3-Hundert-5 und-90. Obwohl die lautgetreue Eingabe zunächst etwas ungewöhnlich erscheint, gelingt sie in der Regel leicht und kann somit eine praktische Ergänzung oder Alternative darstellen.

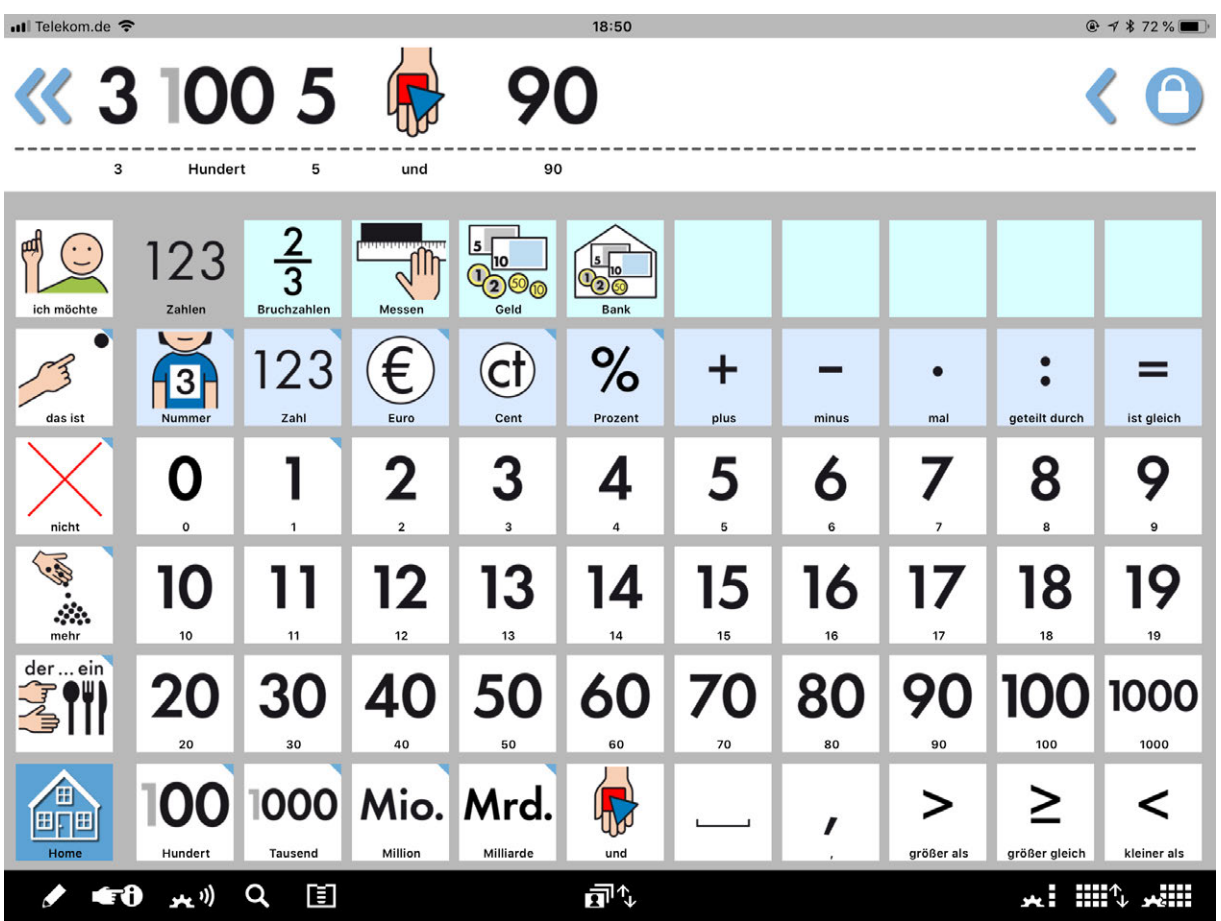

Es gibt im Vokabular sowohl QWERTZ-Buchstabenseiten als auch alphabetisch sortierte, zwischen denen per Umschalttaste gewechselt werden kann. Lautgetreue Buchstabenseiten stehen als Downloadangebot zur Verfügung.

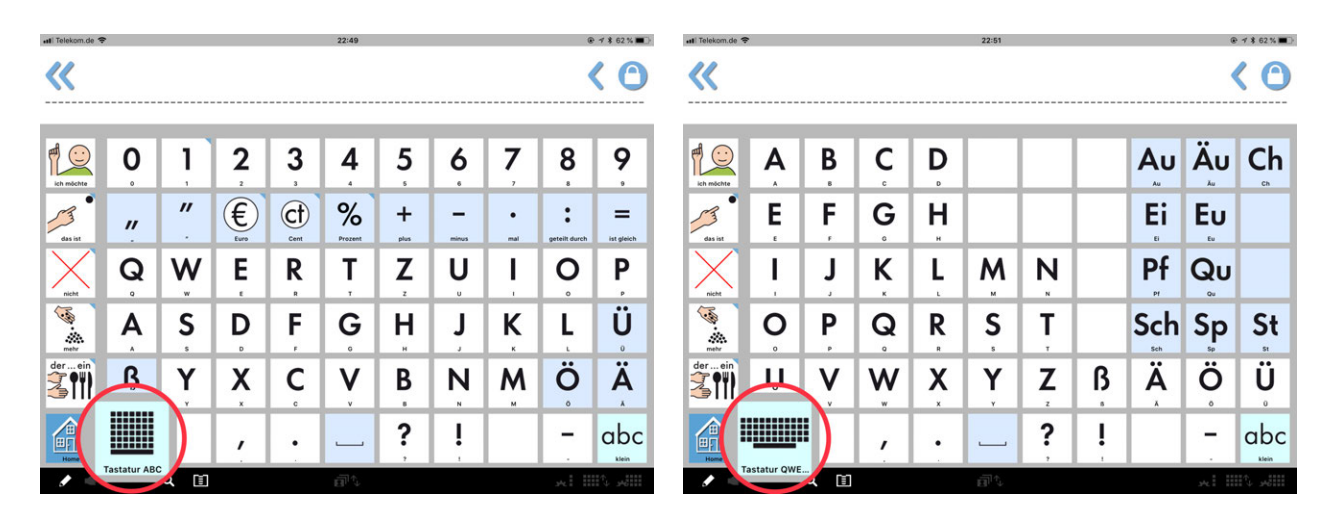

Die Buchstabenseiten, über die man zu den ABC-sortierten Verben- und Eigenschaftenseiten gelangt, sind zweigeteilt. Im oberen Bereich gibt es Buchstabentasten in alphabetischer Reihenfolge, im unteren Bereich sind sie noch einmal in QWERTZ-Anordnung. Diese Tasten sind ausgeblendet, können aber über den Tasteneditor sichtbar gemacht werden.

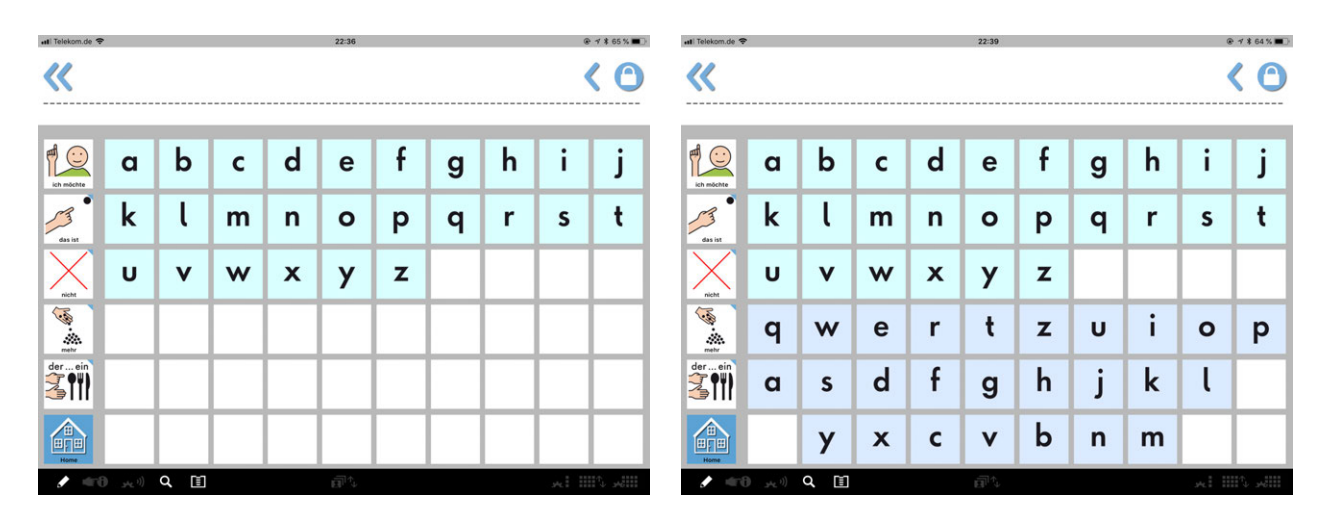

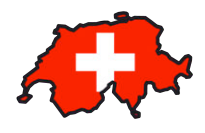

Nutzer aus der Schweiz finden im Seiten-Manager eine landesspezifische Geldseite, die sie gegen die Euro-Geldseite tauschen oder zusätzlich einbinden können. Dazu sind im Seitenspeicher der Zahlen/Geld-Seiten bereits fertige Linktasten angelegt, die nur in die Reiterleiste verschoben werden müssen.

#### <span id="page-14-0"></span>MetaTalkDE.5x9

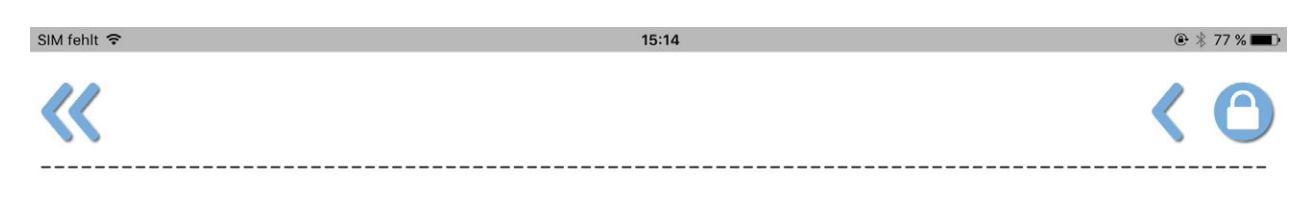

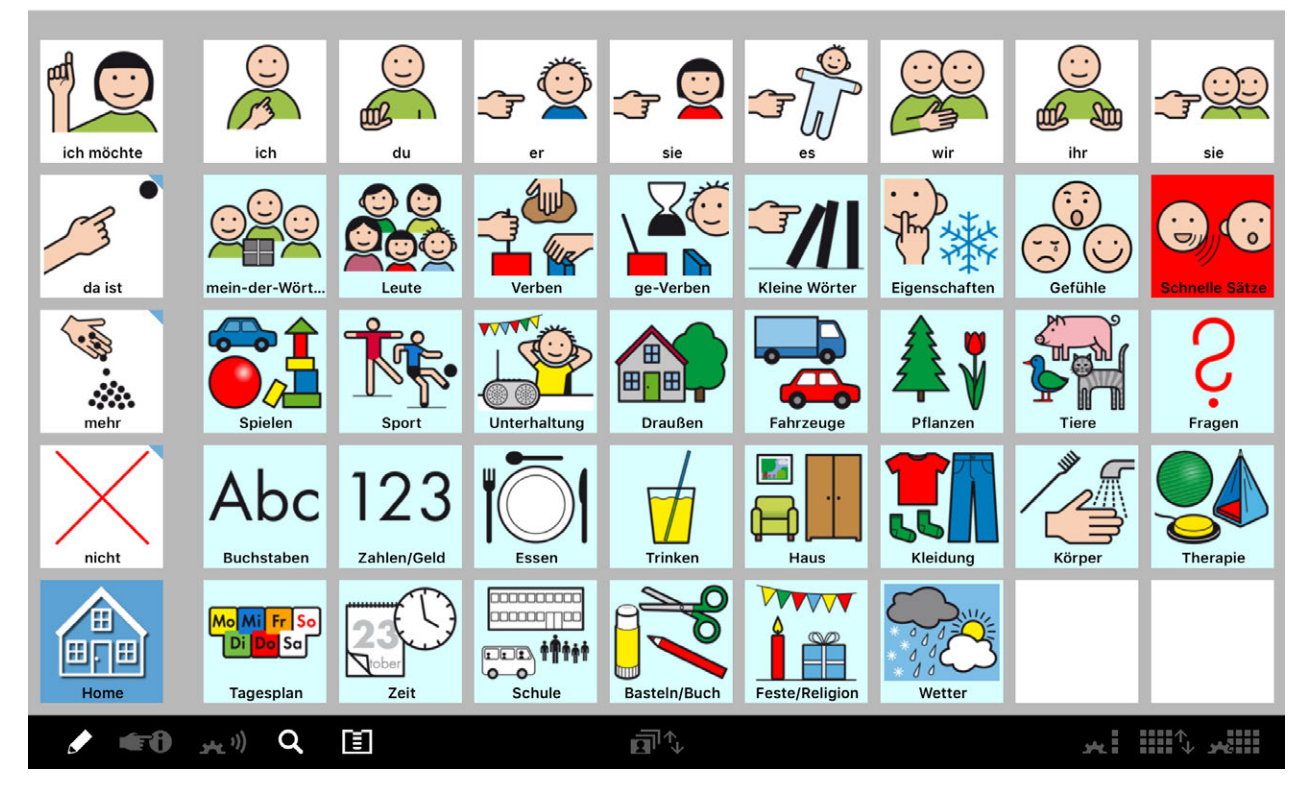

MetaTalkDE.5x9 ist mit ca. 2000 Wörtern und Aussagen ein umfangreiches Vokabular. Grammatisch wandelbare Begriffe/Aussagen sind im gesamten Vokabular mit deaktivierbaren Wortformen-Popups und einer zuschaltbaren Wortart-Farbcodierung versehen. Alle Personalpronomen liegen auf der ersten Ebene und sind mit 77 häufig gebrauchten, bereits passend gebeugten Verben verknüpft.

Die Tasten der Spalte ganz links bleiben immer erreichbar, auch wenn Unterseiten aufgerufen werden. Die rot gefärbte Taste in der rechten Spalte der Homeseite stellt Vokabular zur Verfügung, das für eine lebendige Alltagskommunikation besonders wichtig ist.

Die konsequente Kombination von Kern- und Randvokabular in allen Themenbereichen sowie der Verzicht auf tief verschachtelte Strukturen ermöglichen eine vielfältige Kommunikation mit kurzen Tastenfolgen (Pfaden).

#### <span id="page-15-0"></span>MetaTalkDE.4x7

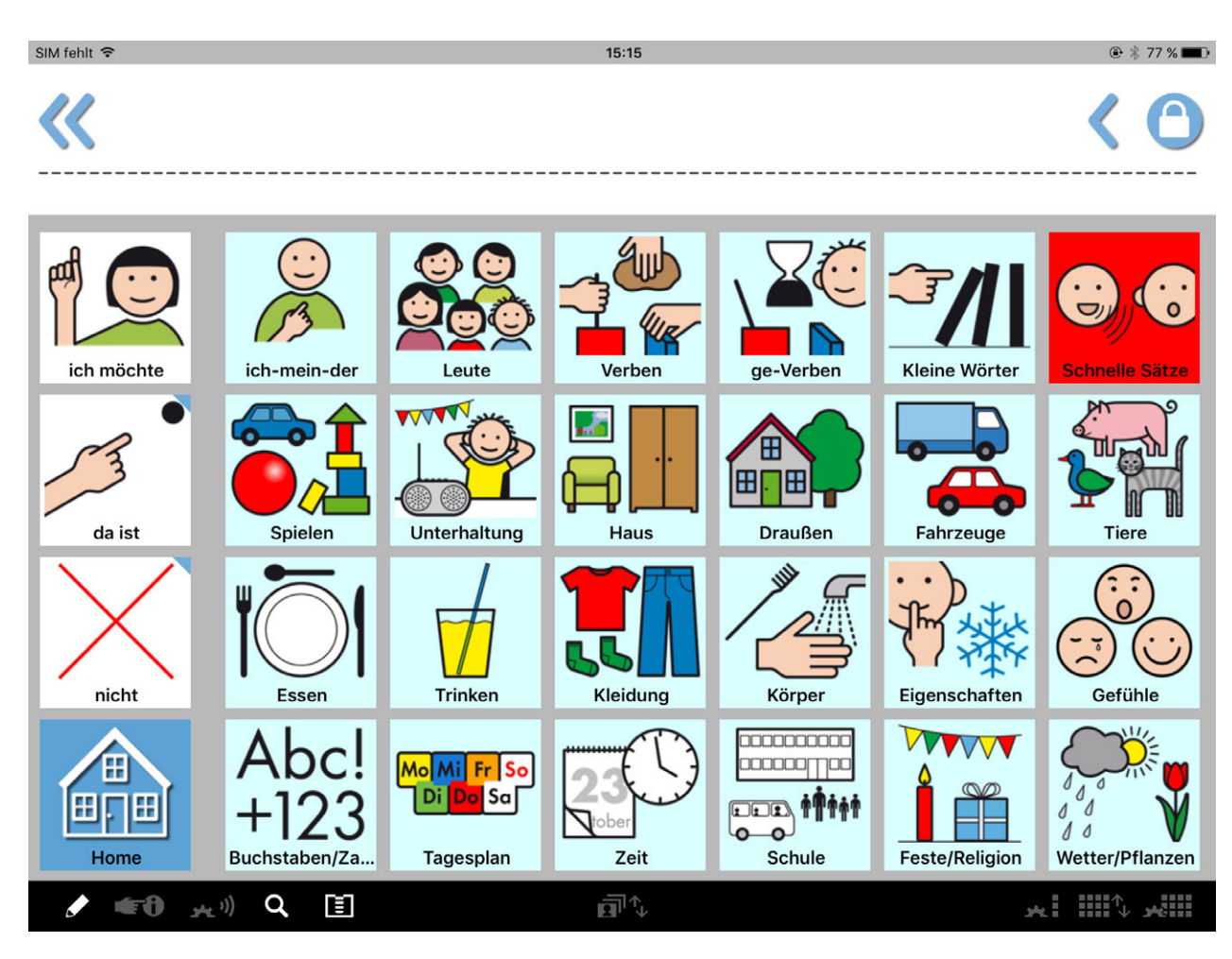

In MetaTalkDE.4x7 gibt es ca. 1500 Wörter und Aussagen. Grammatisch wandelbare Begriffe/ Aussagen sind im gesamten Vokabular mit deaktivierbaren Wortformen-Popups und einer zuschaltbaren Wortart-Farbcodierung versehen. Die mit 69 gebeugten Verben verknüpften Personalpronomen sind über die Taste "ich-mein-der" zu erreichen.

Die Tasten der Spalte ganz links bleiben immer erreichbar, auch wenn Unterseiten aufgerufen werden. Die rot gefärbte Taste in der rechten Spalte der Homeseite stellt Vokabular zur Verfügung, das für eine lebendige Alltagskommunikation besonders wichtig ist.

Es werden nahezu alle Themen des 5x9-Vokabulars abgedeckt, lediglich die Sportseiten fehlen. Da sie fertig zusammengestellt im Seiten-Manager des Vokabulars liegen, können sie bei Bedarf einfach verlinkt werden.

Gegenüber dem 5x9-Vokabular wurden mehr Seiten hintereinander geschaltet, um wichtiges Vokabular unterbringen zu können. Zur besseren Orientierung haben diese mit Weiter-Link-Tasten verbundenen Seiten unterschiedliche Farbhintergründe (z.B. die Verbenseiten).

#### <span id="page-16-0"></span>MetaTalkDE.3x5

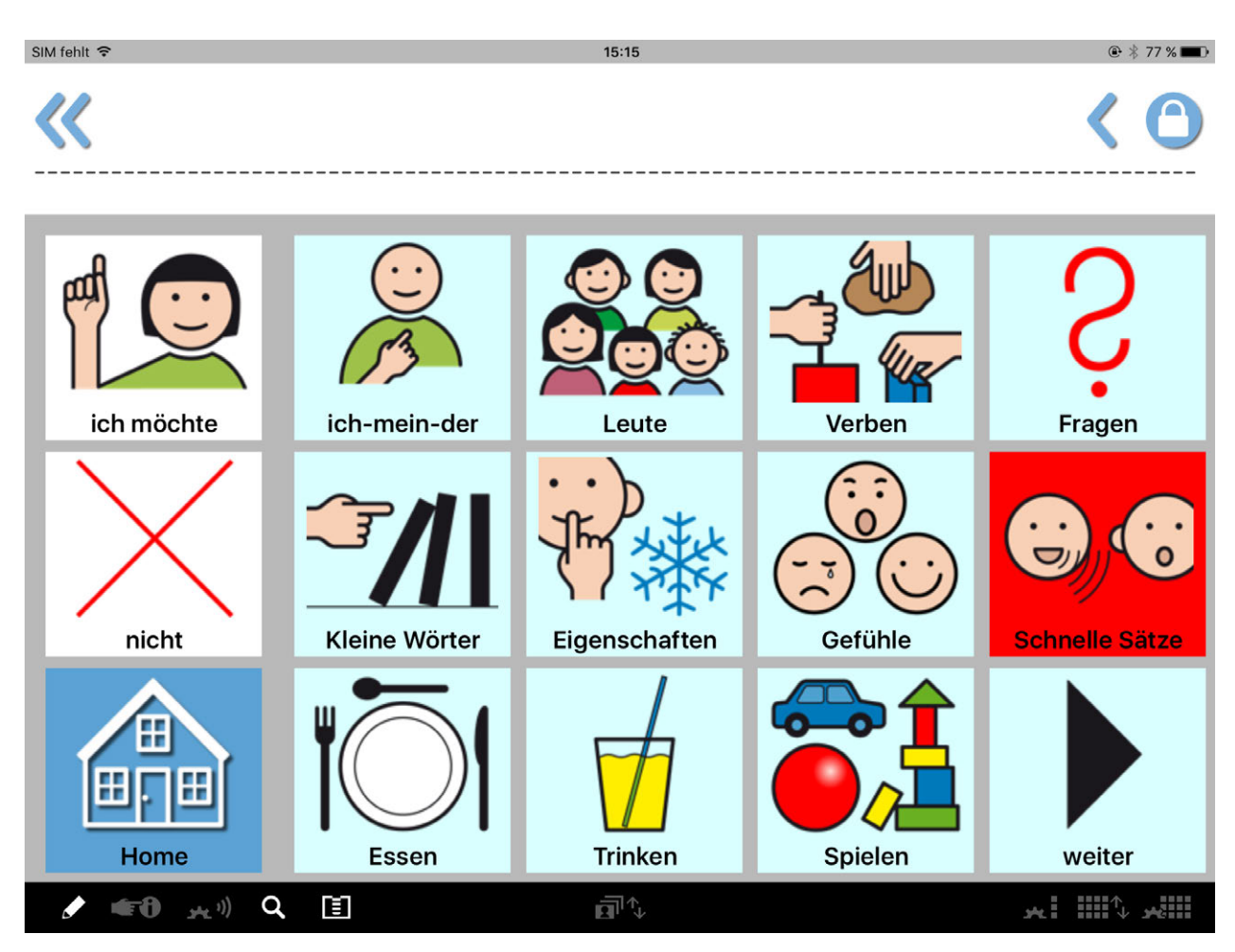

Große Tasten mit ca. 1000 Wörtern und Aussagen bietet MetaTalkDE.3x5. Die gebräuchlichsten Personalpronomen sind mit 33 gebeugten Verben verknüpft und über die ich-mein-der-Taste erreichbar.

Die Tasten der Spalte ganz links bleiben immer erreichbar, auch wenn Unterseiten aufgerufen werden. Die rot gefärbte Taste in der rechten Spalte der Homeseite stellt Vokabular zur Verfügung, das für eine lebendige Alltagskommunikation besonders wichtig ist.

Verschiedene Seitentypen ermöglichen es, das relativ umfangreiche Vokabular strukturiert und übersichtlich anzubieten. Auch hier unterstützt Farbe bei der Orientierung.

Das Vokabular hat zwei hintereinander geschaltete Homeseiten, die jedoch nicht für alle Themen der komplexeren Vokabulare Platz bieten. Im Seitenspeicher der beiden Homeseiten befinden sich mit fertigen Seiten verlinkte Tasten zu diesen Themen. Sie lassen sich bei Bedarf gegen andere Linktasten der Homeseiten tauschen oder sehr einfach auf einer zusätzlichen Homeseite zusammenstellen.

Die Themen im Seitenspeicher sind: Sport, Buchstaben/Zahlen, ge-Verben, Zeit und die Pronomen-Verben-Verlinkungen von er, sie (Einzahl), es, ihr, sie (Mehrzahl).

# <span id="page-17-0"></span>Grammatik-Popups

In allen vier Standardvokabularen sind die Pronomen (ich, du usw.) mit passend gebeugten Verben verlinkt, wodurch der Zugang zur Bildung von Mehrwortsätzen erleichtert wird. Der für diese Tasten optionale "lange Tastendruck" ermöglicht darüber hinaus die Nutzung gebeugter Verben ohne Pronomen und damit flexiblere Satzstellungen.

Um auch von anderen Wortarten sowie Verben, die nicht auf den gebeugte-Verben-Seiten eingebunden sind, Wortformen bilden zu können, gibt es zusätzlich Grammatik-Popups.

Die Popups können in den Vokabularen 6x11, 5x9 und 4x7 genutzt werden, sofern die Funktion "langer Tastendruck – Grammatik-Popups" in den Einstellungen aktiv ist. (Siehe auch Abschnitt ["Einstellungen außerhalb der App – langer Tastendruck"](#page-25-0).)

Ein Popup öffnet sich immer erst nach längerem Drücken einer Taste. Ein Klickgeräusch zeigt an, wenn die Taste losgelassen werden kann. Wird die Taste nur kurz angetippt, spricht sie den Tastentext ohne ein Popup zu öffnen.

Je nach Wortart werden im Popup verschiedene Wortformen angeboten. Tasten, denen die Wortart "keine" zugeordnet ist, haben keine Popups.

In MetaTalkDE sind **alle** grammatikalischen Wortformen direkt abrufbar! Es muss also nicht erst die falsche Grundform gesagt werden, um sie nachträglich korrigierend abwandeln zu können.

#### <span id="page-17-1"></span>SYMBOLE FÜR KLANGENDUNGEN

Wo immer es möglich ist, werden Wortformen über Klangendungen gebildet und wortartübergreifend mit einheitlichen Symbolen dargestellt. Die Symbole zeigen Begriffe, die mit dem dargestellten Endungsbuchstaben beginnen und enden:

**E**nt**e**, **R**obote**r**, **S**üße**s**, **M**ilchschau**m**, **N**ote**n**.

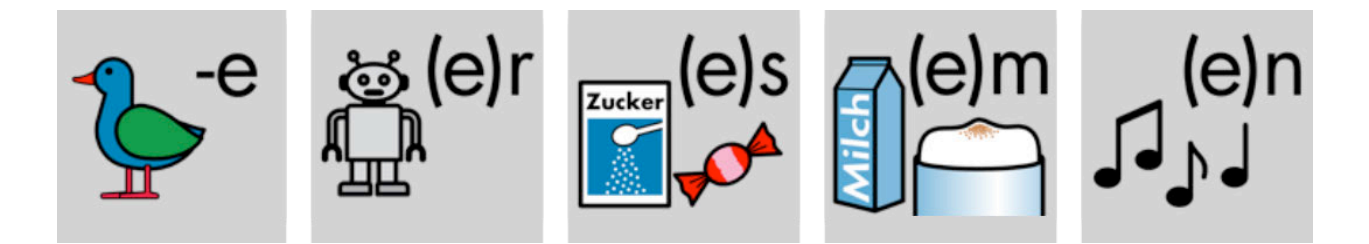

Innerhalb der Popups erscheinen die Symbole für die Klangendungen immer in der gleichen Reihenfolge.

Verbformen lassen sich nicht über Klangendungen organisieren.

#### <span id="page-18-0"></span>POPUP FÜR NOMEN

Oberen Zeile: Singular-Formen Untere Zeile: Plural-Formen

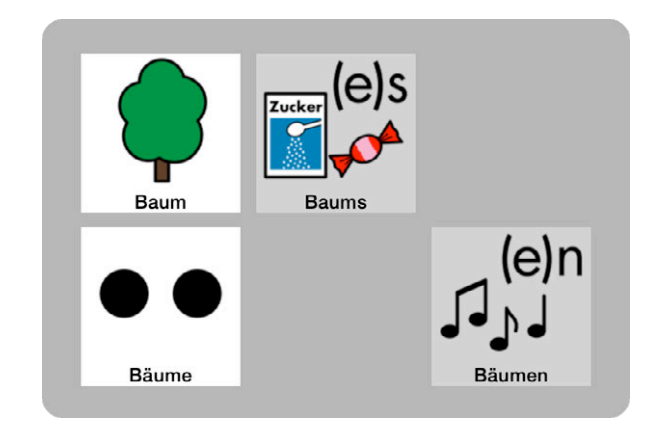

#### <span id="page-18-1"></span>POPUP FÜR ADJEKTIVE

Obere Zeile: Positiv-Formen Mittlere Zeile: Komparativ-Formen Untere Zeile: Superlativ-Formen

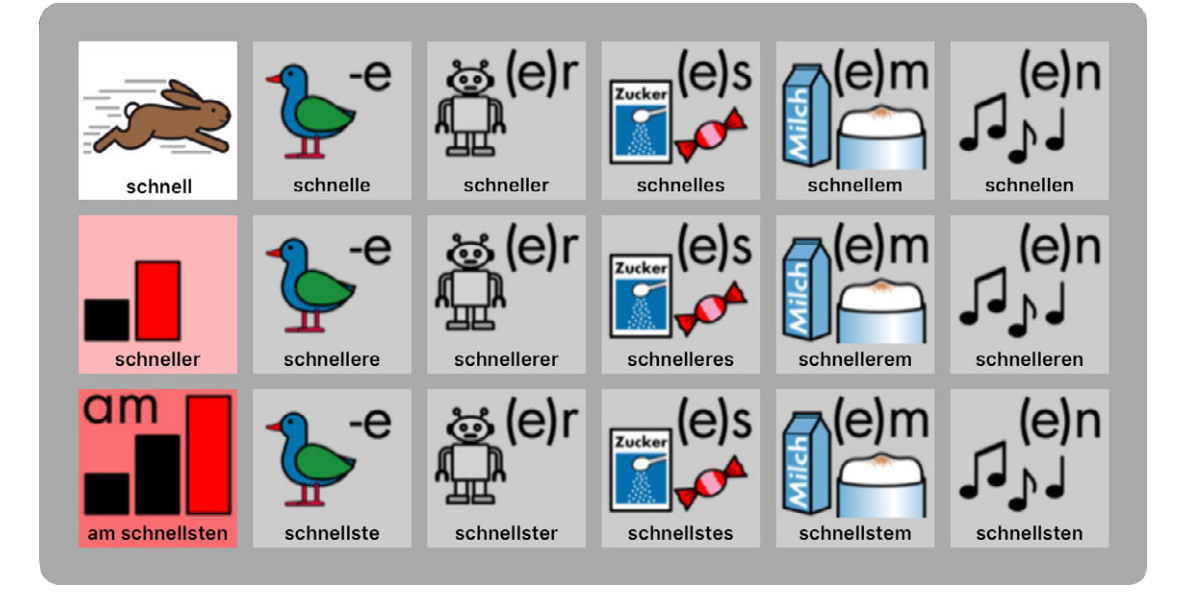

# <span id="page-19-0"></span>POPUP FÜR PRONOMEN

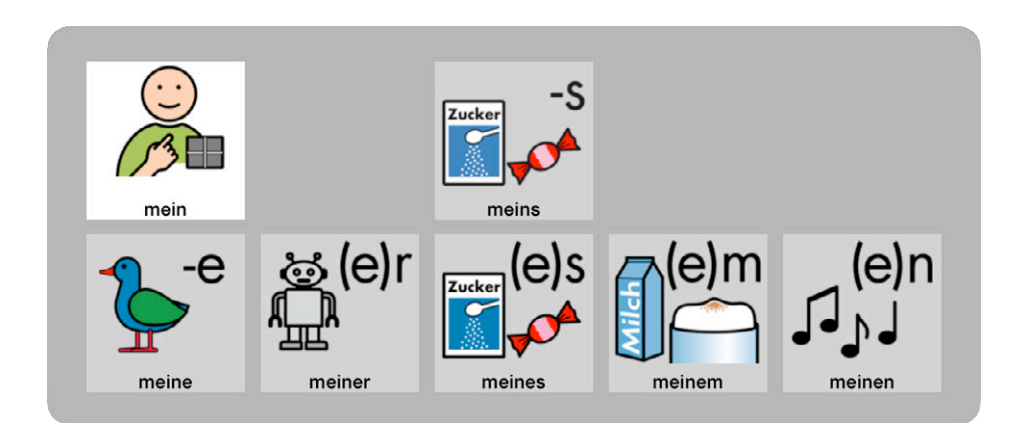

# <span id="page-19-1"></span>POPUP FÜR **ZAHLWORTE**

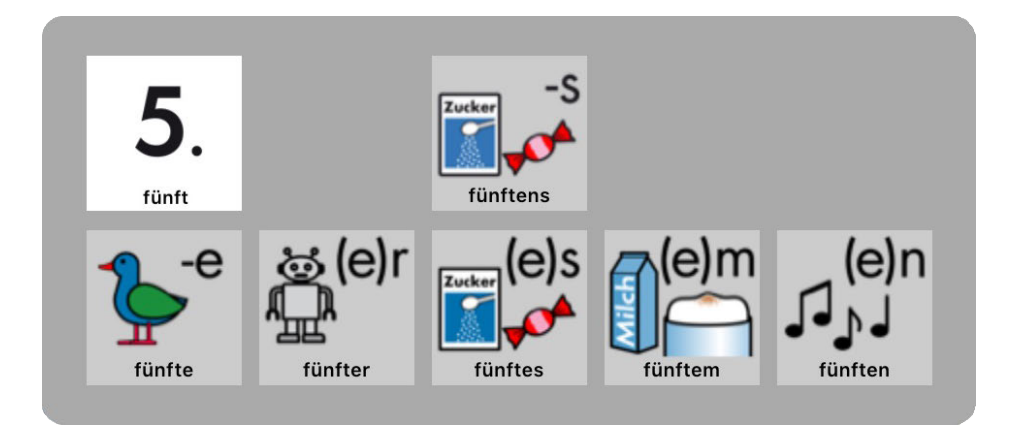

## <span id="page-19-2"></span>POPUP FÜR KLEINE WORTE

In diesen Popups befinden sich Worte, die zwar ähnlich klingen und verwandt erscheinen, jedoch verschiedenen Wortarten zuzuordnen sind. Zum Beispiel ist "nicht" ein Adverb und "nichts" ein Pronomen, was jedoch nur mit differenziertem grammatikalischem Wissen erkennbar ist. Es sind zwei verschiedene Worte, aus pragmatischer Sicht ist es aber sinnvoll, beide in einem Popup zusammenzufassen und "nichts" wie eine Wortform von "nicht" zu behandeln. Das Popup kann auch Phrasen-Varianten wie "da ist" und "das ist" enthalten.

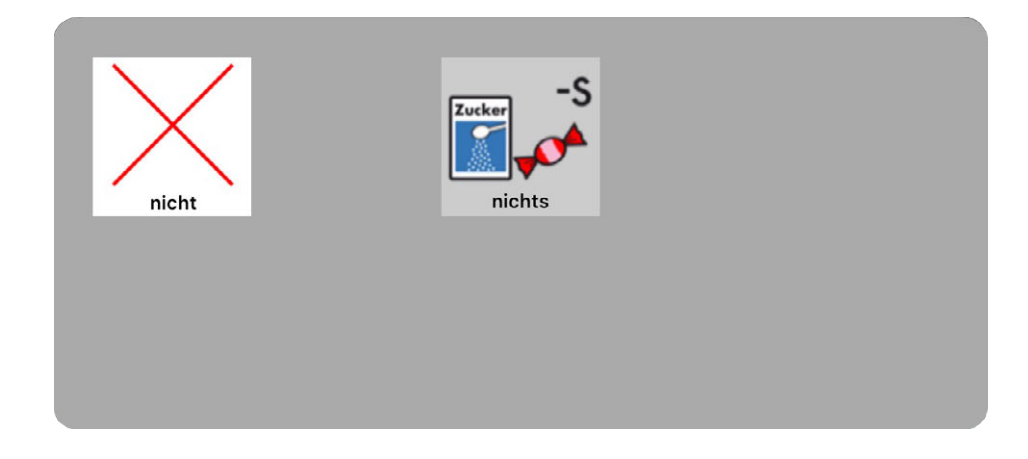

## <span id="page-20-0"></span>POPUP FÜR **BESTIMMTF** ARTIKEL

Obere Zeile: Grundform Untere Zeile: weitere Wortformen

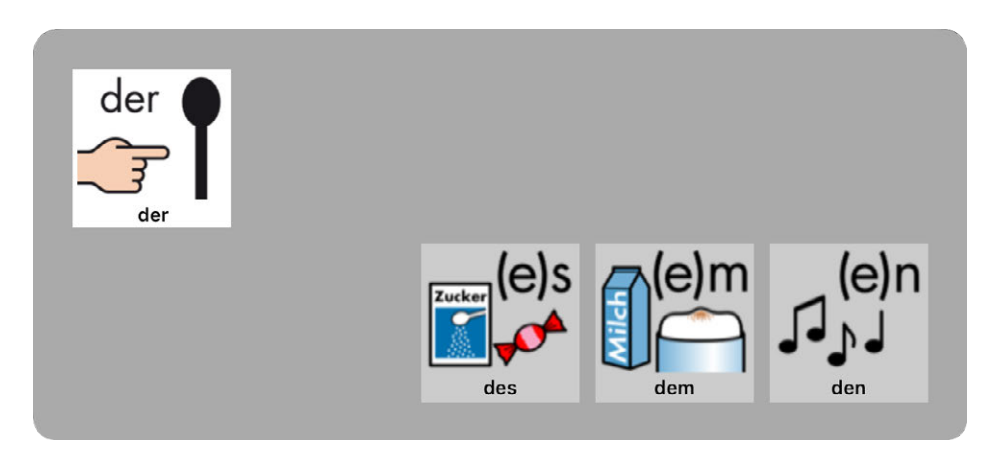

# <span id="page-20-1"></span>POPUP FÜR UNBESTIMMTE ARTIKEL

Oben zusätzlich "eins" wegen der funktionalen Überschneidung des Artikels mit dem **Zahlwort** 

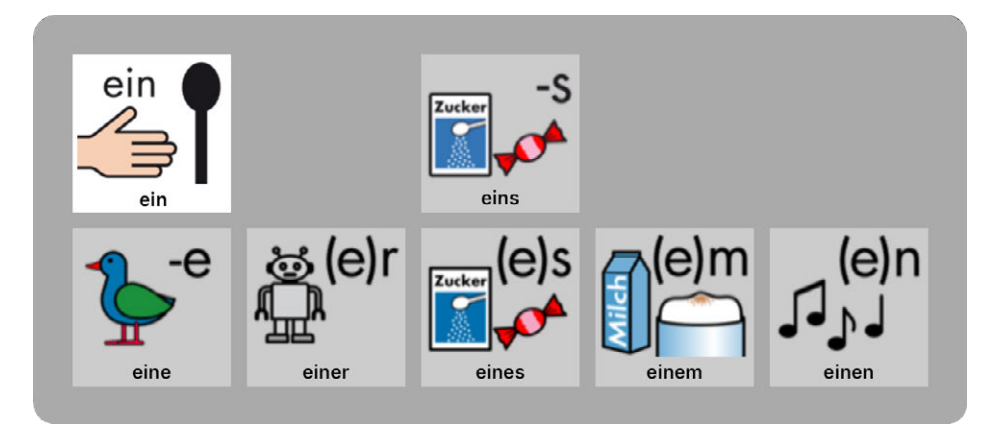

### <span id="page-20-2"></span>SUPER-POPUP MIT ALLEN ARTIKELFORMEN

Das Super-Popup erscheint nur bei einer einzigen Taste. Die Taste spricht erst dann, wenn das Popup geöffnet und ein Feld darin angetippt wird. Das Popup fasst die bestimmten und unbestimmten Artikel mit allen Formen zusammen.

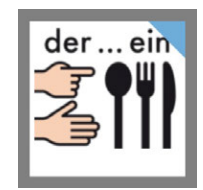

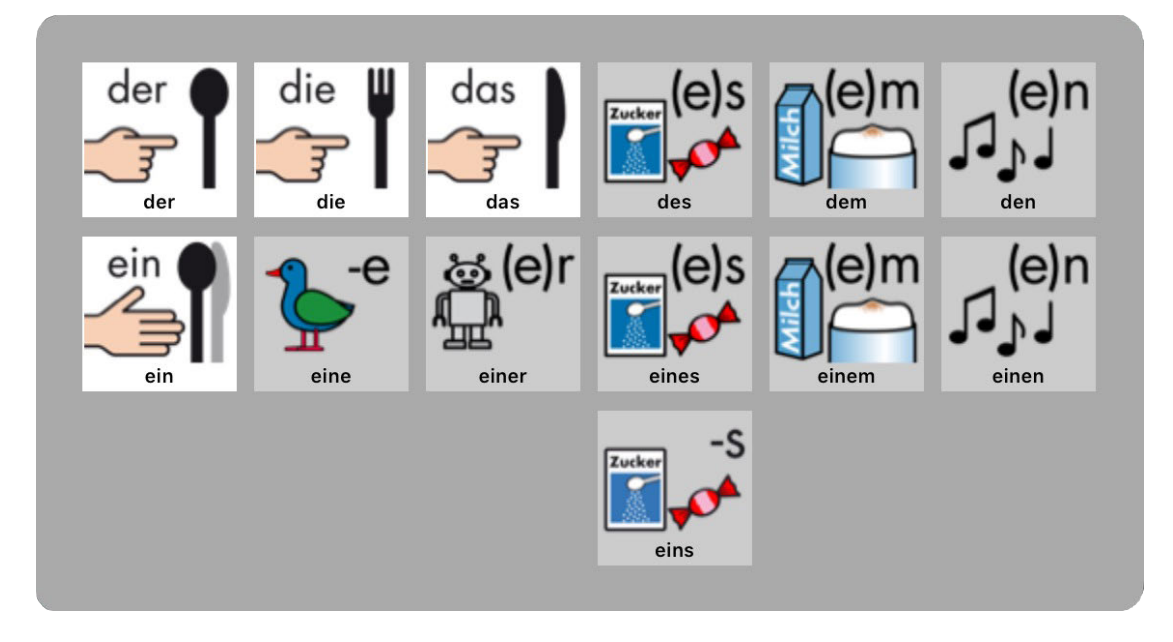

#### <span id="page-21-0"></span>POPUP FÜR VERBEN

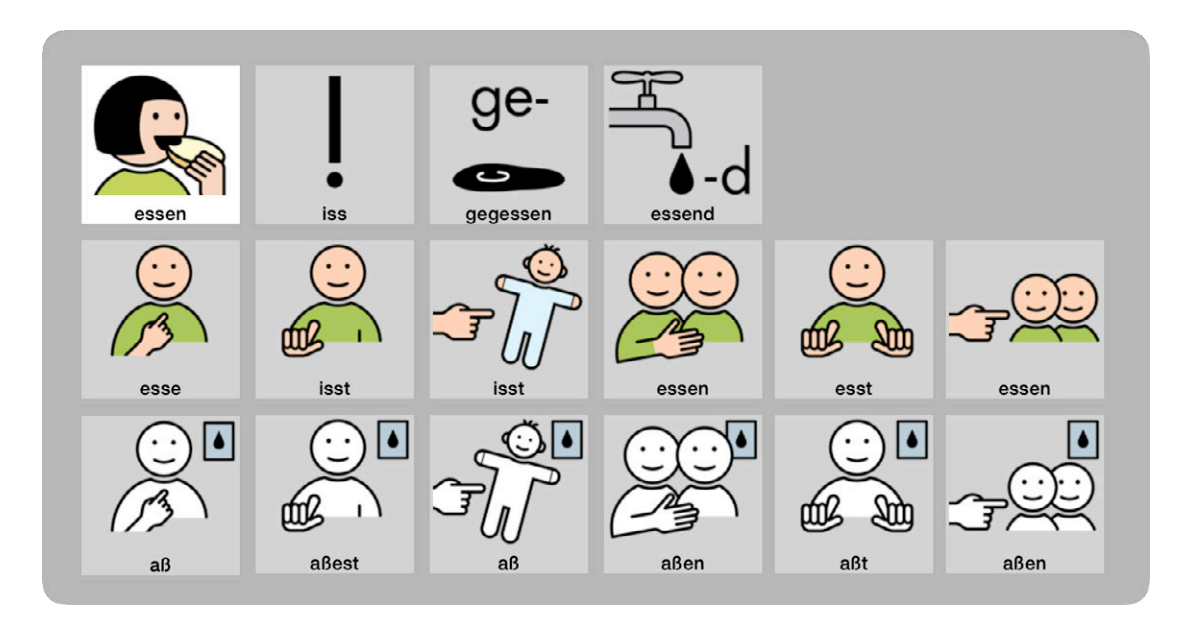

- 1. Zeile: Grundform, Befehlsform, ge-Form, -d Form
- 2. Zeile: Präsensformen von links nach rechts passend angeordnet zu den Pronomen ich du er/sie/es – wir – ihr – sie.
- 3. Zeile: Präteritumformen (ebenfalls den Pronomen zugeordnet)

Bei Verben mit abtrennbarem Zusatz erscheint dieser Zusatz in der ersten Zeile, sodass man z.B. sagen kann, "ich schaue (mir ein Buch) an" und "ich habe (mir ein Buch) angeschaut":

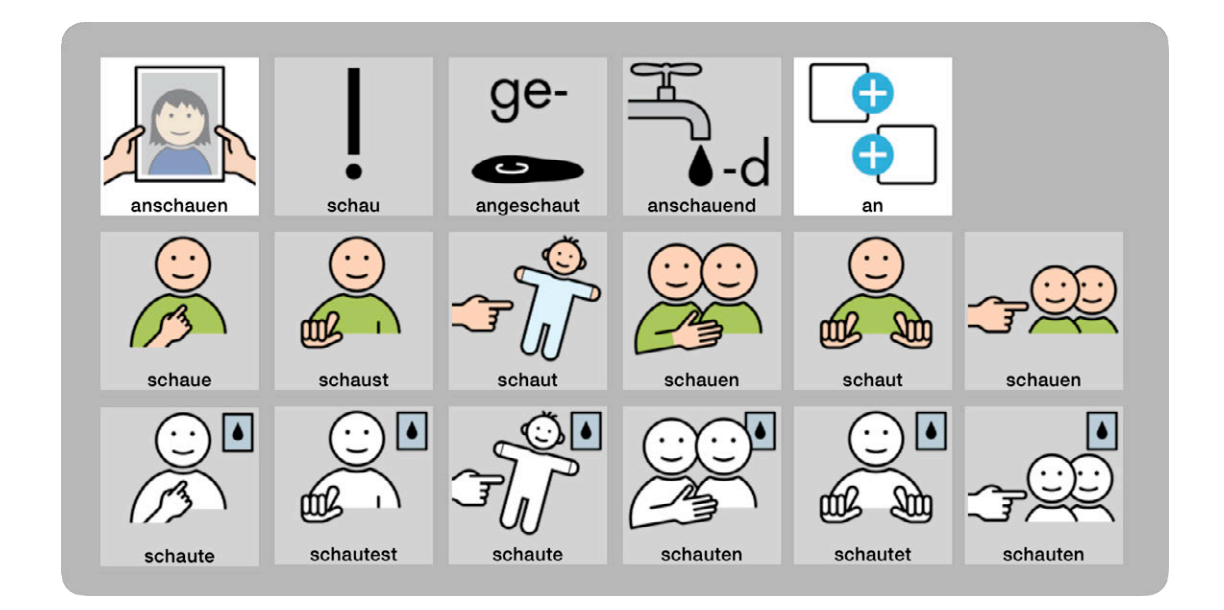

#### <span id="page-22-0"></span>POPUP FÜR HILFSVERBEN

Hilfsverben haben prinzipiell den gleichen Popup-Aufbau wie Verben. Da sie öfter auch im Konjunktiv 2 gebraucht werden, gibt es oben rechts im Popup einen weiter-Pfeil, mit dem man zu den Konjunktiv 2 Formen wechseln kann. Welcher Popup-Teil als erstes gezeigt wird, hängt vom Tastentext ab. Wird eine Konjunktiv Form als Tastentext definiert, werden als erstes die Konjunktivformen gezeigt, über den Weiterpfeil können dann die anderen Formen erreicht werden.

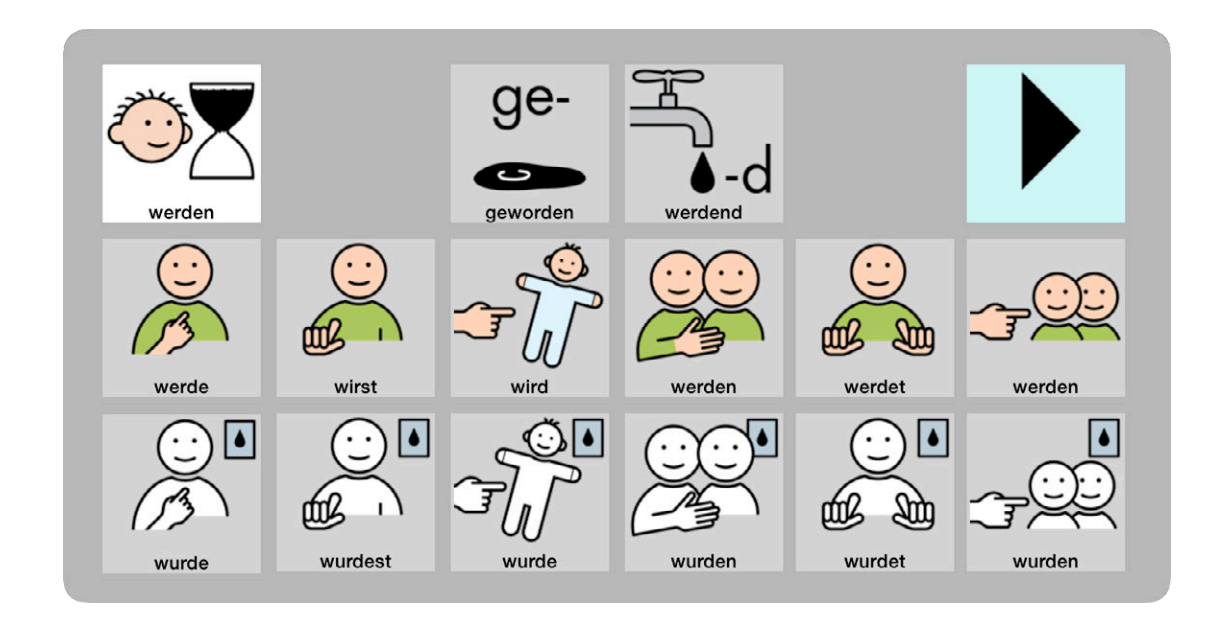

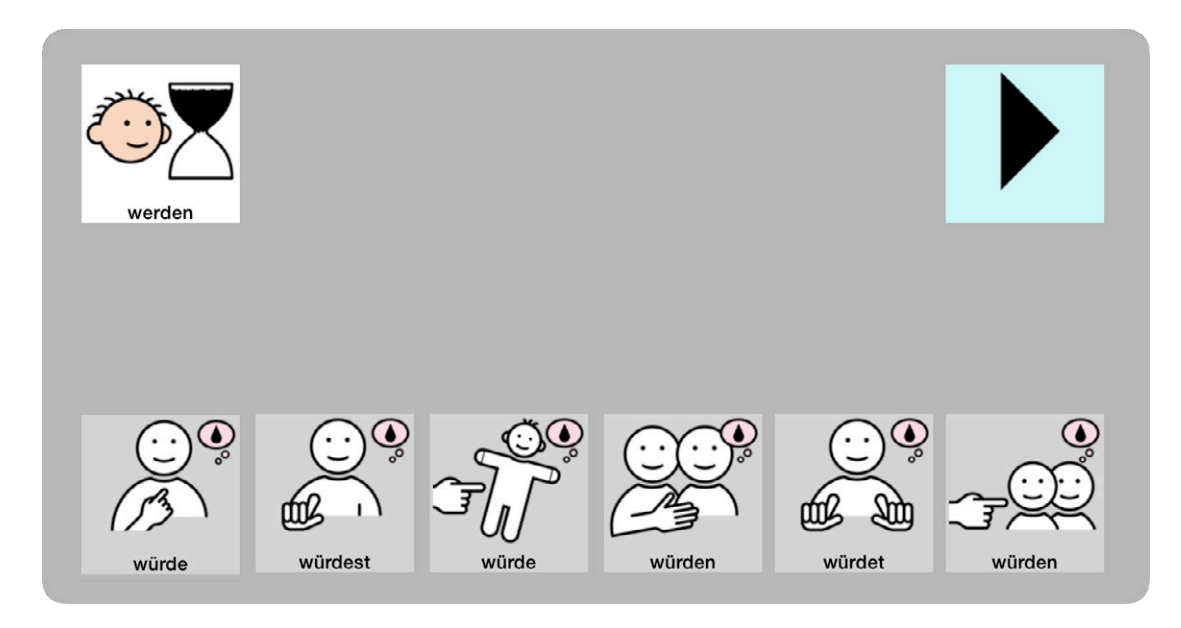

#### <span id="page-23-0"></span>POPUP FÜR ANSPRECHENDE PHRASEN (DU, IHR, SIE)

Phrasen, die "du" enthalten und den Kommunikationspartner direkt ansprechen, haben Popups mit deren Formen sich mehrere Gesprächspartner ansprechen lassen ("ihr") sowie auf förmliche Weise Erwachsene ("Sie").

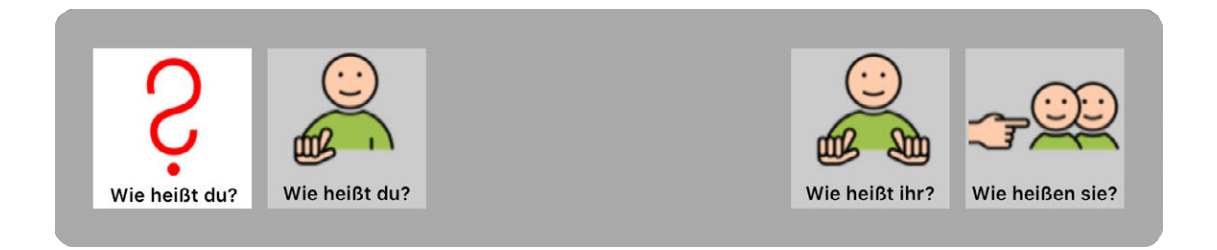

# <span id="page-24-0"></span>Funktionen der App

#### <span id="page-24-1"></span>EINSTELLUNGEN AUSSERHALB DER APP

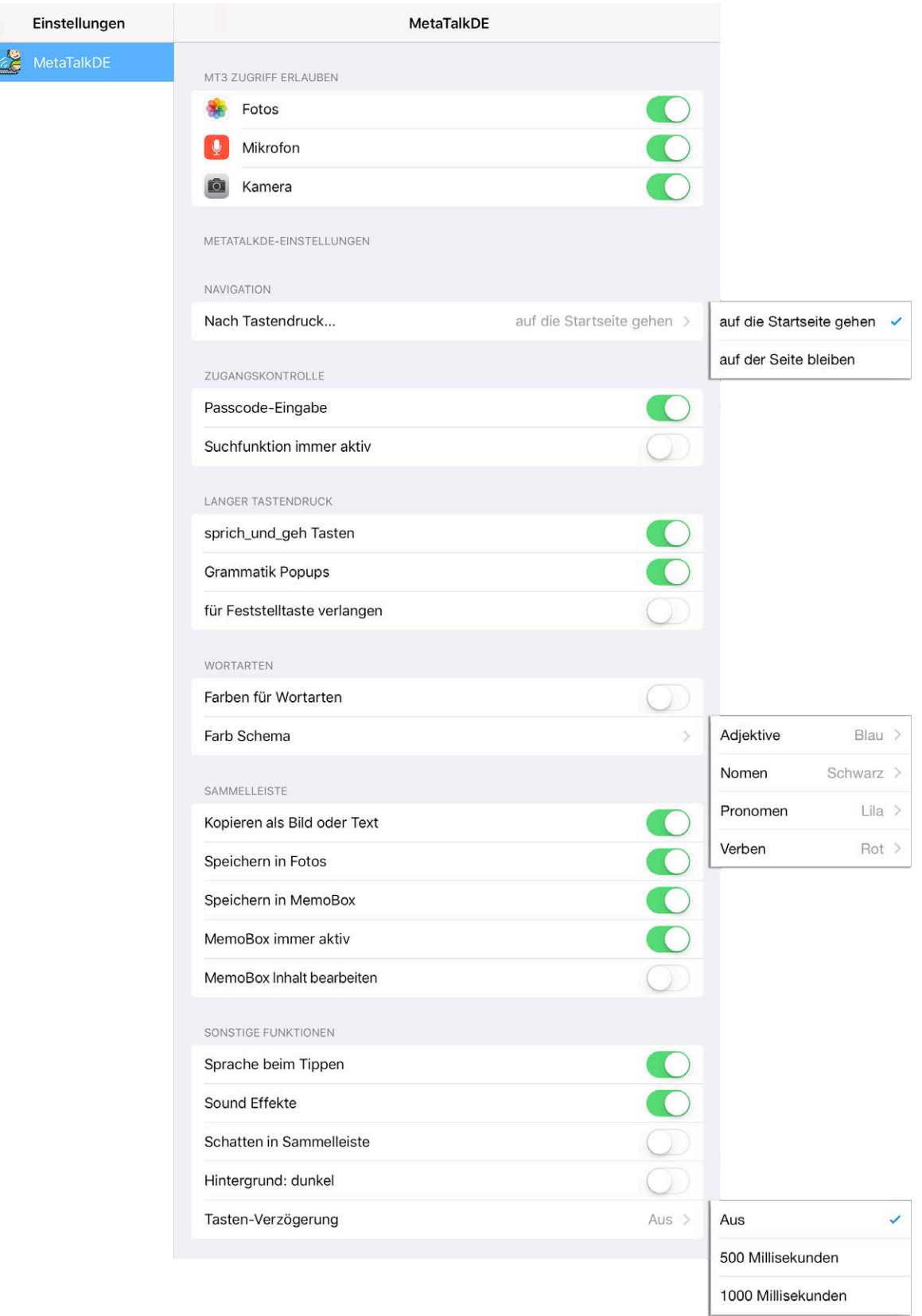

Um in MetaTalkDE eigene Anpassungen vornehmen zu können, muss der **Zugriff** auf die Fotos im Fotoalbum, auf das Mikrofon und auf die Kamera erlaubt werden.

Unter "Nach Tastendruck..." wird festgelegt, ob man nach Betätigen einer Sprachtaste automatisch zurück zur Home-Seite springt oder auf der aktuellen Seite bleibt.

Das Ausschalten der **"Passcode-Eingabe"** deaktiviert die Bleistifttaste in MetaTalkDE, über die sich die Editierfunktionen freischalten lassen. Dieser zusätzliche Schutz verhindert, dass sich das Passcode-Eingabefenster bei versehentlichem oder beabsichtigtem Antippen der Bleistifttaste öffnet und der richtige Passcode zufällig eingegeben werden kann.

Mit **"Suchfunktion immer aktiv**" wird festgelegt, ob die Suchfunktion immer oder nur bei freigeschalteten Editierfunktionen zur Verfügung steht. Wenn die Suchfunktion immer aktiv ist, ist ein schnellerer Zugriff, aber auch ein unbeabsichtigtes und eventuell störendes Öffnen des Suchfensters möglich.

<span id="page-25-0"></span>"Langer Tastendruck" für "sprich\_und\_geh Tasten" schaltet eine Funktion für Tasten frei, die sowohl sprechen als auch mit einer Seite verlinkt sind (sprich und geh Tasten). Ist der lange Tastendruck aktiviert, wird die Sprachausgabe blockiert, wenn man die Taste etwas länger gedrückt hält (ca. eine Sekunde bis zum Bestätigungston). Man gelangt also ohne Sprachausgabe direkt auf die verlinkte Seite. Dadurch lassen sich u.a. nicht nur Subjekt-Prädikat-Sätze (Du möchtest…/Max möchte…) sondern auch Prädikat-Subjekt-Sätze (Möchtest du…/Möchte Max…) bilden.

**"Langer Tastendruck" für "Grammatik Popups"** schaltet für Adjektive, Nomen, einige Pronomen und Verben Wortformen-Popups frei, die sich nach längerem Drücken der Tasten (ca. eine halbe Sekunde bis zum Bestätigungston) öffnen. Tasten mit aktiven Popups haben oben rechts eine farbige Ecke.

"Langer Tastendruck" "für Feststelltaste verlangen" bewirkt, dass die Feststelltaste erst nach längerem Tastendruck reagiert. Dies kann ein versehentliches Betätigen verhindern.

Über "Farben für Wortarten" stellt man ein, ob die farbigen Ecken der Popup-Tasten einheitlich blau oder aber in wortartspezifischen Farben erscheinen sollen. Bei deaktivierter Popup-Funktion erscheinen die Wortartfarben nicht als Ecken sondern als farbige Linien.

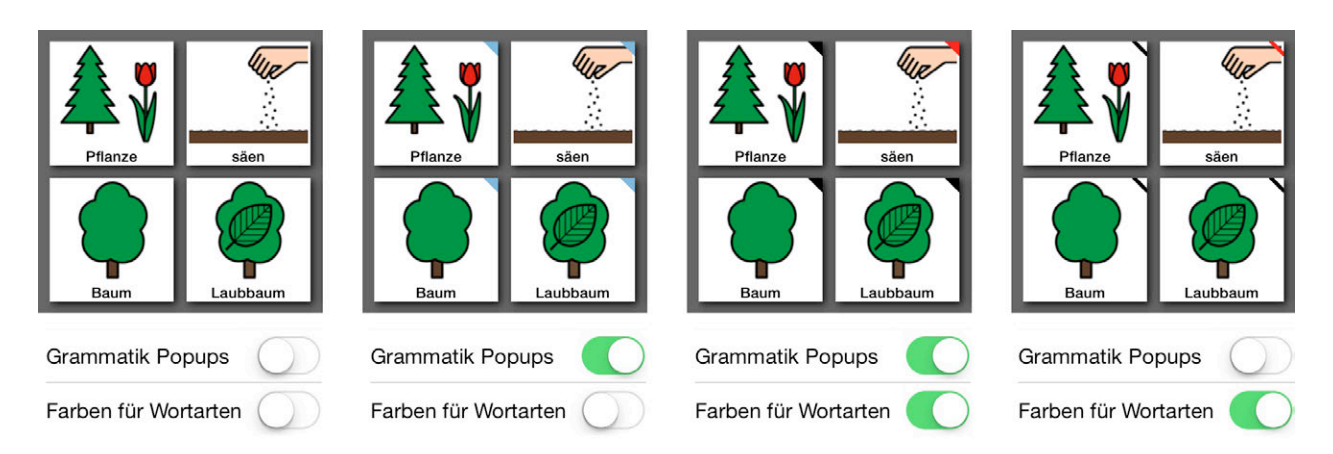

In der Standardeinstellung sind die Grammatik-Popups aktiviert und die Farben für Wortarten deaktiviert – die Popup-Tasten haben also einheitlich blaue Ecken. Nach Aktivierung der Farben für Wortarten sind die Ecken je nach Wortart des Tastenbegriffs unterschiedlich farbig (z. B. Verben rot, Nomen schwarz...):

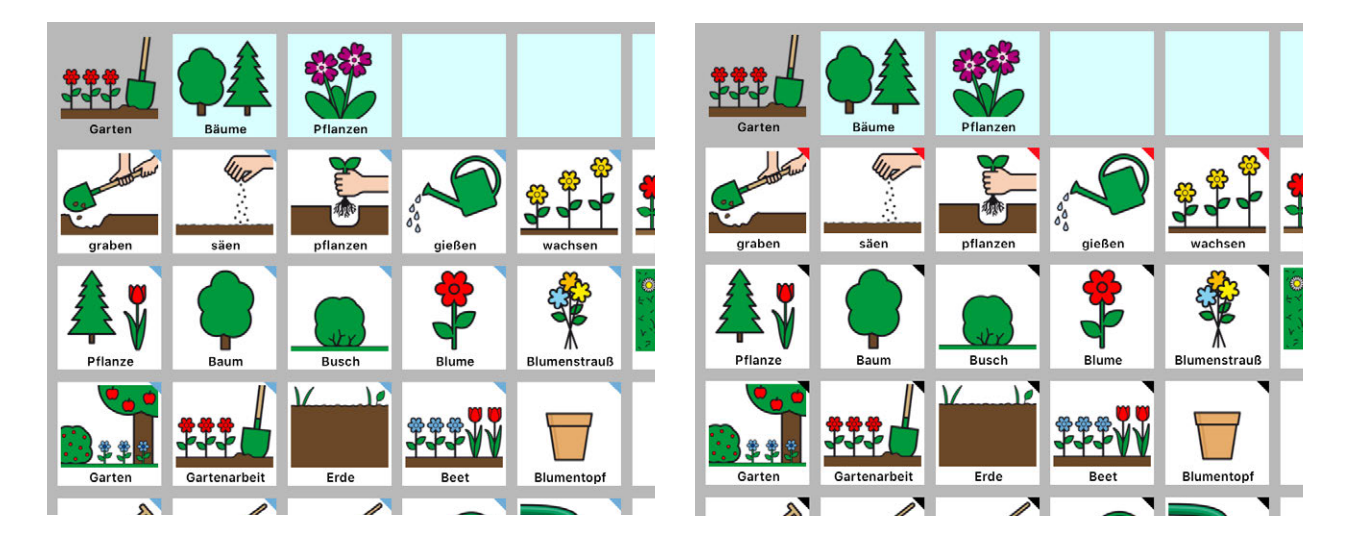

Welche Farben den jeweiligen Wortarten zugeordnet werden sollen, lässt sich im Menü **"Farbschema"** definieren. Standardmäßig sind in MetaTalkDE Adjektive blau, Nomen schwarz, Pronomen lila und Verben rot. Als einstellbare Farben stehen zur Verfügung: Blau, Gelb, Grau, Grün, Lila, Orange, Rosa, Rot, Schwarz und Türkis.

Im Abschnitt "Sammelleiste" kann aktiviert werden, dass der Inhalt einer Sammelleiste durch langen Tastendruck auf die Sammelleiste gespeichert wird. Es stehen die einzeln zuschaltbaren Optionen zur Verfügung:

- **"Kopieren als Bild oder Text"** speichert die Sammelleiste als Bild oder als Text in die Zwischenablage, so dass sie in anderen Apps verwendet werden kann.
- **"Speichern in Fotos"** speichert die Sammelleiste als Bild in der App Fotos.
- **"Speichern in MemoBox"** speichert die Sammelleiste in die MemoBox, so dass sie später erneut aufgerufen und wiedergegeben werden kann.

Außerdem ist einstellbar, ob die "MemoBox immer aktiv" sein soll oder nur dann, wenn in MetaTalkDE das Editieren freigeschaltet ist. Über "MemoBox Inhalt beabeiten" lässt sich das Hinzufügen neuer Sammelleisten sowie das Löschen und Ändern der Reihenfolge bereits gespeicherter Sammelleisten aktivieren oder sperren.

**"Hallo beim Öffnen"** aktiviert/deaktiviert die Begrüßung beim Öffnen der App.

Ist "Sprache beim Tippen" aktiviert, wird nach jedem einzelnen Tastendruck sofort gesprochen. Ist die Funktion ausgeschaltet, erfolgt die Sprachausgabe erst beim Antippen der Sammelleiste.

Über **"Sound Effekte"** lassen sich die Tastentöne ein-/ausschalten (Bestätigungstöne beim Antippen einer Taste, wenn die Sprachausgabe nur beim Antippen der Sammelleiste erfolgt und beim langen Tastendruck).

**"Schatten in der Sammelleiste"** blendet den Schatten in der Sammelleiste ein/aus.

**"Hintergrund: dunkel"** stellt die standardmäßig hellgraue Hintergrundfarbe der Seiten auf Dunkelgrau um.

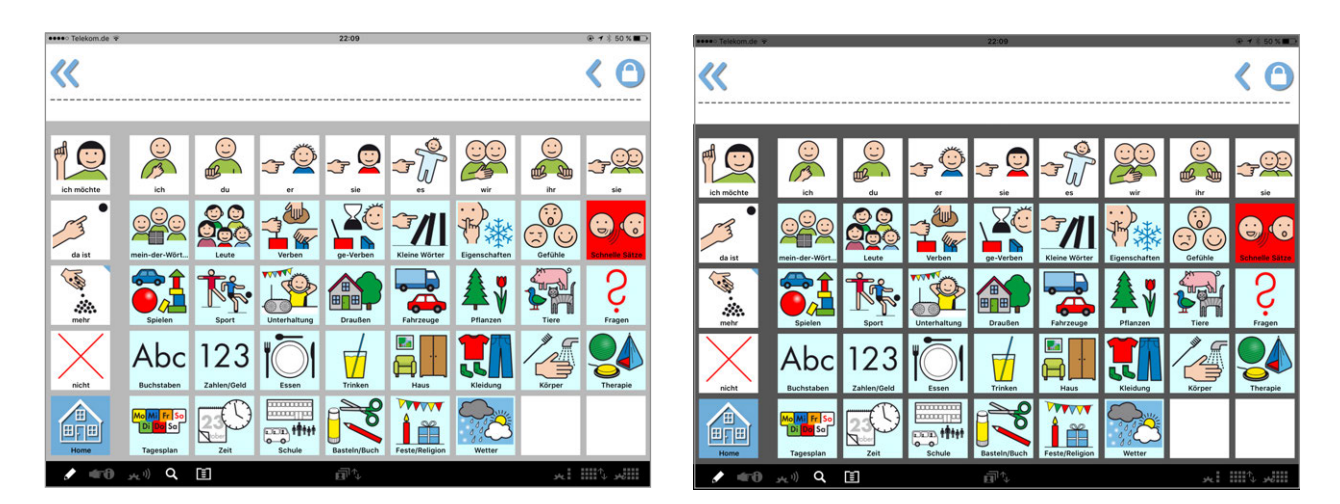

**"Tastenverzögerung"** bewirkt, dass eine mehrfach schnell hintereinander betätigte Taste nur einmal reagiert – nützlich z.B. für Nutzer mit einem Tremor.

#### <span id="page-28-0"></span>**SAMMELLEISTE**

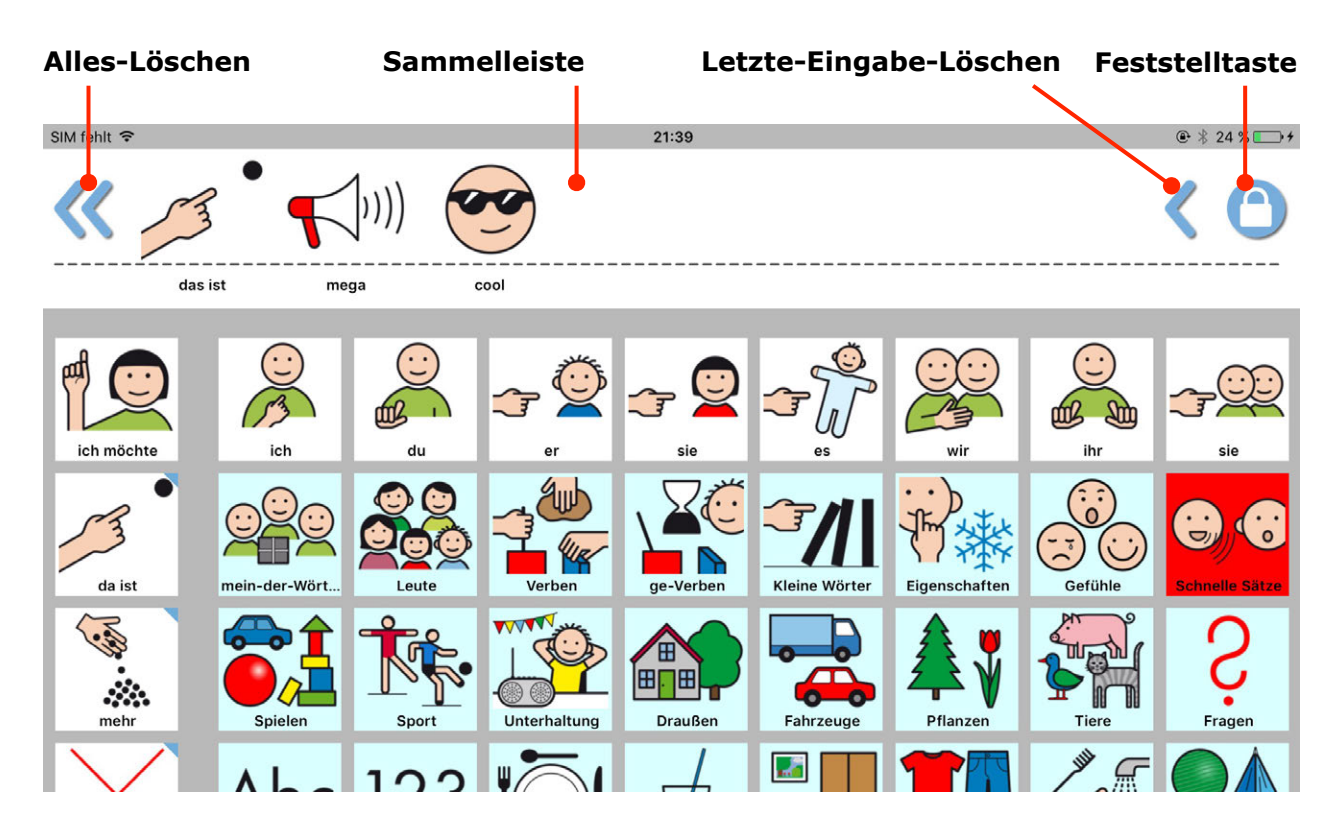

In der **Sammelleiste** werden Eingaben gespeichert und durch Antippen gesprochen. Erneutes Antippen unterbricht die Sprachwiedergabe.

Mit der Feststelltaste kann man sich auf einer Seite "einloggen" und hier so lange bleiben, bis eine Link- oder die Home-Taste benutzt wird. Diese Funktion ist besonders nützlich, wenn in den Einstellungen festgelegt wurde, dass man nach jedem gesprochenem Wort automatisch zur Home-Seite zurückspringt. So können auf einer Seite mehrere Wörter nacheinander ohne Umweg über die Home-Seite gesprochen werden.

Darüber hinaus lässt sich mit der Feststelltaste die Linkfunktion von "sprich und geh" Tasten außer Kraft setzen. Mit der "sprich\_und\_geh" Funktion sind die Pronomen (ich, du, er...) auf der Home-Seite und die Tasten der Leute-Seite hinterlegt, nach Tastendruck wird das Wort gesprochen und man gelangt automatisch auf die passende Verben-Seite. Bei aktivierter Feststelltaste wird nur das Wort gesprochen, die Verlinkung (Weiterleitung) auf eine andere Seite aber außer Kraft gesetzt.

In den Einstellungen kann bei Bedarf eingestellt werden, dass die Feststelltaste nicht bei normalem Antippen sondern nur bei langem Tastendruck auslöst.

#### <span id="page-29-0"></span>SAMMELLEISTEN SPEICHERN

Eingegebene Sammelleisten lassen sich als Bild oder Text in die Zwischenablage kopieren, um sie anschließend z. B. in eine Mail, einen Chat/Messenger oder eine andere App einzufügen. Außerdem können sie als Bilder in der App Fotos sowie zur späteren Wiedergabe in der MemoBox (mehr dazu im Abschnitt [MemoBox\)](#page-35-0) gespeichert werden.

Die Kopier- und Speicherfunktionen werden durch langes Drücken (langer Tastendruck) auf die Sammelleiste aufgerufen, es öffnet sich ein Auswahlfenster.

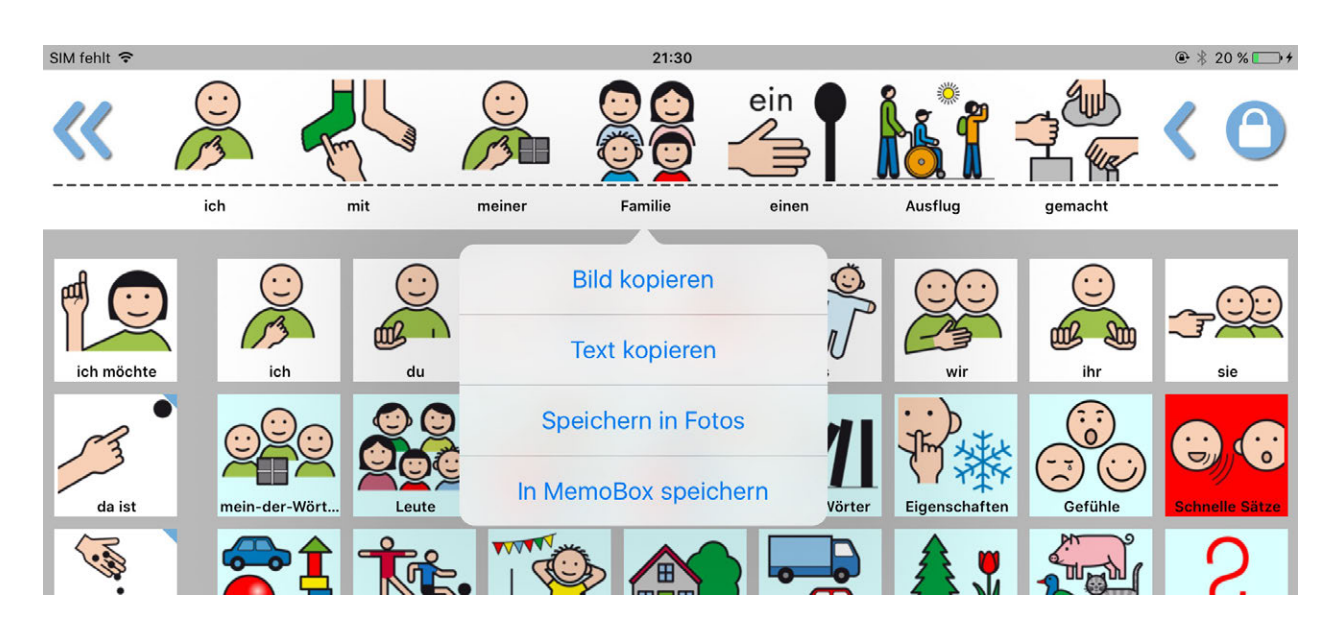

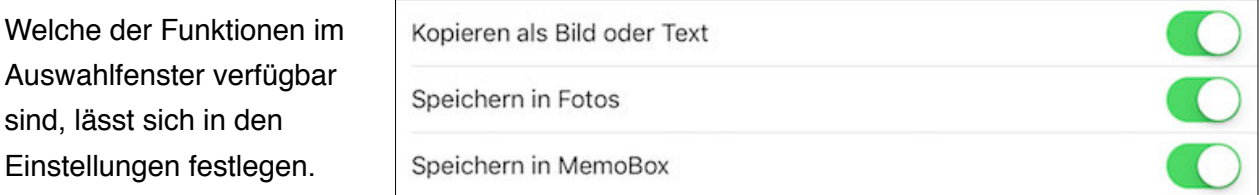

"Bild kopieren" kopiert den Sammelleisteninhalt als Bild, "Text kopieren" kopiert ihn als editierbaren Text in die Zwischenablage. Die Zwischenablage erlaubt das Verwenden kopierter Inhalte in anderen Apps ohne Umweg über das Fotoalbum. Tippt man nach dem Kopieren z. B. in einem Mail-, Chat- oder Messenger-Fenster einmal dort hin, wo der Inhalt eingefügt werden soll, öffnet sich ein Popup mit der Funktion "Einsetzen".

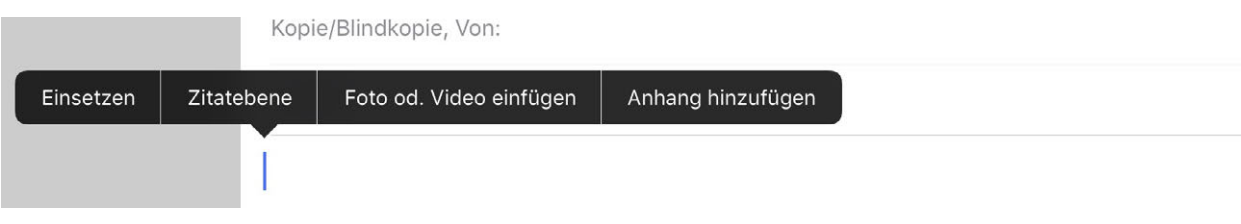

#### <span id="page-30-0"></span>UNTERE FUNKTIONSLEISTE

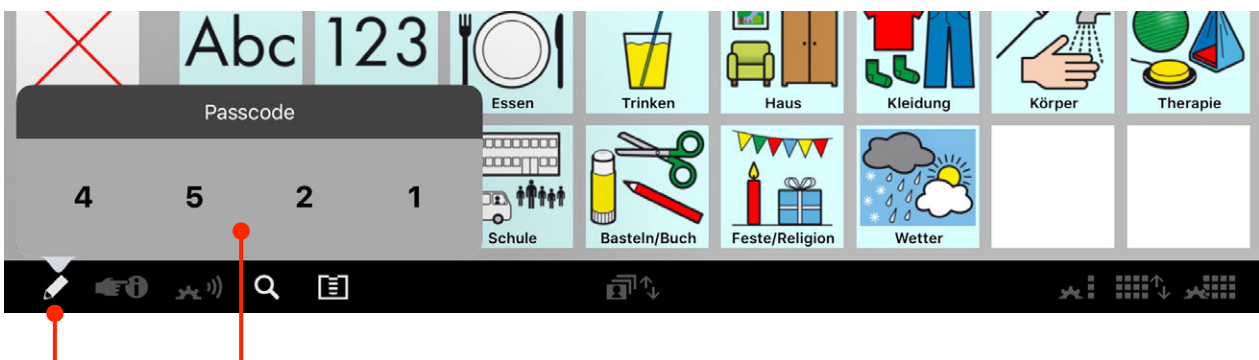

**Editieren freischalten Zahlen von klein nach groß sortiert eingeben**

Die **Bleistifttaste** unten links öffnet ein Passcode-Fenster mit wechselnden Zahlen, die in aufsteigender Reihenfolge angetippt werden müssen. Jetzt sind das Editieren des Vokabulars und die Anpassung von Einstellungen möglich. Öffnet sich das Passcode-Fenster nach Antippen der Bleistifttaste nicht, muss die Passcode-Eingabe zunächst in den Einstellungen außerhalb der App aktiviert werden.

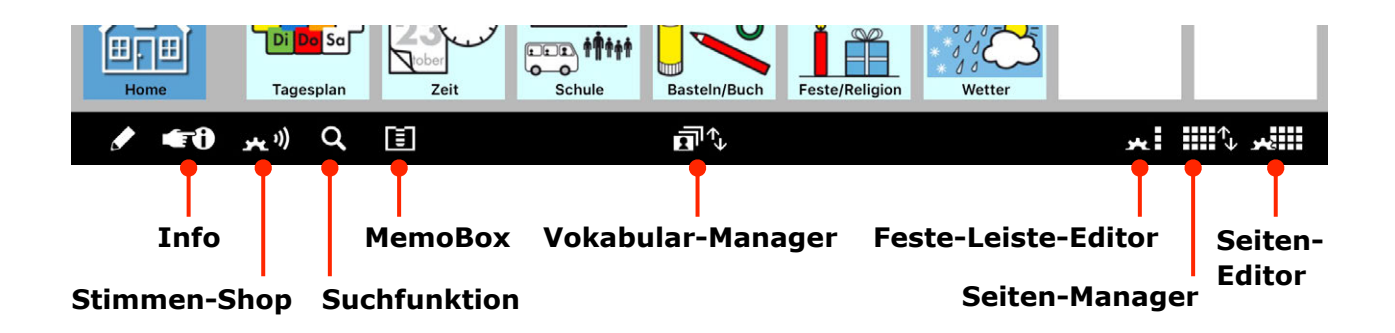

Nach Eingabe des Passcodes erscheinen unten neue Tasten:

- Über **Info** gelangt man zur online Hilfe (Internetzugang erforderlich) u. a. Informationen
- Im **Stimmen-Shop** können Stimmen geladen, gekauft, ausgewählt sowie in Tonhöhe und Tempo angepasst werden (in MetaTalkDE Companion inaktiv).
- Mit der **Suchfunktion** lassen sich Wörter und Aussagen im Vokabular suchen. Die Suchfunktion kann in den Einstellungen immer oder nur bei freigeschalteten Editierfunktionen zur Verfügung gestellt werden.
- Im **Vokabular-Manager** werden die Vokabulare ausgewählt und verwaltet (neu angelegt, dupliziert, umbenannt, gelöscht, exportiert, importiert).
- Im **Seiten-Manager** werden die Seiten eines Vokabulars verwaltet (neu angelegt, dupliziert, umbenannt, gelöscht, exportiert, importiert). Hier werden jeweils die Seiten des Vokabulars angezeigt, in dem man sich gerade befindet.
- Mit dem **Feste-Leiste-Editor** lässt sich die linke, feste Leiste bearbeiten, mit dem **Seiten-Editor** lassen sich die Oberflächen der verschiedenen Seiten bearbeiten.

#### <span id="page-31-0"></span>STIMMEN-SHOP

••••○ Telekom.de

O

Œ

Klau

Standard **iOS** Frauenstimme

Acanela Männer-Stim

Acapela Frauen-Stimm

Acapela Mädchen-Stimn

效

春

饮.

Deutsch

Deutsch

Deutsch

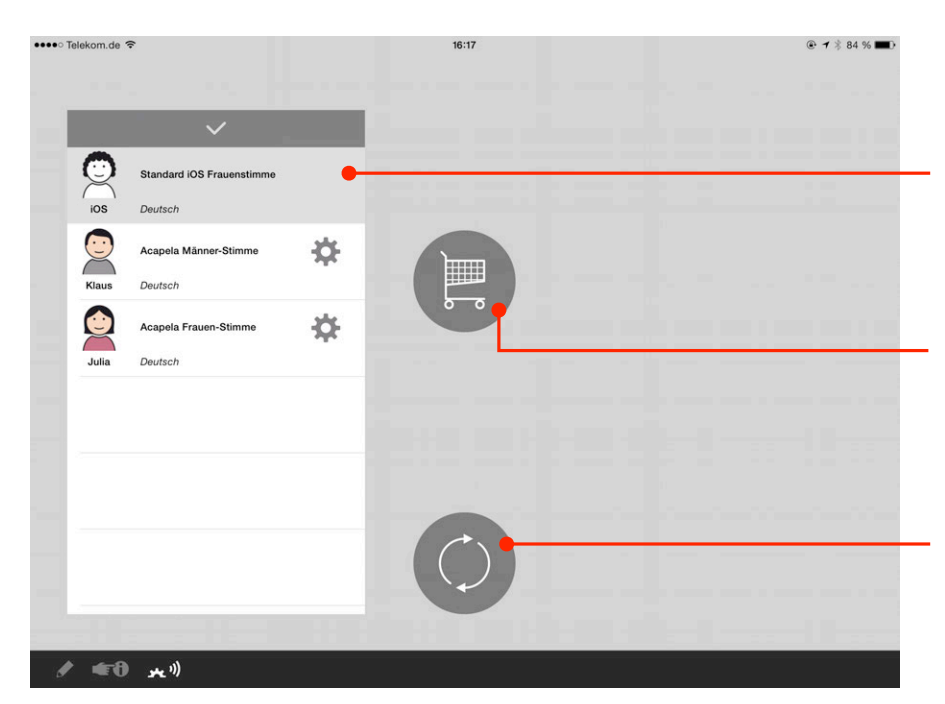

**16:18** 

WH

**Drei vorinstallierte Stimmen auswählbar** Weitere Stimmen können gekauft werden.

**Stimmen-Shop öffnen**

**Bereits gekaufte Stimmen kostenlos wiederherstellen**

#### **Stimmen-Shop**

 $@7*84%$ 

**hum** 

 $4.99E$ 

胃

 $\overline{\phantom{0}}$ 

11,99 $6$ 

 $11,996$ 

Für das Kaufen von Stimmen sind Apple ID, Internetverbindung und erlaubte In-App-Käufe erforderlich.

#### **Gekaufte und heruntergeladene Stimme Lea**

Die graue Hinterlegung zeigt: Lea ist gerade für die Sprachwiedergabe

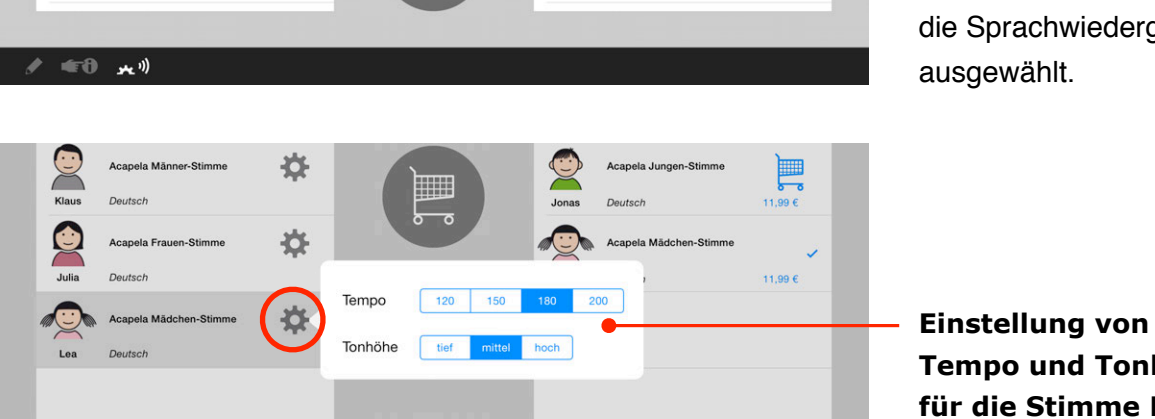

 $\bigodot$ 

Lea

Acapela Frauen-Stimm

Acapela Jungen-Stim

Deutsch

Deutsch

**Tempo und Tonhöhe für die Stimme Lea**

Der Stimmenshop steht in "MetaTalkDE Companion" nicht zur Verfügung.

#### <span id="page-32-0"></span>SUCHFUNKTION

Mit der Suchfunktion, erreichbar über die kleine Lupe unten links, lässt sich das gerade geöffnete Vokabular nach Wörtern und Aussagen durchsuchen. Bei mehreren Suchergebnissen werden diese untereinander aufgelistet. Zu jedem Ergebnis wird mit Symbolen der Pfad aufgezeigt, über den man das Zielwort von der Home-Seite ausgehend erreichen kann. Durch Antippen der Symbole gelangt man direkt zur entsprechenden Seite im Vokabular.

Gefunden werden alle Tasten mit synthetischer Sprachausgabe, also Tasten mit den Funktionen sprich (auch mit zusätzlicher Audioaufnahme) oder sprich und geh. Reine Linktasten (Funktion gehe\_zu) und reine Audiotasten (Funktion nur\_audio) werden nicht gefunden. Auch individuell angepasste oder selbst erstellte Tasten werden berücksichtigt. Die Suchbegriffe müssen exakt eingegeben werden (einschließlich eventuell enthaltener Satzzeichen), Groß-/Kleinschreibung spielt jedoch keine Rolle. Die Feste Leiste wird generell nicht durchsucht.

#### **Beispiel: Suche nach "cool"**

"Cool" wird auf zwei Seiten gefunden – auf der Seite *Kleidung2* (Pfad: Taste Kleidung > Taste Kleidung 2 > Taste cool) und auf der Seite *Saetze1* (Pfad: Taste Schnelle Sätze > Taste cool). Hinweis: *Kleidung2* und *Saetze1* sind dabei die Namen der Seiten im Seitenmanager, nicht die Bildtexte der Tasten, über die man diese Seiten erreicht.

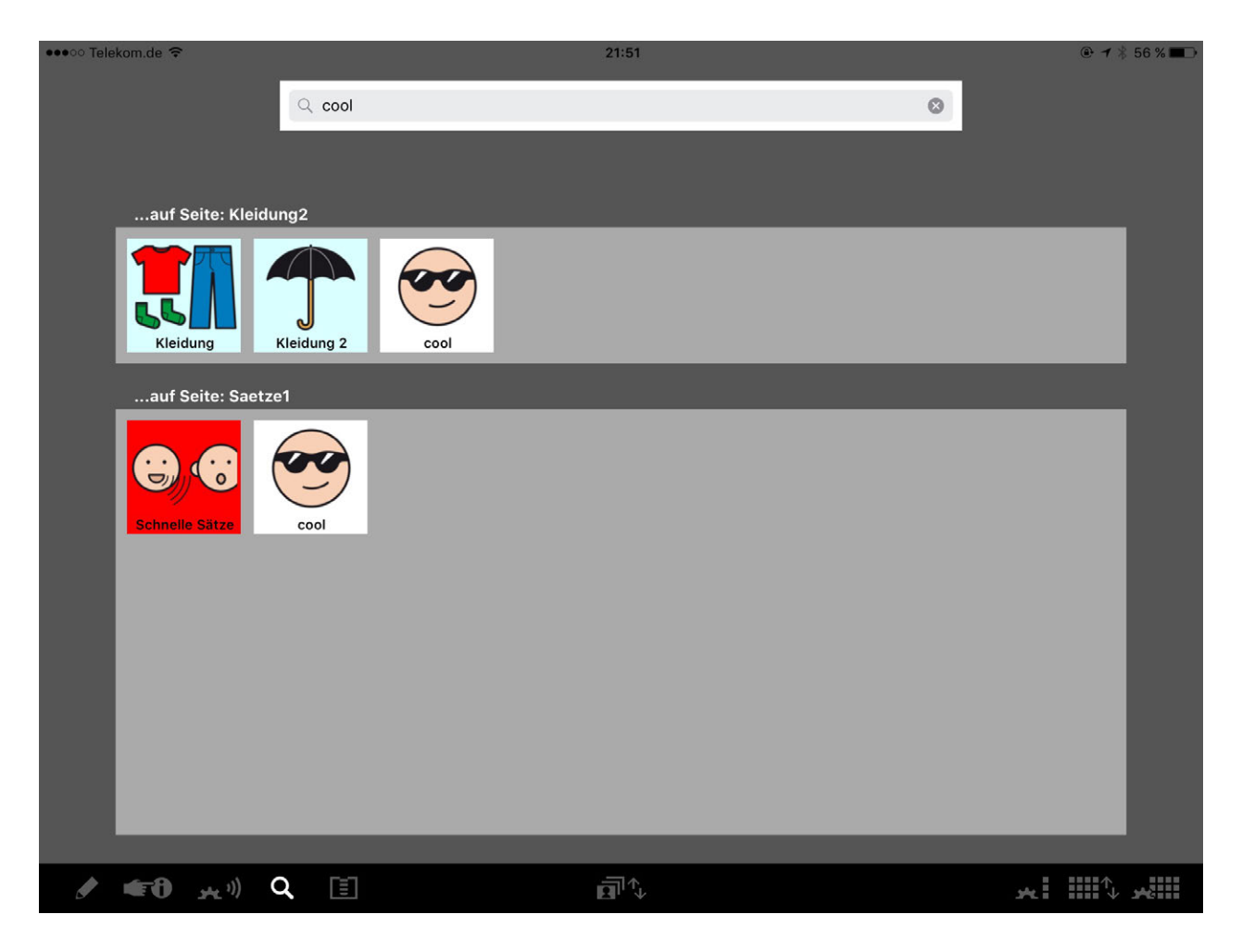

#### **Beispiel: Suche nach "cooler"**

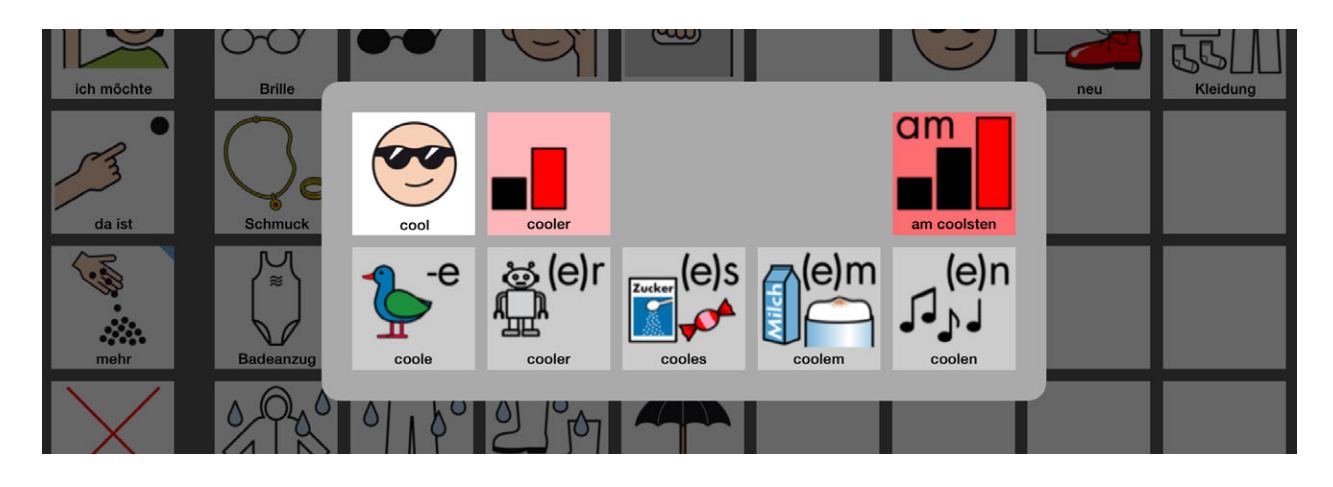

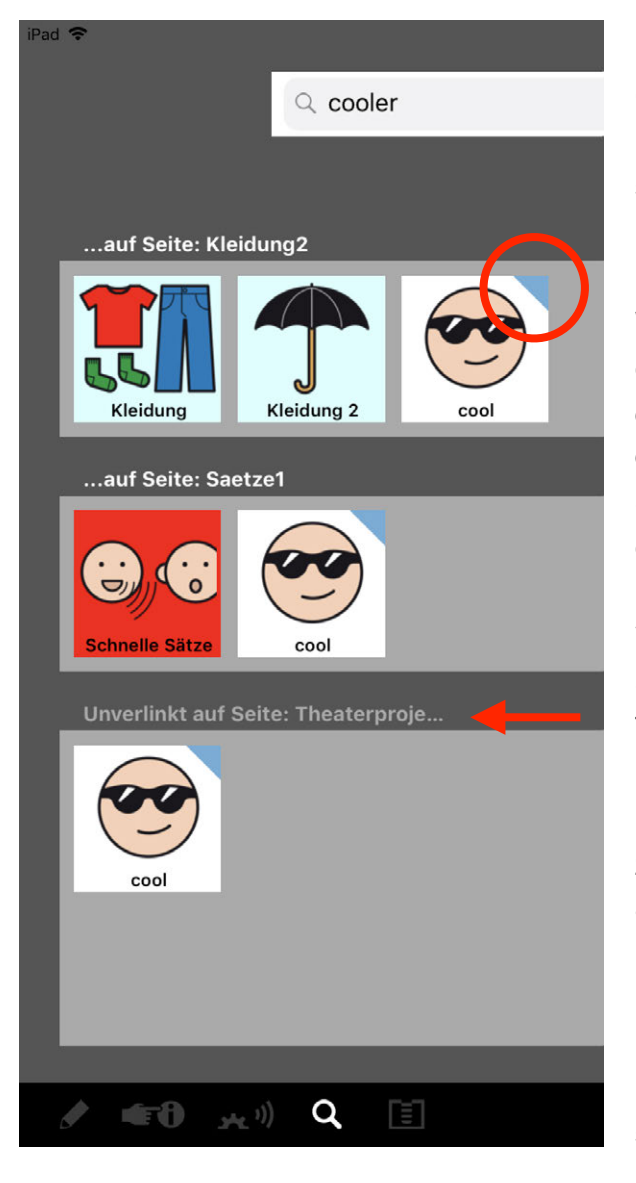

Die gesuchte Wortform "cooler" befindet sich im Grammatik-Popup von "cool", was durch das blaue Dreieck auf der cool-Taste angezeigt wird, sofern die Funktion Grammatik-Popups in den Einstellungen eingeschaltet ist.

Weil dem Vokabular inzwischen die selbst erstellte Seite *Theaterprojekt* hinzugefügt wurde, die auch eine cool-Taste enthält, erscheint neben den aus dem vorigem Beispiel bekannten Suchergebnissen nun ein drittes. Die neue Seite existiert bisher allerdings nur im Seitenmanager und wurde noch nicht mit einer Taste im Vokabular verlinkt. Daher steht bei diesem Suchergebnis der Hinweis "Unverlinkt auf Seite: Theaterprojekt".

Es kann vorkommen, dass ein Suchergebnis zwar ohne den Vermerk "unverlinkt" erscheint, es aber auf der Zielseite trotzdem nicht sichtbar ist. Die gesuchte Taste befindet sich dann im unsichtbaren Teil der Seite, dem [Seitenspeicher.](#page-42-0) Um die Taste für den Nutzer erreichbar zu machen, muss sie im Seiten-Editor in den sichtbaren Teil der Seite verschoben werden.

**Bitte beachten: In den Einstellungen kann festgelegt werden, ob die Suchfunktion immer oder nur bei freigeschalteten Editierfunktionen zur Verfügung steht.**

#### <span id="page-34-0"></span>SUCHERGEBNISSE ALS SYMBOLPFADE SPEICHERN

Durch langen Tastendruck auf die Pfade im Suchfenster können diese in die Zwischenablage kopiert oder in die App Fotos gespeichert werden. Mit den kopierten bzw. gespeicherten Pfaden lassen sich z. B. Bücher oder andere Materialien zum Lesen mit der App MetaTalkDE erstellen.

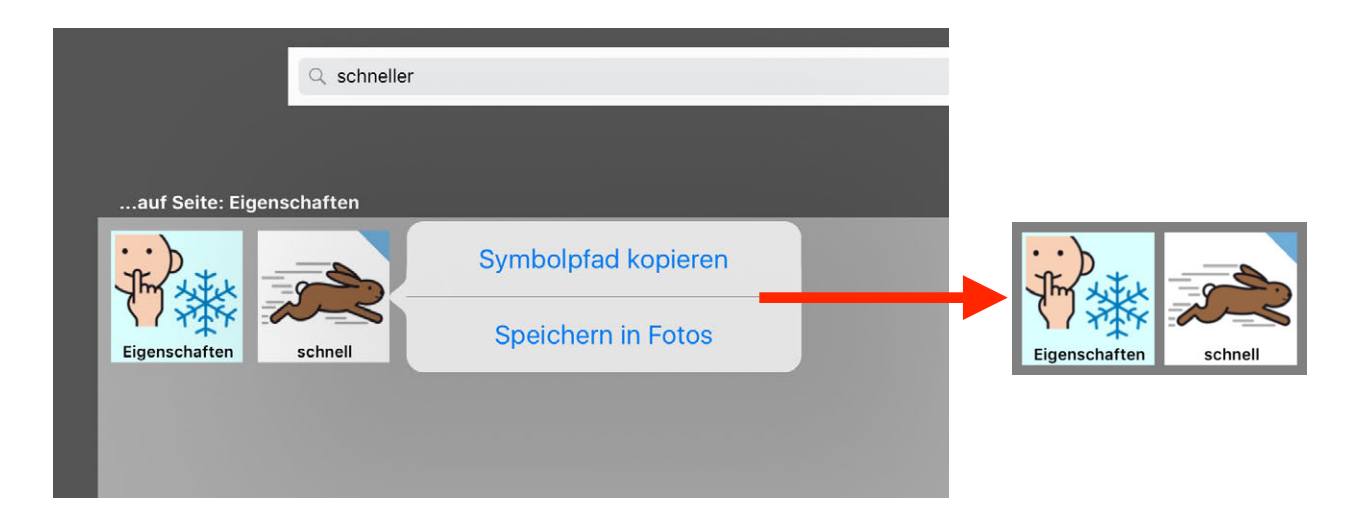

Eine abgewandelte Wortform lässt sich speichern, indem man das letzte Feld des Pfades im Suchfenster antippt. Auf diese Weise gelangt man zu der entsprechenden Taste im Vokabular und kann dort ins Popup des Wortes gehen. Über einen langen Tastendruck lässt sich das Pfadelement der Wortform kopieren oder speichern.

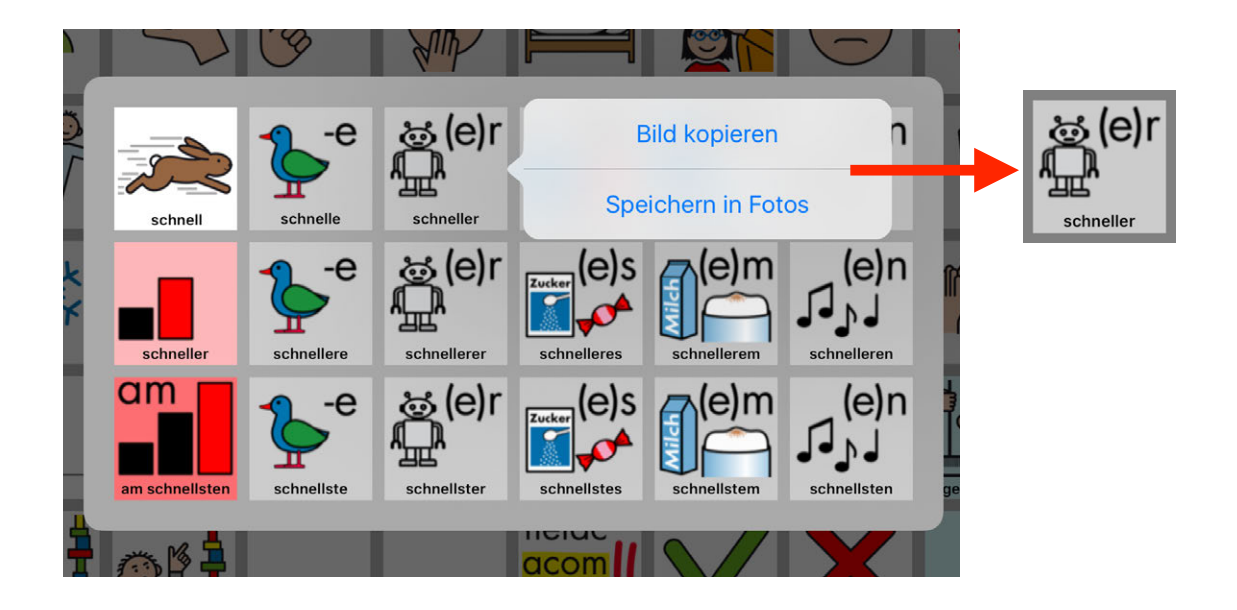

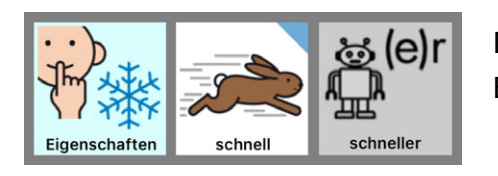

Die beiden Pfadelemente können nun z. B. auf einer Buchseite zusammengesetzt werden.

#### <span id="page-35-0"></span>MEMOBOX

In der MemoBox lassen sich mehrere Sammelleisten zur späteren Verwendung speichern. Damit können z. B. komplexere Aussagen in Ruhe vorbereitet und später schnell aufgerufen und wiedergegeben werden. Die in der MemoBox gespeicherten Sammelleisten lassen sich in der Reihenfolge neu anordnen und löschen.

Das Speichern einer Sammelleiste erfolgt über langes Drücken (langer Tastendruck) auf die Sammelleiste, bis sich ein Auswahlfenster mit der Option "In MemoBox speichern" öffnet.

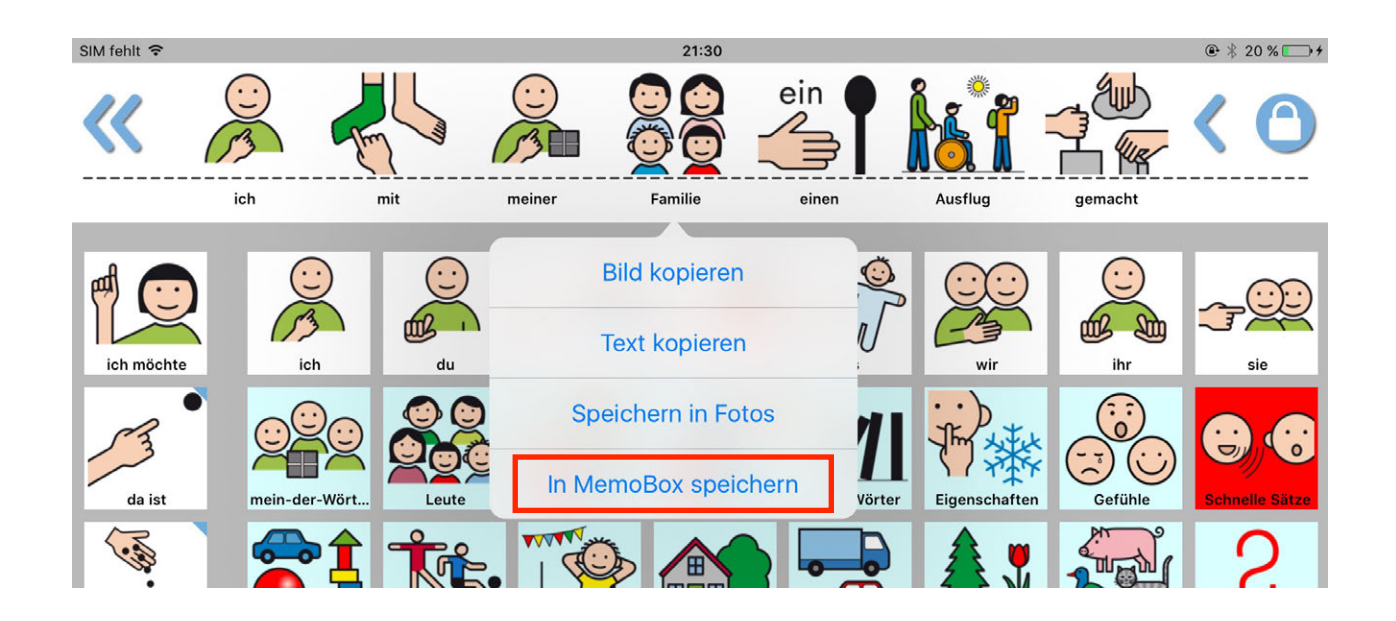

Welche Optionen in dem Auswahlfenster angezeigt werden, kann in den Einstellungen festgelegt werden. Damit "In MemoBox speichern" angezeigt wird, muss in den Einstellungen "Speichern in MemoBox" aktiv sein.

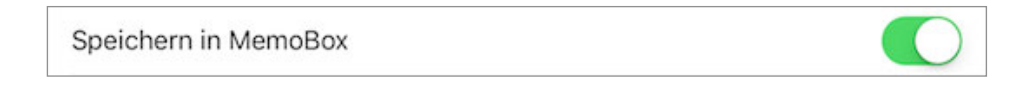

Die MemoBox wird über das MemoBox-Icon unten links geöffnet:

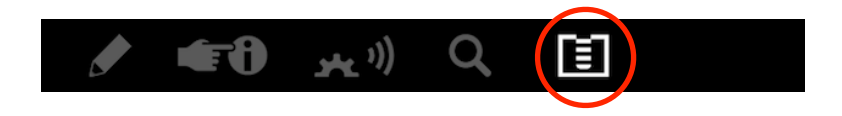

**Bitte beachten: In den Einstellungen kann festgelegt werden, ob die MemoBox immer oder nur bei freigeschalteten Editierfunktionen zur Verfügung steht.**

Die zuvor gespeicherte Sammeleiste befindet sich jetzt in der MemoBox.

-

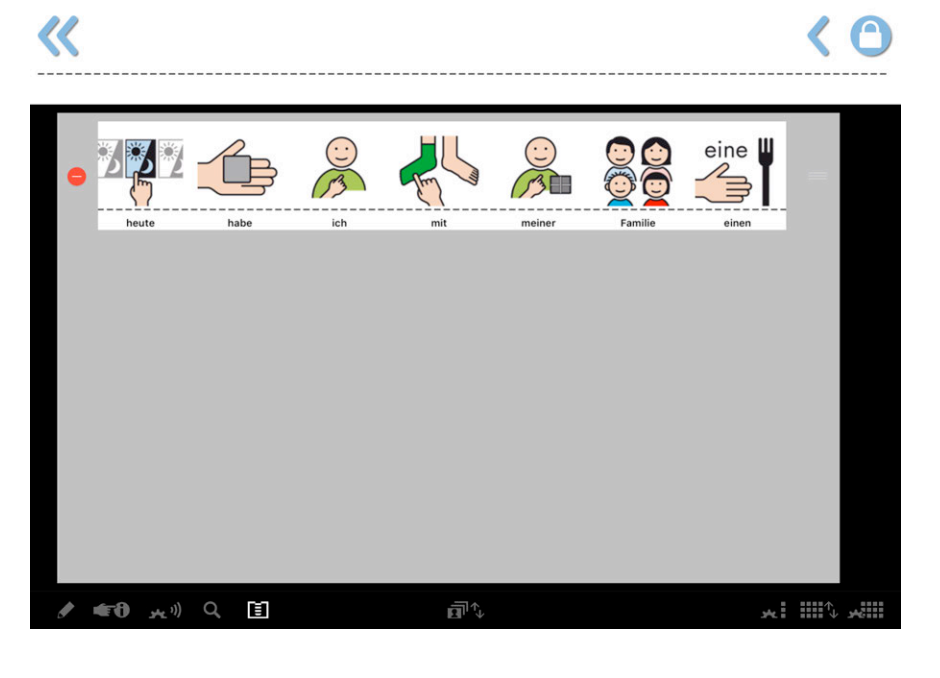

Es können mehrere Sammeleisten gespeichert werden, die zuletzt hinzugefügte ist jeweils oben. Durch Antippen einer gespeicherten Sammelleiste in der MemoBox wird diese zurück in die Sammelleiste des Vokabulars kopiert. Dort lässt sie sich durch Antippen wiedergeben.

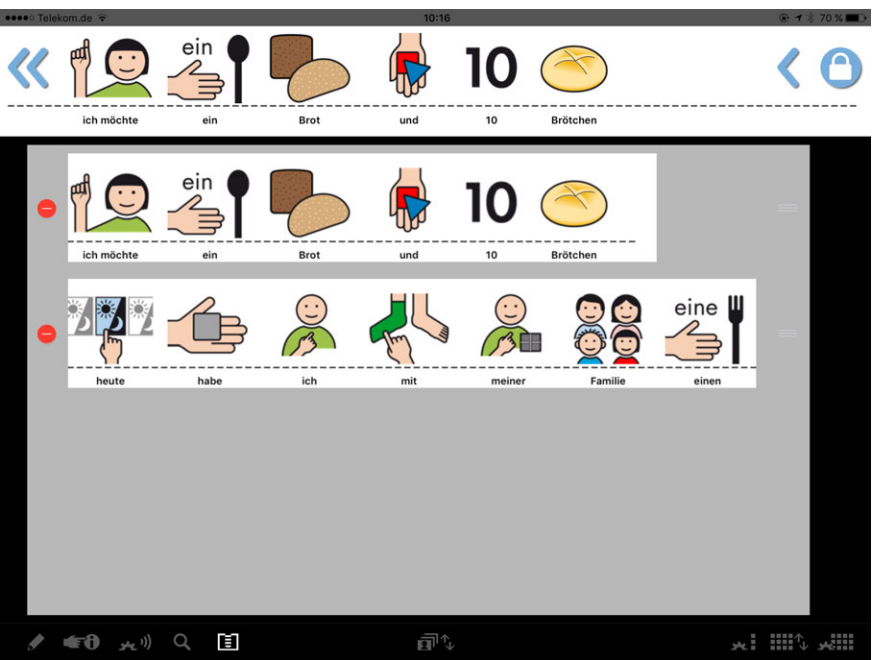

Gespeicherte Sammelleisten lassen sich:

löschen verschieben eine ich mit meiner Familie heute habe einen

#### <span id="page-37-0"></span>VOKABULAR-MANAGER

#### <span id="page-37-1"></span>*Vokabulare auswählen, anlegen, umbenennen, löschen*

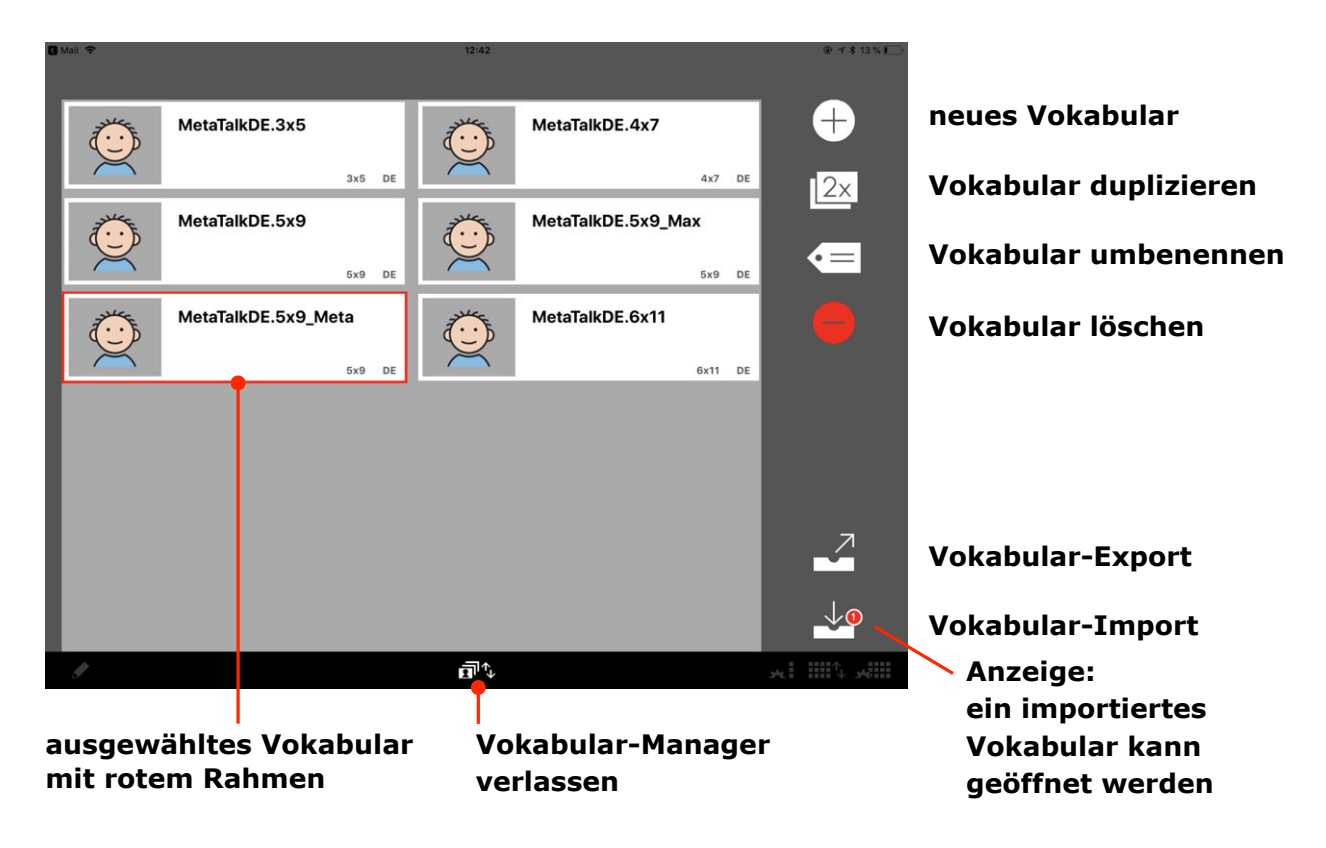

Im **Vokabular-Manager** werden alle vorhandenen Vokabulare angezeigt, standardmäßig sind dies MetaTalkDE.3x5, MetaTalkDE.4x7, MetaTalkDE.5x9 und MetaTalkDE.6x11. Die Ziffern am Ende der Bezeichnung zeigen die Rastergröße bzw. Tastenanzahl des Vokabulars an: 3x5 Tasten, 4x7 Tasten, 5x9 Tasten, 6x11 Tasten je Seite.

Durch Antippen wird ein Vokabular ausgewählt, das benutzt oder bearbeitet werden soll. Es kann dupliziert, umbenannt, gelöscht und exportiert werden.

Neue Vokabulare lassen sich nicht nur durch das Duplizieren eines vorhandenen Vokabulars anlegen, wobei alle erfolgten Anpassungen übernommen werden. Über die "+"-Taste lassen sich auch die vier mitgelieferten Standardvokabulare im Ausgangszustand abrufen sowie leere Vokabulare anlegen. Eine weitere Möglichkeit, ein neues Vokabular hinzuzufügen, bietet die Import-Funktion.

#### <span id="page-38-0"></span>*Export und Import von Vokabularen*

Nach Auswahl eines Vokabulars und Betätigung der **Export-Taste** öffnet sich ein Fenster mit Exportoptionen (z.B. AirDrop, Dropbox, Mail), die je nach iPad Typ und Ausstattung variieren können. AirDrop erfordert zudem ein kompatibles Empfängergerät, Dropbox einen Account und die Installation der Dropbox-App auf dem iPad, für den Export per Mail muss in den iOS Einstellungen ein Mail-Account eingerichtet sein. Da viele Provider Mails mit großen Dateianhängen abweisen, eignet sich Mail eher für Vokabulare mit wenig eigenen Anpassungen, insbesondere mit wenig eigenen Bildern.

Beim Export per Mail wird eine Mail mit einer Exportdatei generiert, die der Empfänger der Mail in MetaTalkDE importieren kann. Dazu muss die Mail direkt auf dem iPad empfangen und die Exportdatei darin angetippt werden. In dem sich öffnenden Fenster ist "in MetaTalkDE öffnen" auszuwählen. Das Vokabular liegt nun im Vokabular-Manager und kann über die **Import-Taste** geöffnet werden. An der Import-Taste markiert eine Ziffer im roten Kreis, dass ein oder mehrere importierte Vokabulare geöffnet werden können. Nach dem Öffnen erlischt diese Anzeige.

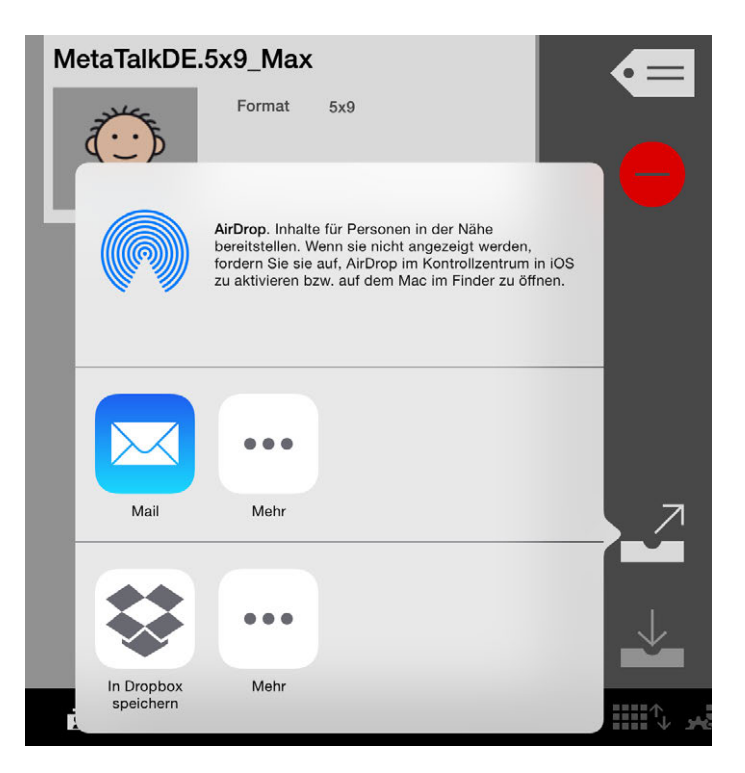

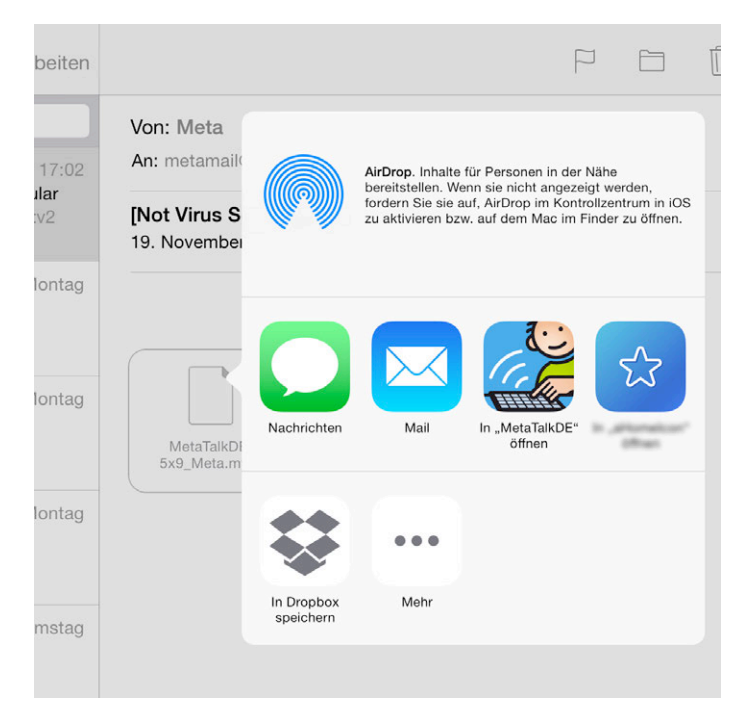

Der Import aus der **Dropbox** erfolgt über die Dropbox iPad App, auch hier lässt sich für die Exportdatei die Option "in MetaTalkDE öffnen" auswählen, indem zunächst die Datei und anschließend der Download-Button angetippt wird.

## <span id="page-39-0"></span>SEITEN-MANAGER *Seiten anlegen, umbenennen, löschen*

<span id="page-39-1"></span>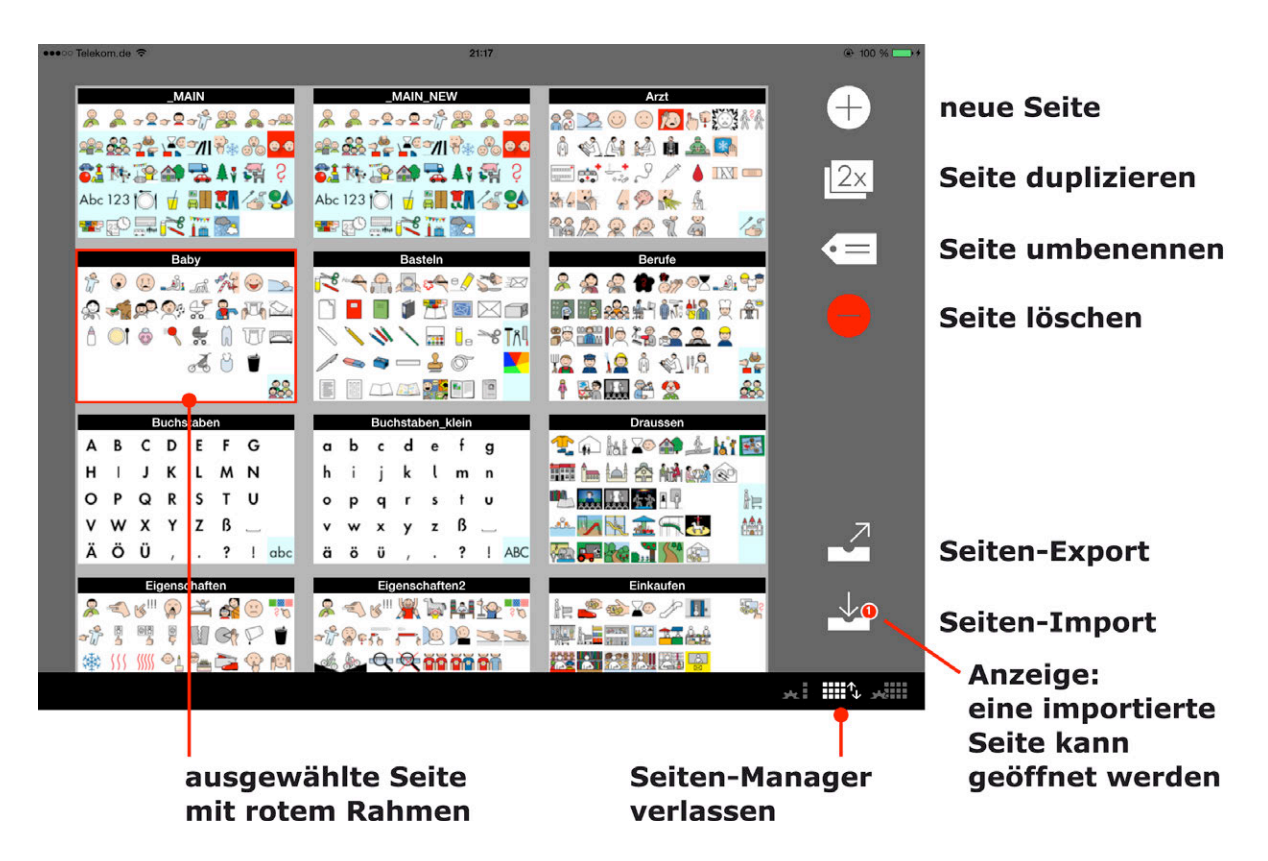

Im **Seiten-Manager** werden alle vorhandenen Seiten des Vokabulars angezeigt, das zuletzt benutzt wurde. Im Seiten-Manager werden also nicht alle in MetatalkDE befindlichen Seiten angezeigt, sondern immer nur die eines einzelnen Vokabulars!

Zur Bearbeitung muss eine Seite zunächst durch Antippen ausgewählt werden. Anschließend kann sie dupliziert, umbenannt, gelöscht und exportiert werden. Für den Export gilt: bis zu 15 Seiten können gleichzeitig ausgewählt und exportiert werden. Neue Seiten lassen sich nicht nur durch das Duplizieren einer vorhandenen Seite anlegen, wobei alle erfolgten Anpassungen übernommen werden. Über die "+"-Taste lassen sich auch die mitgelieferten Standardseiten im Ausgangszustand abrufen sowie leere Seiten (ohne Tasten) oder Seiten mit leeren (weißen) Tasten anlegen. Eine weitere Möglichkeit, neue Seiten hinzuzufügen, bietet die Import-Funktion.

Wenn im Seiten-Manager eine neue Seite erstellt wird, steht diese dem Nutzer noch nicht automatisch zur Verfügung. Erst wenn die Seite mit einer Taste im Vokabular verknüpft/verlinkt wurde, kann der Nutzer sie aufrufen. Diese Verlinkung lässt sich im Tasten-Editor erstellen.

#### <span id="page-40-0"></span>*Export und Import von Seiten*

Seiten lassen sich auf die gleiche Weise exportieren und importieren wie Vokabulare. Während Export und Import von Vokabularen jedoch über den Vokabular-Manager erfolgen, werden Seiten im Seiten-Manager exportiert und importiert.

Bis zu **15 Seiten** können gleichzeitig exportiert werden.

Nach Auswahl der Seiten und Betätigung der **Export-Taste** öffnet sich ein Fenster mit Exportoptionen (z.B. Airdrop, Dropbox, Mail), die je nach iPad Typ und Ausstattung variieren können.

Airdrop erfordert zudem ein kompatibles Empfängergerät, Dropbox einen Account und die Installation der Dropbox-App auf dem iPad, für den Export per Mail muss in den iOS Einstellungen ein Mail-Account eingerichtet sein.

Beim Export per Mail wird eine Mail mit einer Exportdatei generiert, die der Empfänger der Mail in MetaTalkDE importieren kann. Dazu muss die Mail direkt auf dem iPad empfangen und die Exportdatei darin angetippt werden. In dem sich öffnenden Fenster ist "in MetaTalkDE öffnen" auszuwählen. Die Seiten liegen nun im Seiten-Manager und können über die **Import-Taste** geöffnet werden. An der Import-Taste markiert eine Ziffer im roten Kreis, dass eine oder mehrere importierte Seiten geöffnet werden können. Nach dem Öffnen erlischt diese Anzeige. Verlässt man den Seiten-Manager, ohne die importierten Seiten zu öffnen, werden sie aus dem Importbereich entfernt und die rote Anzeige an der Import-Taste erlischt. Bei Bedarf müssen die Seiten erneut importiert werden.

Der Import aus der Dropbox erfolgt über die Dropbox iPad App, auch hier lässt sich für die Exportdatei die Option "in MetaTalkDE öffnen" auswählen, indem zunächst die Datei und anschließend der Download-Button angetippt wird.

Während der Vokabular-Manager immer alle verfügbaren MetaTalkDE Vokabulare enthält und anzeigt, hat jedes Vokabular einen eigenen Seiten-Manager. **Beim Seiten-Import ist zu beachten, dass Seiten immer in den Seiten-Manager des zuletzt geöffneten Vokabulars importiert werden.** Auf diese Weise lässt sich beispielsweise auch eine Seite aus einem 3x5- Vokabular in ein 5x9-Vokabular importieren und umgekehrt.

### <span id="page-41-1"></span><span id="page-41-0"></span>SEITEN-EDITOR *Tasten hinzufügen, löschen, anordnen, kopieren*

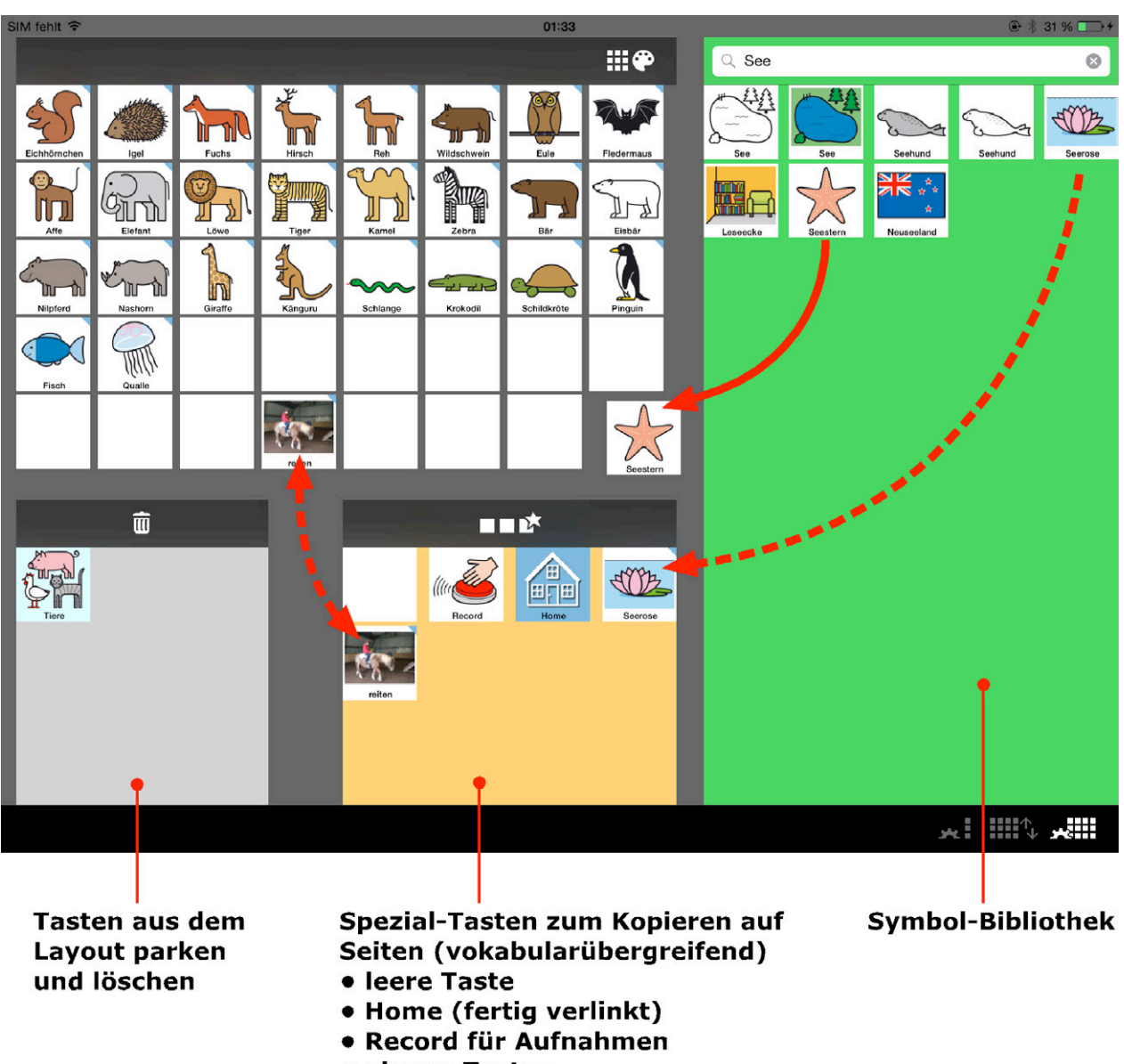

• eigene Tasten

Per **Drag-And-Drop** lassen sich Tasten einer Seite neu anordnen, entfernen und hinzufügen. Um zu einer voll belegten Seite neue Tasten hinzufügen zu können, müssen zunächst entsprechend viele entfernt werden. Vor dem Bewegen ist es erforderlich, die Tasten einen Moment lang gedrückt zu halten.

Die **Symbolbibliothek** enthält alle METACOM 8 Symbole in Form von Tasten mit bereits definierten Wortarten und Wortformen. Im Seiteneditor können Tasten von der Seite oder aus der Symbol-Bibliothek in den **Spezial-Tasten-Bereich** und von da aus auf jede beliebige Seite aller Vokabulare kopiert werden. Alle Tasten einer Seite oder im Spezial-Tasten-Bereich lassen sich nachträglich vollständig bearbeiten, einfärben und auch mit eigenen Bildern versehen.

#### <span id="page-42-0"></span>*Seitenspeicher für Reservetasten*

Alle Seiten verfügen über einen "unsichtbaren" Seitenspeicher mit Platz für Tasten, die auf der Seite nicht mehr untergebracht werden können. Der Seitenspeicher lässt sich im Seiteneditor ansehen und erleichtert das Erstellen und Bearbeiten von Seiten.

Im Seitenspeicher liegen Tasten, die auf zusätzliche Seiten verlinken, so liegt im Seitenspeicher der 4x7-Home-Seite eine Linktaste zu Sportseiten. Wird die Linktaste aus dem Seitenspeicher in den sichtbaren Bereich der Homseite geschoben (dafür muss zunächst eine andere Taste entfernt werden, um Platz zu schaffen), stehen die Sportseiten sofort zur Verfügung. Werden Seiten aus einem komplexeren Vokabular in ein weniger komplexes importiert, erscheinen die Tasten, die in dem kleineren Seitenformat keinen Platz haben, automatisch im Seitenspeicher. Durch Verschieben kann man sie in den sichtbaren Bereich bewegen und gegen weniger wichtige austauschen.

**Zu beachten ist:** Entfernt man im sichtbaren Seitenbereich eine Taste, rutscht eine andere aus dem unsichtbaren Bereich nach. Wird im sichtbaren Bereich eine Taste hinzugefügt, rutscht dafür die sichtbare Taste unten rechts in den unsichtbaren Bereich. Um eine neue Taste hinzufügen zu können, muss der Seitenspeicher also nicht komplett geleert werden!

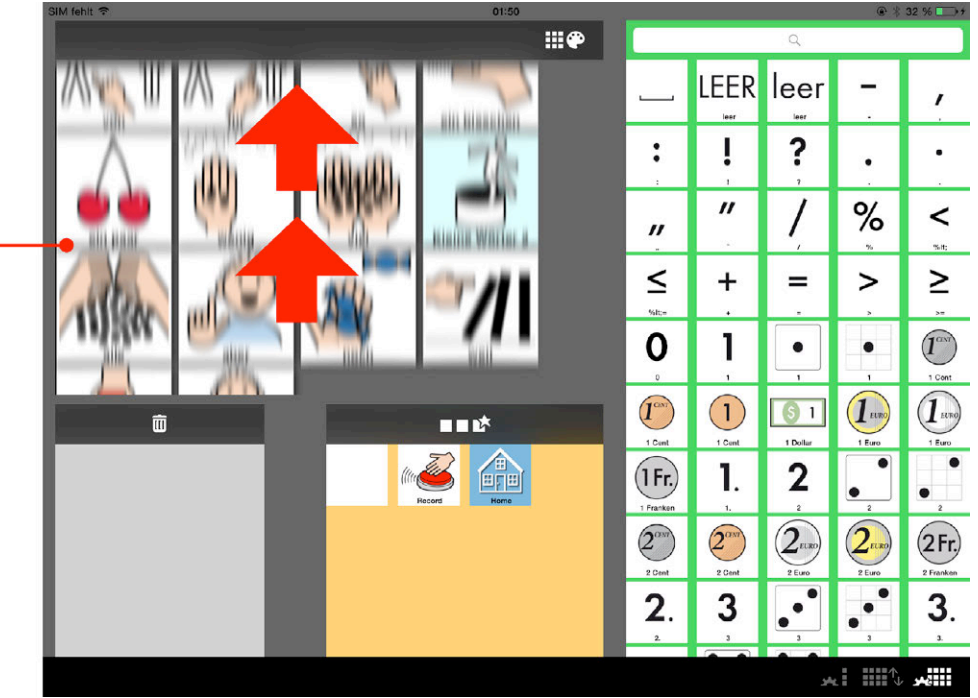

**Durch vertikales** Scrollen der Seite nach oben wird ihr Seitenspeicher sichtbar

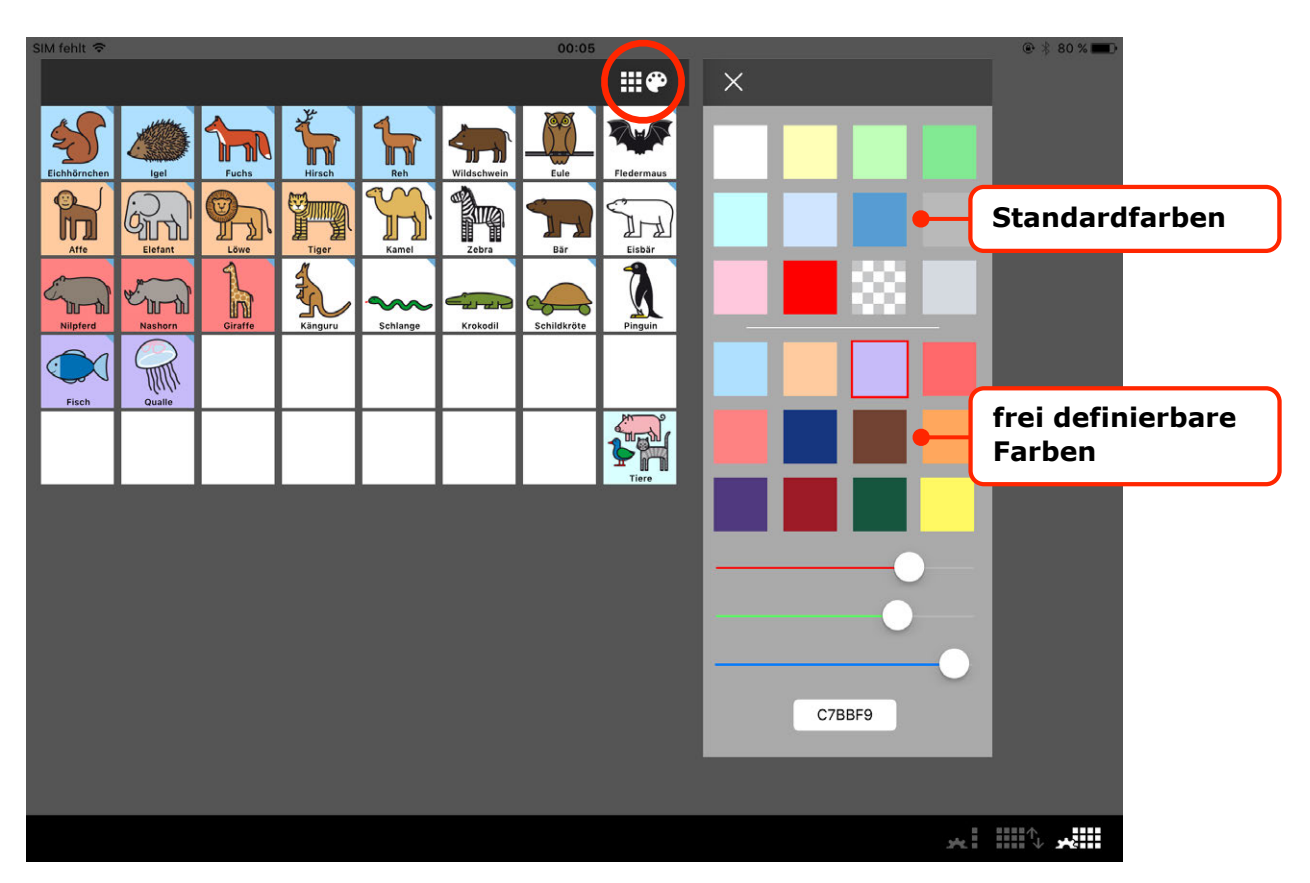

# <span id="page-43-0"></span>*Tasten einfärben, Farben definieren*

Die **Farbpalette** des Seiten-Editors öffnet sich durch Tippen auf das Palettensymbol oben rechts über der Seite. Die Farbpalette ist zweigeteilt. Die 12 Standardfarben im oberen Bereich lassen sich nicht verändern, die 12 Farben im unteren Bereich können frei definiert werden. Tippt man eine dieser Farben an, erscheinen Schieberegler zum Bearbeiten und ein Feld mit der Farbnummer (RGB-Hexcode), in das sich auch eigene Werte eingeben lassen. Die neu definierten Farben erscheinen bis zur nächsten Änderung in den Farbpaletten aller Vokabulare und Seiten sowie in der des Tasteneditors.

#### **Farbnummern/Hexcodes der ursprünglich festgelegten Farben:**

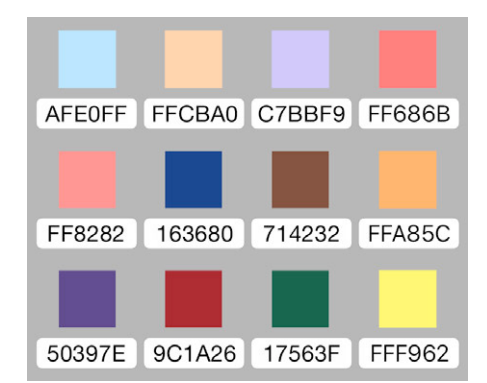

Zum **Einfärben der Tasten** wird zunächst eine Farbe gewählt (ein roter Rahmen bestätigt die Wahl), dann hält man die einzufärbende Taste einen Moment gedrückt, bis die Farbe übernommen wird. Möchte man weitere benachbarte Tasten einfärben, lässt man den Finger auf dem Display und zieht ihn über die benachbarten Tasten. Mit der Farbe Weiß lassen sich Tasten wieder entfärben, die Farbe Transparent (dargestellt durch das Schachbrettmuster) entfernt den Tastenhintergrund, während Bild und Bildtext (sofern vorhanden) unverändert bleiben. Um das Einfärben zu beenden, wird auf das kleine x (Kreuz) am oberen Palettenrand getippt.

### <span id="page-44-0"></span>FESTE-LEISTE-EDITOR

### <span id="page-44-1"></span>*Tasten hinzufügen/löschen/anordnen, Funktionen definieren*

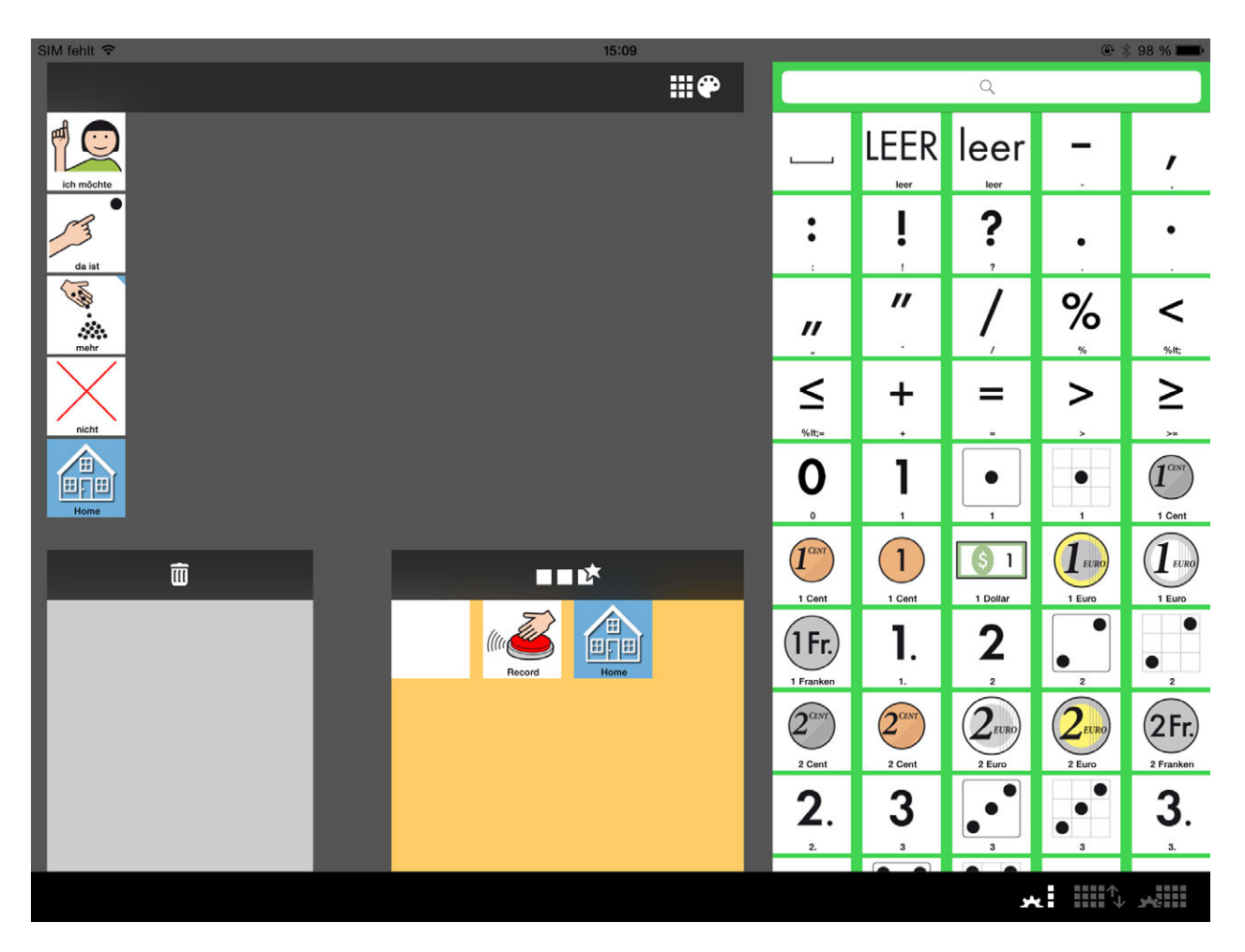

Der Feste-Leiste-Editor bietet die gleichen Funktionen wie der Seiten-Editor. Hier wird jedoch nur die linke, feste Leiste bearbeitet. Auch hier gibt es den Zugriff auf die Symbolbibliothek, die Spezial-Tasten, den Seitenspeicher, die Farbpalette und die Möglichkeit, per Doppeltipp auf eine Taste den Tasten-Editor aufzurufen.

# <span id="page-45-0"></span>TASTEN-EDITOR *Einzelne Tasten bearbeiten*

<span id="page-45-1"></span>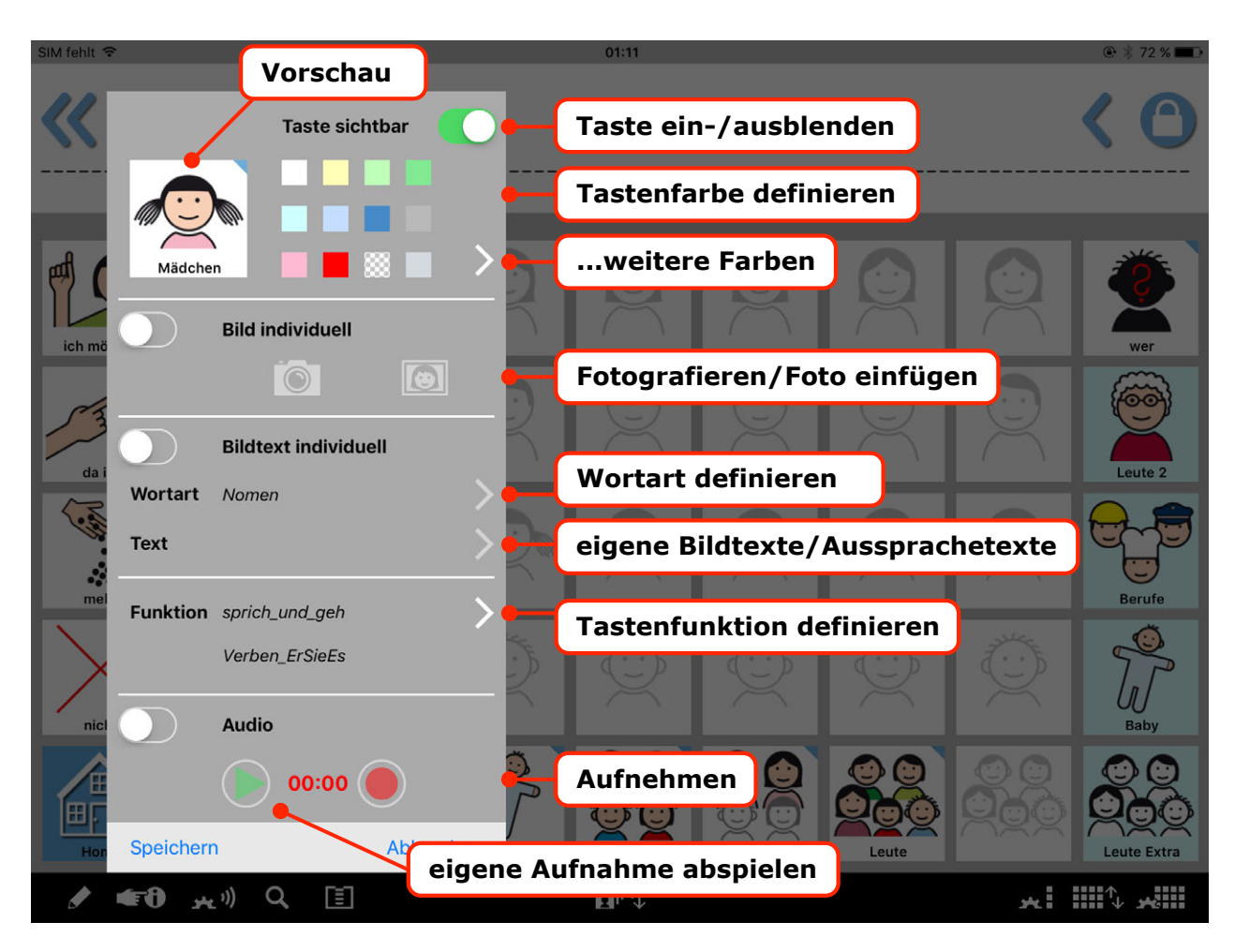

Nach **Doppeltipp auf eine Taste** öffnet sich der Tasten-Editor. Die Taste kann **direkt im Vokabular oder im Seiteneditor (einschließlich Spezial-Tasten)** angetippt werden.

Mit dem Taste-sichtbar-Schalter lässt sich eine Taste aus- oder wieder einblenden.

Ausgeblendete Tasten erscheinen zunächst blasser und nach Verlassen des Editiermodus weiß und ohne Funktion.

Mit Hilfe der kleinen Farbfelder kann der Tastenhintergrund eingefärbt werden.

Es lassen sich eigene Bilder einsetzen, die Bildtexte bearbeiten sowie Aussprachekorrekturen für die synthetische Sprachausgabe vornehmen. Durch Antippen der Individuell-Schaltflächen aktiviert man die eigenen Anpassungen, die Standardbelegung wird dabei nicht gelöscht. Auch die Tastenfunktion wird hier im Tasten-Editor festgelegt.

Die Audiofunktion ist standardmäßig ausgeschaltet, lässt sich aber über den Audio-Schalter aktivieren. Eine Audio-Aufnahme wird über die rote Schaltfläche gestartet und beendet, mit der grünen Play-Taste kann sie überprüft werden. Es stehen 60 Sekunden Aufnahmezeit zur Verfügung. Je nach Tastenfunktion wird die Audioaufnahme ausschließlich oder in Ergänzung zu anderen Tastenfunktionen wiedergegeben (siehe Abschnitt ["Tasten-Editor – Funktion"](#page-50-0)).

#### <span id="page-46-0"></span>*Tasten-Editor – Tastenfarbe*

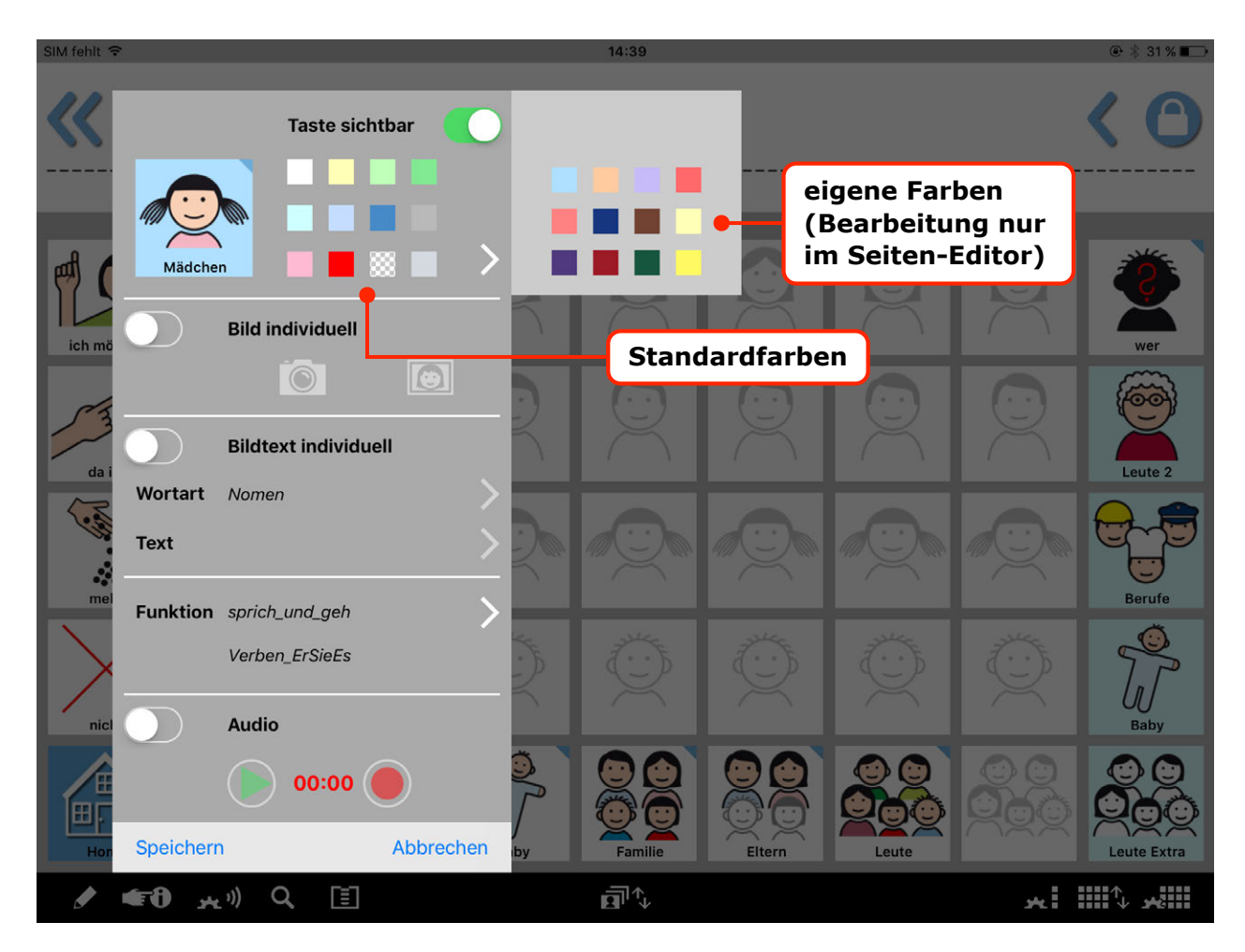

Die Tastenfarbe lässt sich ändern, indem auf eins der Farbfelder getippt wird.

Im Tasten-Editor stehen die gleichen Farben zur Verfügung wie in der Farbpalette des Seiten-Editors: im linken Bereich 9 Standardfarben, im rechten Bereich 9 weitere Farben, die im Seiten-Editor bzw. Feste-Leiste-Editor individuell bearbeitet werden können.

Mit der Farbe Weiß lässt sich die Taste wieder entfärben, die Farbe Transparent (dargestellt durch das Schachbrettmuster) entfernt den Tastenhintergrund, während Bild und Bildtext (sofern vorhanden) unverändert bleiben.

#### <span id="page-47-0"></span>*Tasten-Editor – eigene Bilder*

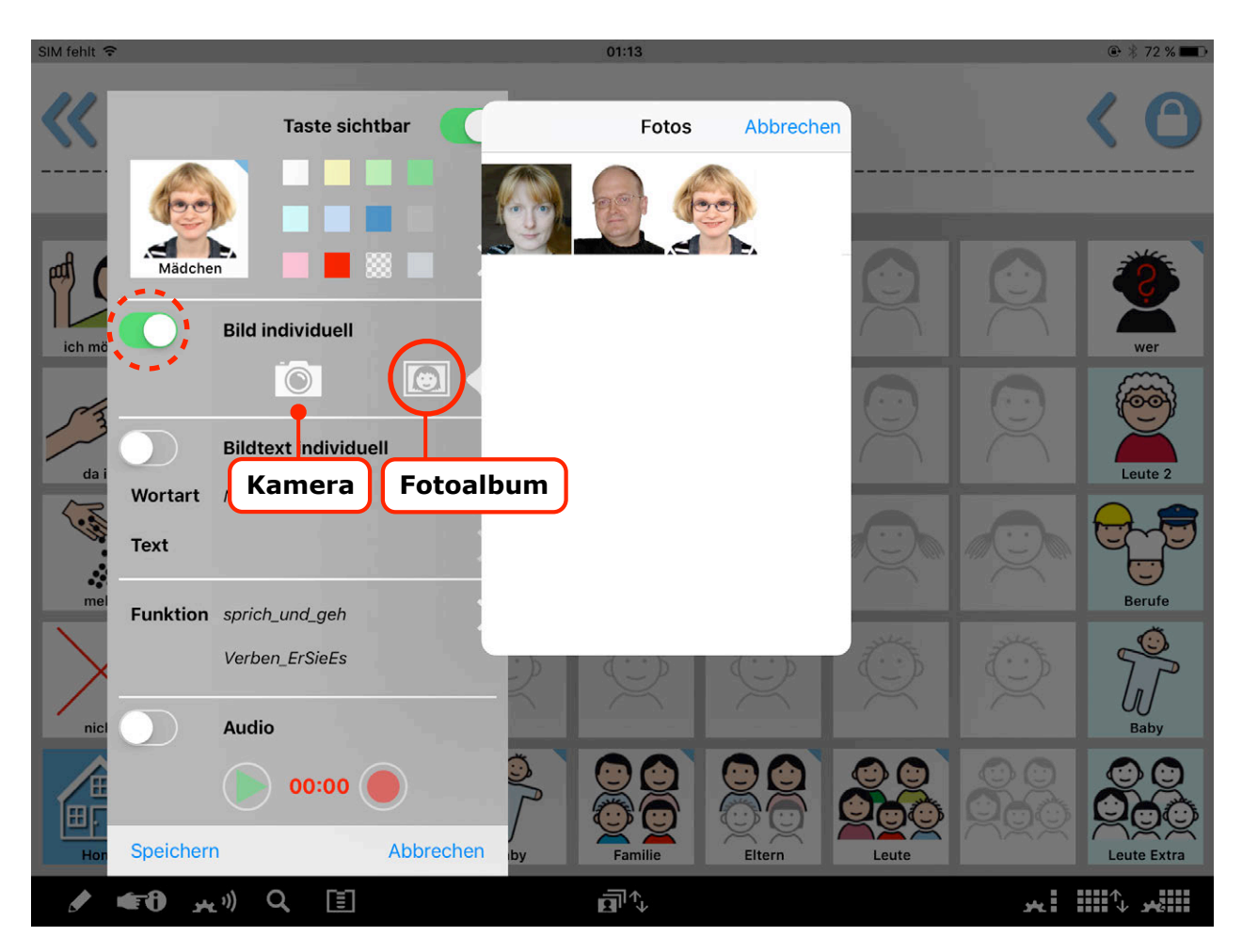

Nachdem die "Bild individuell" Funktion per Schiebeschalter aktiviert wurde, können eigene Bilder (Fotos, eigene Symbole etc.) mit der eingebauten Kamerafunktion oder aus dem Fotoalbum hinzugefügt werden. Es lassen sich sowohl leere als auch Symboltasten aus der Bibliothek bearbeiten. Das Übernehmen von Symboltasten aus der Bibliothek ist jedoch nur im Seiten-Editor bzw. im Feste-Leiste-Editor möglich.

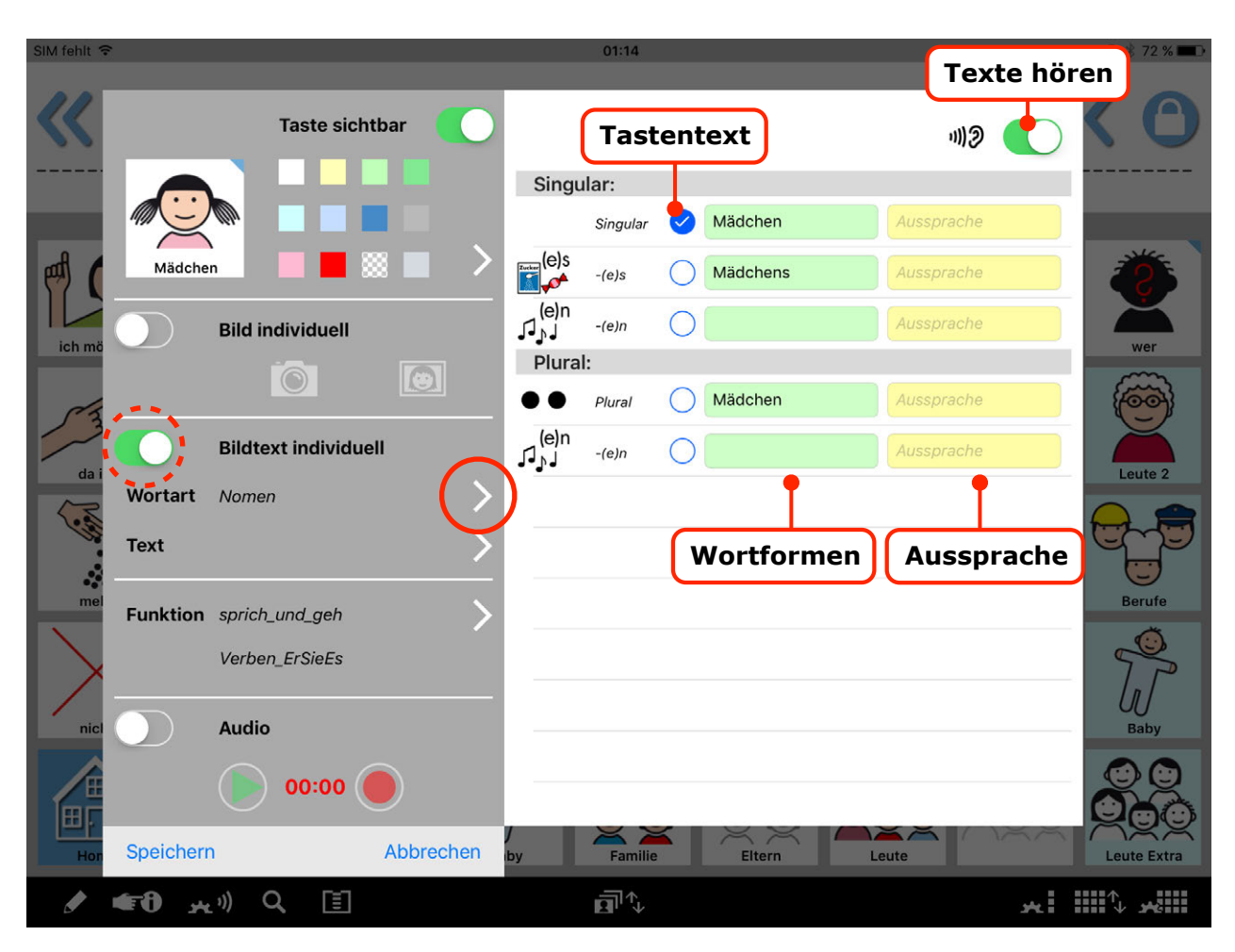

#### <span id="page-48-0"></span>*Tasten-Editor – Bildtexte und Aussprache*

Nachdem die "Bildtext individuell" Funktion per Schiebeschalter aktiviert wurde, lassen sich eigene Bildtexte eingeben sowie Aussprachekorrekturen für die synthetische Sprachausgabe vornehmen. Die Standardbelegung wird dabei nicht gelöscht und kann jederzeit durch Deaktivieren der "Bildtext individuell" Funktion wiederhergestellt werden. Für die Nutzung der Funktion "Grammatik-Popups" können neben dem Tastentext weitere Wortformen eingegeben und bearbeitet werden. Da die einzugebenden Wortformen von der Wortart abhängen (Verben benötigen z.B. andere Formen als Nomen) und sich nach Wortartwahl die Texteingabemaske für die Wortformen ändert, sollte zunächst die Wortart-Einstellung überprüft und bei Bedarf angepasst werden (siehe nächster Abschnitt "Tasten-Editor [– Wortart](#page-49-0)").

#### <span id="page-49-0"></span>*Tasten-Editor – Wortart*

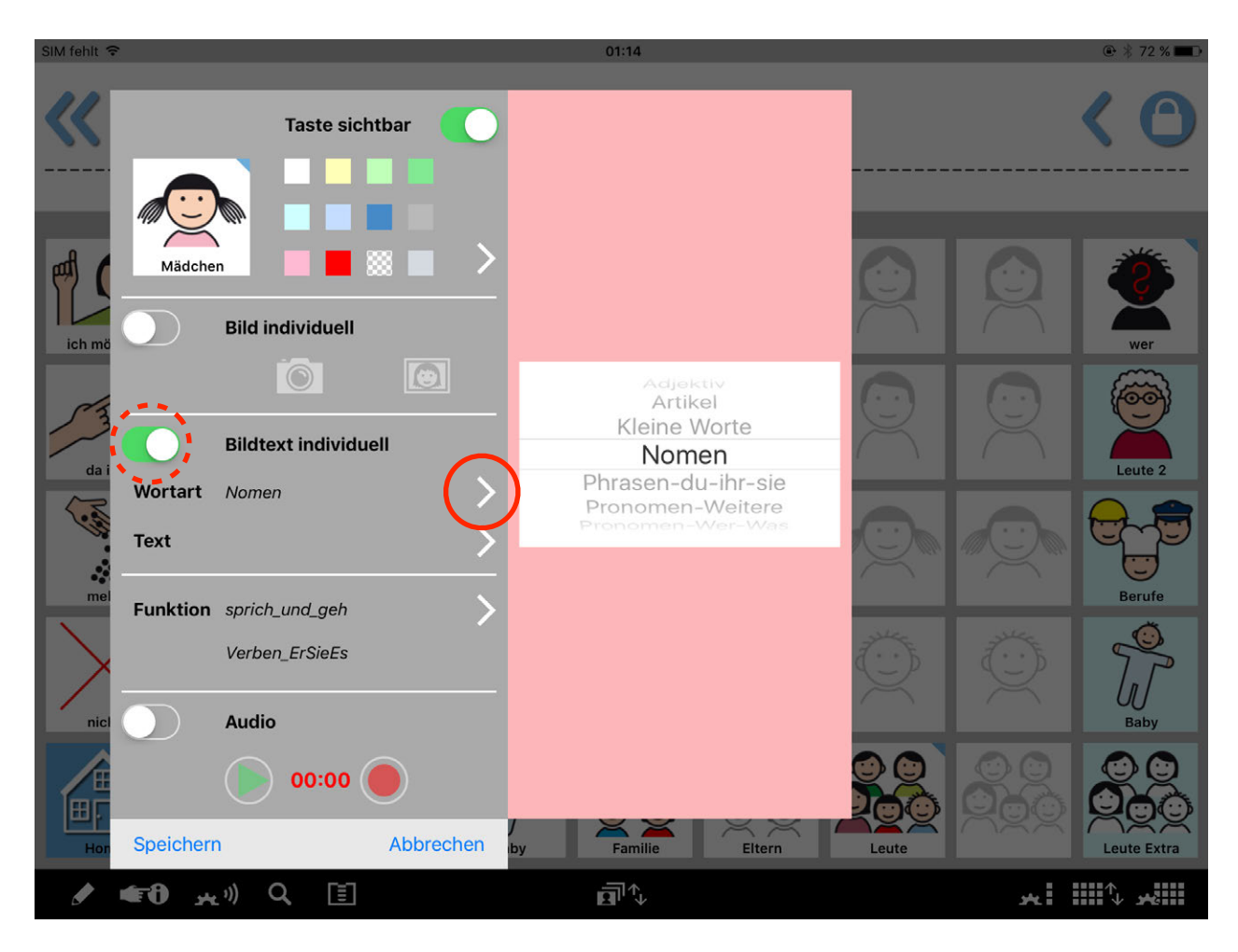

Nachdem die "Bildtext individuell" Funktion per Schiebeschalter aktiviert und der weiße Pfeil angetippt wurde, lässt sich über ein Auswahlrad die Wortart ändern. Mit der Einstellung "keine" erhält die Taste kein Popup und es lassen sich keine weiteren Wortformen außer dem Tastentext eingeben. Einstellbare Wortarten sind: Adjektive, Nomen, Verben, Hilfsverben, Pronomen, Artikel, Kleine Worte, Zahlworte und Phrasen-du-ihr-sie. Da die Pronomen "wer" und "was" als besondere Wortform "wessen" haben, benötigen Sie ein eigenes Popup, das mit der Wortarteinstellung "Pronomen-Wer-Was" verbunden ist. Für andere Pronomen steht die Einstellung "Pronomen-Weitere" zur Verfügung.

#### <span id="page-50-0"></span>*Tasten-Editor – Funktion*

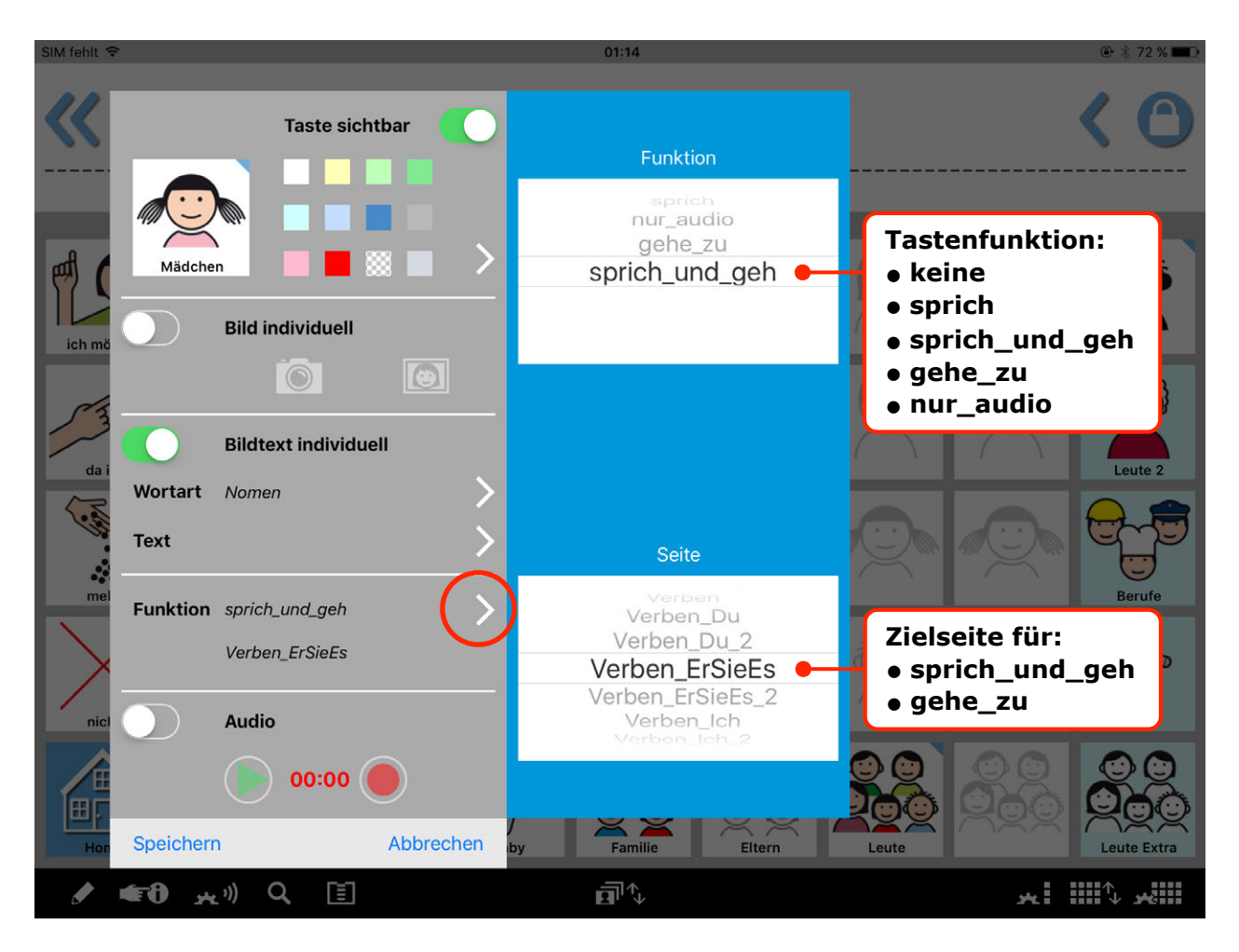

Nach Antippen des Funktion-Pfeils öffnet sich ein Menü zum Definieren der Tastenfunktionen:

- keine = ohne Funktion (erzeugt in der Sammelleiste keinen Leerschritt)
- sprich = Sprachtaste (Bildtext wird durch synthetische App-Stimme gesprochen)
- sprich und geh = Taste mit Sprach- und Linkfunktion
- $\cdot$  gehe zu = Linktaste
- nur\_audio = Taste, die nur Audioaufnahmen (über Mikrofon) wiedergibt

Wird eine der beiden Linkfunktionen (sprich und geh oder gehe zu) gewählt, erscheint darunter die Seitenauswahl für die Verlinkung. Es wird empfohlen, Linktasten (gehe\_zu) hellblau einzufärben, um die besondere Funktion anzuzeigen.

Bei nur\_Audio-Tasten werden ausschließlich Audioaufnahmen wiedergegeben. Vorgegebene oder eigene Bildtexte werden angezeigt, jedoch nicht in synthetische Sprache umgewandelt. Eventuell eingegebene Wortformen werden nicht in Popups umgesetzt. Die Tasten werden nicht in der Sammelleiste berücksichtigt, weder visuell angezeigt noch akustisch wiedergegeben, wenn man die Sammelleiste berührt.

Die Audioaufnahmefunktion kann aber auch mit allen anderen Tastenfunktionen kombiniert werden, die Tasten verhalten sich dann aber anders als nur\_Audio-Tasten:

- Funktionen keine/gehe\_zu Audioaufnahmen werden gespeichert aber nicht wiedergegeben
- Funktionen sprich/sprich\_und\_geh Audiowiedergabe beim Antippen der Taste, Taste erscheint in der Sammelleiste, beim Antippen der Sammelleiste Wiedergabe des Bildtextes durch synthetische Stimme

# <span id="page-51-0"></span>Tipps & Tricks

#### <span id="page-51-1"></span>*Fehlende Wörter im Vokabular ergänzen*

Ob ein bestimmtes Wort in dem gerade geöffneten Vokabular bereits eingebunden ist, lässt sich über die Suchfunktion herausfinden, die sich durch Antippen der Lupe in der unteren schwarzen Funktionsleiste öffnen lässt (Beschreibung Abschnitt ["Suchfunktion"\)](#page-32-0):

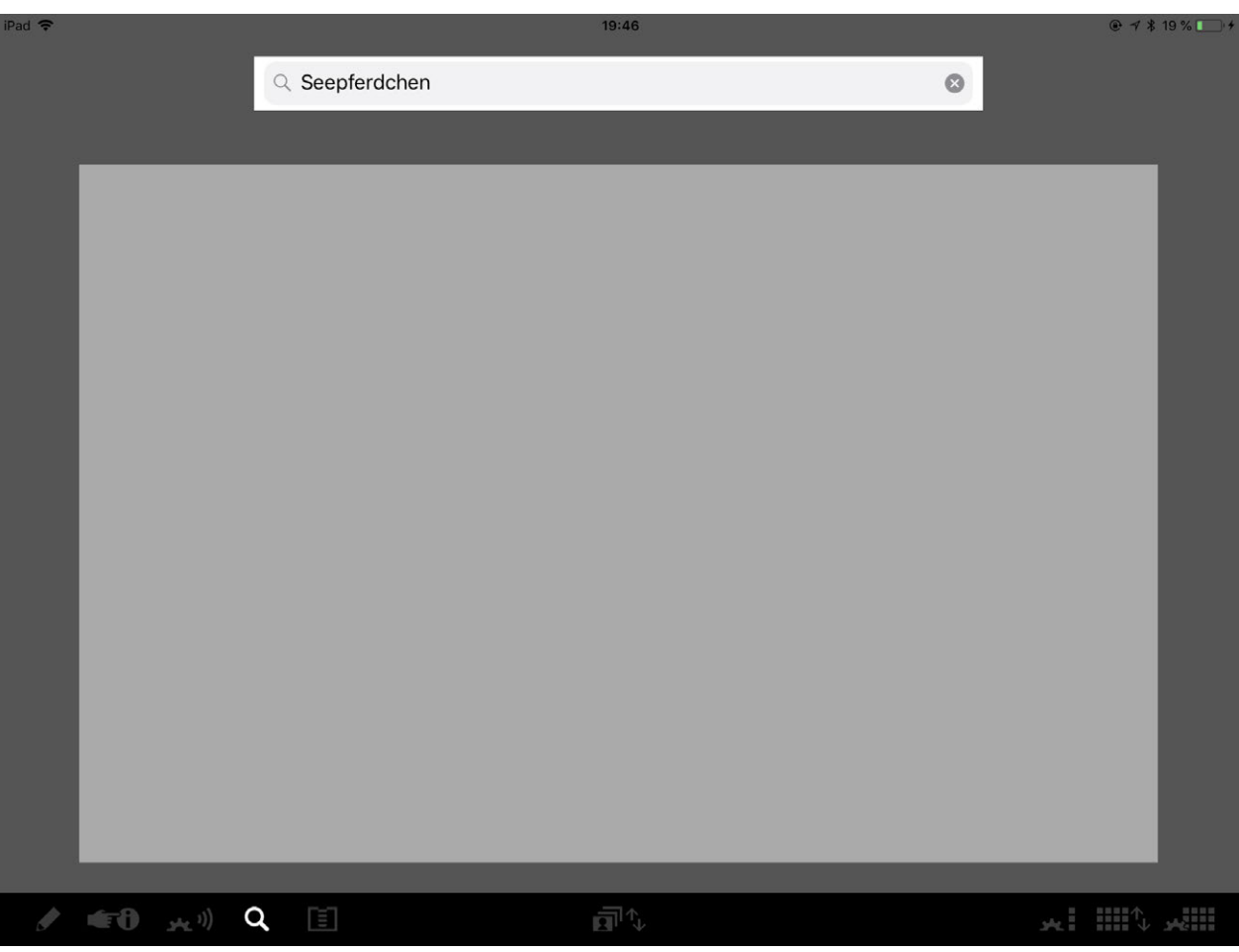

Wenn das gesuchte Wort hier nicht gefunden wird, kann es aus der Symbol-Bibliothek ergänzt werden. Da die Symbol-Bibliothek alle ca. 10000 verfügbaren METACOM 8 Symbole als bereits fertig zusammengestellte Tasten mit Bild, Bildtext, festgelegter Wortart, Farbcodierung und mit

allen grammatikalischen Wortformen enthält, lassen sich fehlende Wörter besonders einfach und schnell im Vokabular ergänzen.

Dazu geht man zunächst auf die Seite des Vokabulars, auf der das neue Wort ergänzt werden soll.

Nun tippt man in der unteren schwarzen Funktionsleiste das Icon ganz rechts an, so dass sich der Seiten-Editor öffnet.

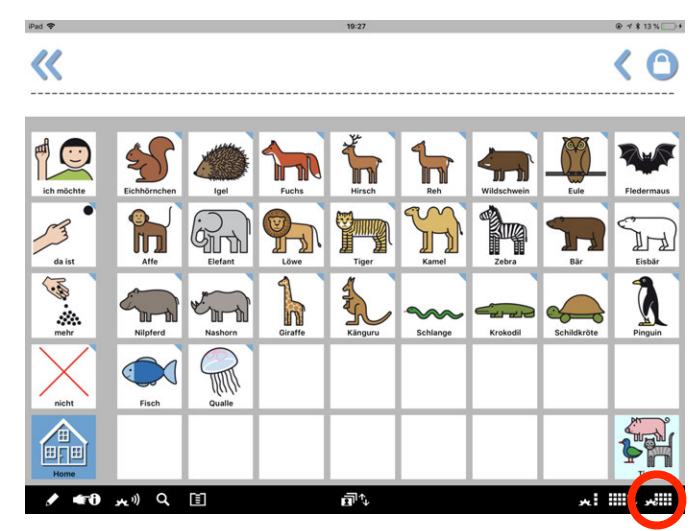

Im Seiten-Editor rechts oben ist die Suchfunktion für die Symbol-Bibliothek. War die Suche erfolgreich, muss die Taste mit dem Symbol nur noch auf die Seitenvorschau links gezogen (Beschreibung im Abschnitt ["Seiten-Editor"\)](#page-41-0) und eine leere Nachbartaste entfernt werden:

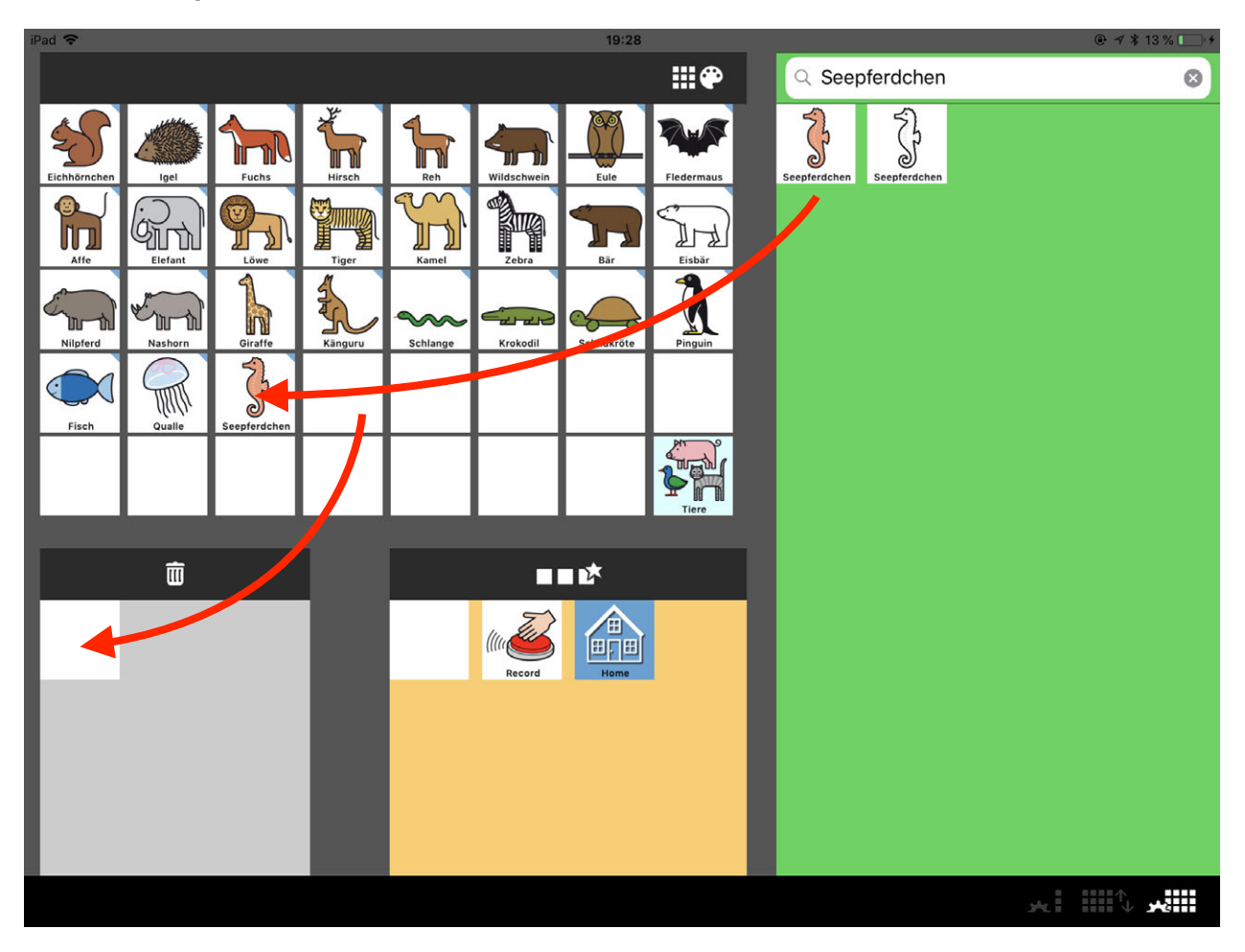

Nach Verlassen des Seiten-Editors ist die Taste einschließlich ihres Grammatik-Popups mit allen Wortformen im Vokabular eingebunden:

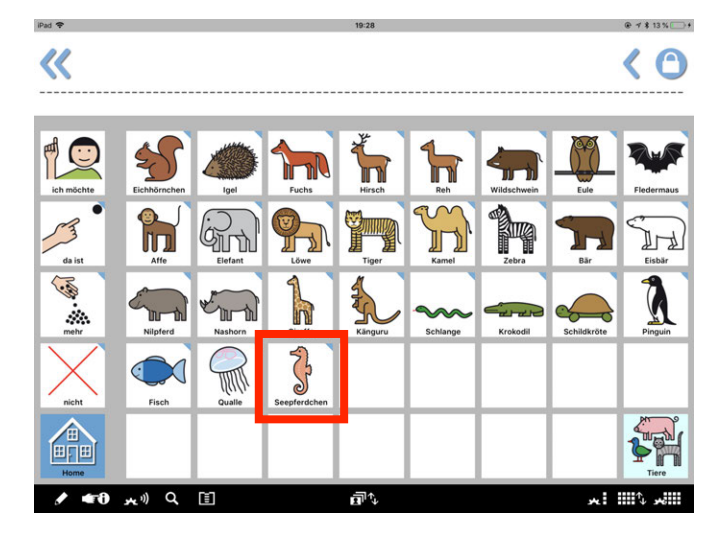

Wenn keine der fertigen Tasten aus der Symbol-Bibliothek genau zum gesuchten Wort passt, kann eine eigene Taste erstellt oder eine fast passende Bibliothekstaste angepasst werden. Eine eigene Taste wird erstellt, in dem eine leere Taste auf einer Seite bearbeitet wird. Eine fast passende Bibliothekstaste muss vor dem Anpassen zunächst, wie oben beschrieben, aus der Bibliothek auf die Seite gezogen werden. Danach lässt sie sich auf die gleiche Weise bearbeiten, wie eine leere Taste.

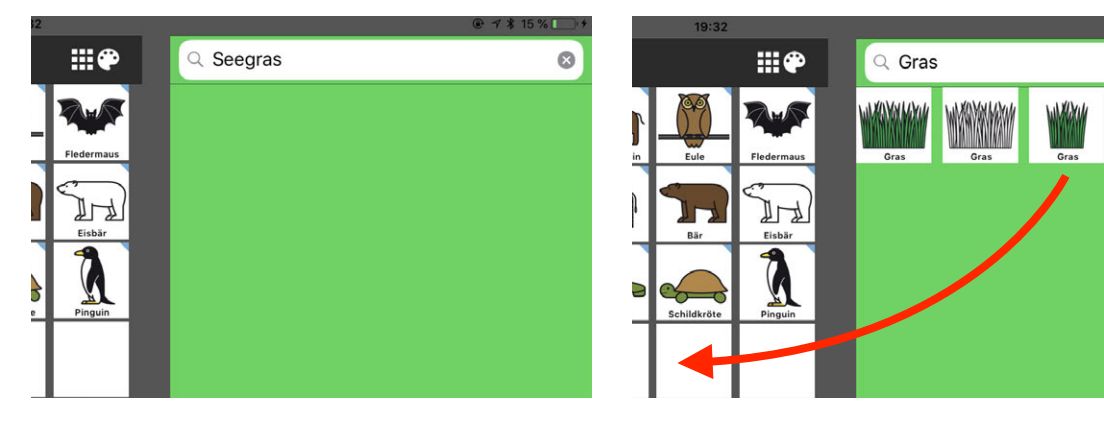

Das Bearbeiten der Taste erfolgt im Tasten-Editor. Er öffnet sich, wenn die Taste auf ihrer Seite zweimal angetippt wird.

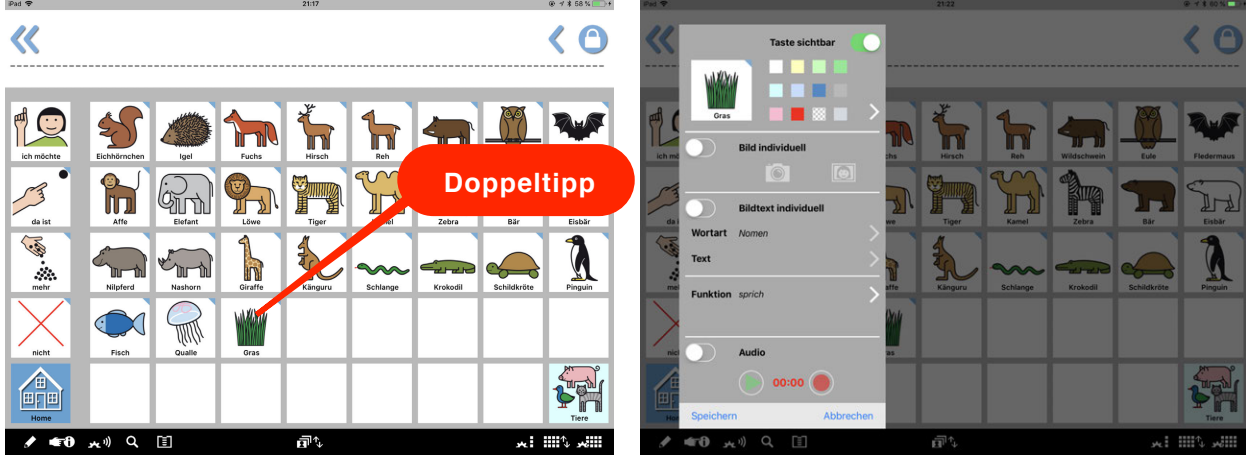

Ġ.

Im Tasten-Editor lassen sich Bilder mit der integrierten Kamerafunktion erstellen oder aus dem Fotoalbum einsetzen (in Abb. A, B, C), Bildtext, Wortart und Wortformen festlegen bzw. ändern sowie Aussprachekorrekturen ergänzen (in Abb. 1, 2), der Hintergrund einfärben und die Tastenfunktion festlegen (Beschreibung Abschnitt ["Tasten-Editor"\)](#page-45-0).

Während Bibliothekstasten ohne Änderung der Funktion sprechen, haben leere Tasten standardmäßig die Funktion "keine". Wenn also eine ursprünglich leere Taste sprechen soll, muss nach Hinzufügen von Bild und Bildtext auch noch die Tastenfunktion auf "sprich" geändert werden (in Abb. !!!).

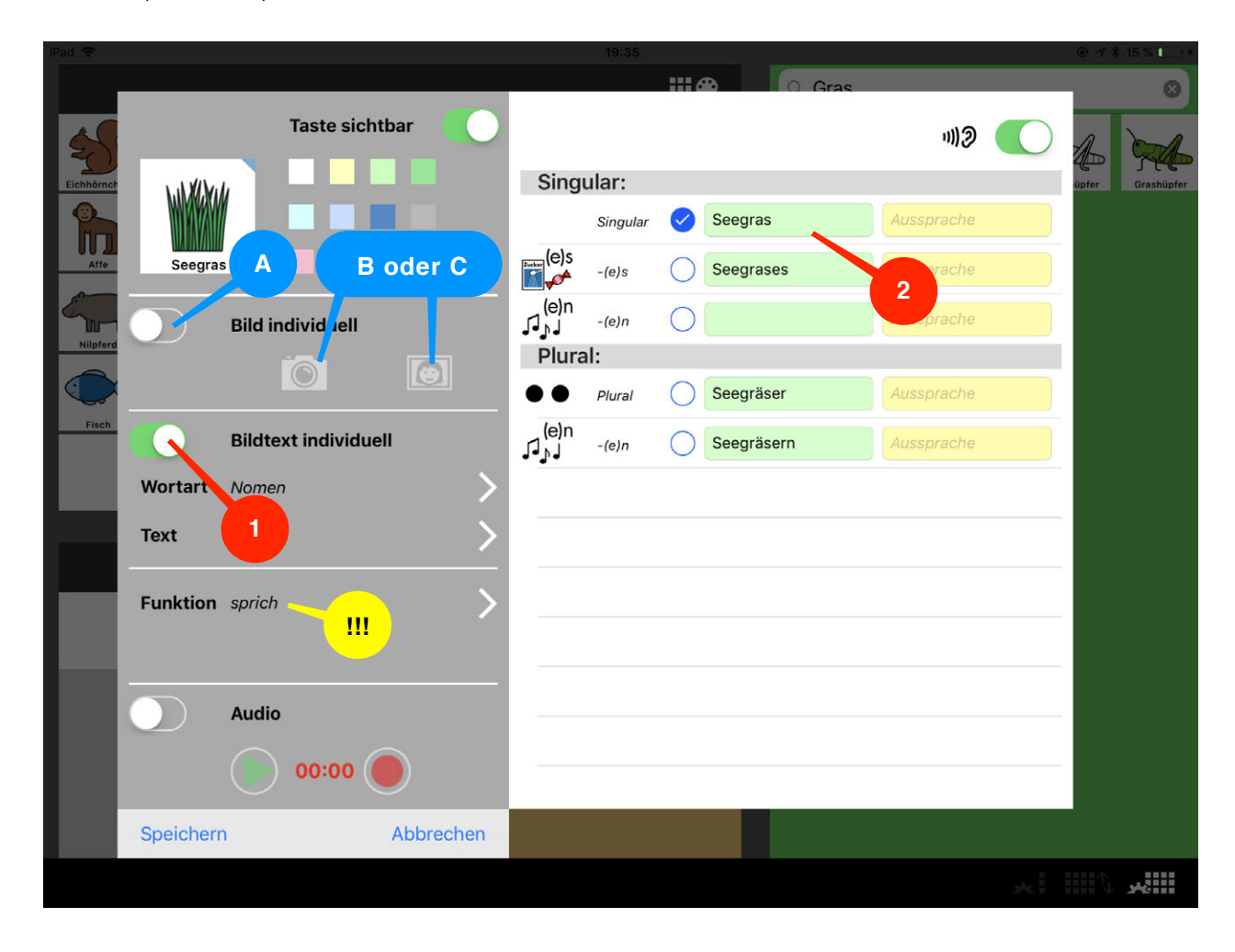

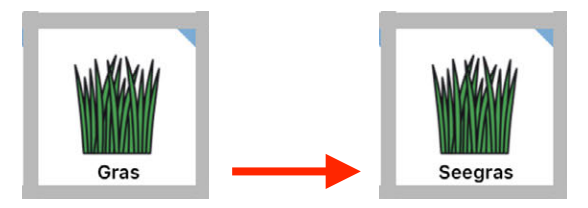

#### <span id="page-55-0"></span>*Verben im Vokabular ergänzen*

Wird auf den Verbenseiten ein neues Verb benötigt, muss es auf einer Reihe von Seiten hinzugefügt werden. Die Anzahl der Seiten ist abhängig vom Vokabulartyp. Von der Homeseite ausgehend, sind die Seiten über folgende Tasten oder Tastenfolgen (mehrere Tasten sind nacheinander zu drücken) zu erreichen:

#### **MetaTalkDE.3.5** (4 Seiten)

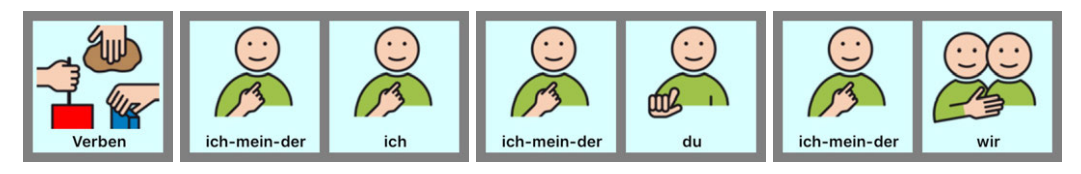

#### **MetaTalkDE.4x7** (8 Seiten)

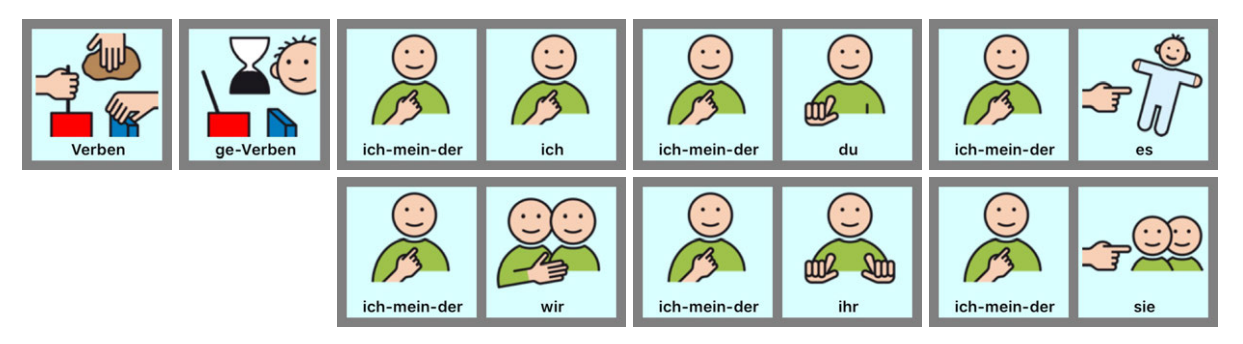

#### **MetaTalkDE.5x9** (8 Seiten)

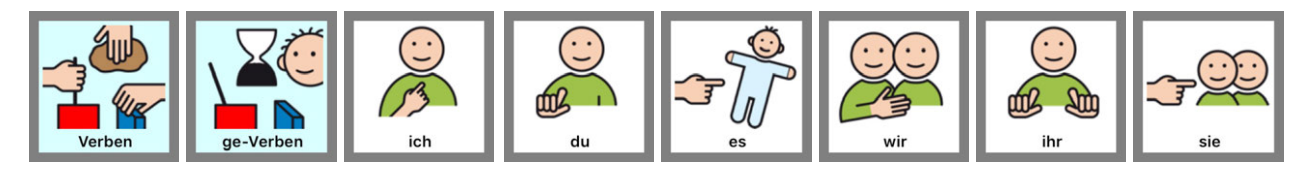

#### **MetaTalkDE.6x11** (8-10 Seiten)

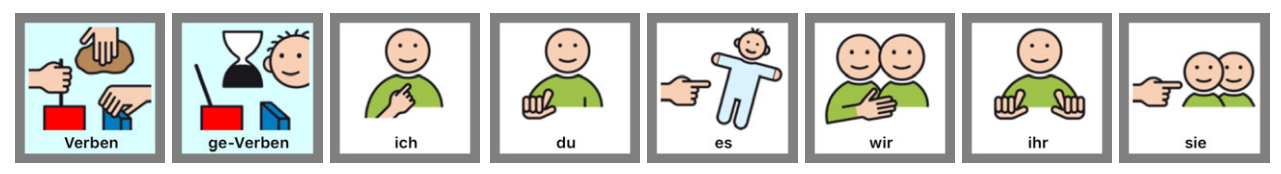

In MetaTalkDE.6x11 ist außerdem zu überprüfen, ob das neue Verb bereits auf den ABCsortierten Verbenseiten existiert und ob sich aus der ge-Verbform (z. B. gemalt) Adjektivformen (z. B. gemaltes, gemalter...) bilden lassen. Diese Formen sind ggfs. hier zu ergänzen:

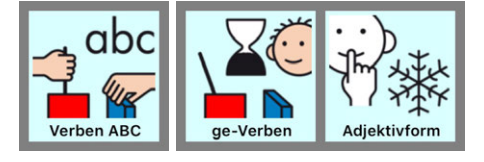

Um ein Verb auf den verschiedenen Verbenseiten einzufügen, ruft man nacheinander Seite für Seite auf. Auf den Seiten tippt man in der unteren schwarzen Funktionsleiste das Icon ganz rechts an, so dass sich der Seiten-Editor öffnet.

Im Seiten-Editor kann man die neue Verb-Taste direkt aus der Bibliothek auf die jeweilige Seite ziehen. Die eingefügte Taste kann dann noch bearbeitet werden.

Man kann die Bibliothekstaste aber auch erst einmal im gelben Spezial-Tasten-Bereich zwischenspeichern. Dort lässt sie sich bearbeiten, in dem man sie doppelt antippt und den Tasten-Editor öffnet. Die fertig bearbeitete Taste kann anschließend (nach Entfernen einer leeren Taste) auf die jeweiligen Seiten gezogen werden. Besonders wenn Tasteninhalte wie Bild, Farbe, Bildtext oder Aussprachekorrektur anzupassen sind und die Taste auf mehreren Seiten benötigt wird, z. B. auf mehreren Verbenseiten, spart dieser Weg Zeit.

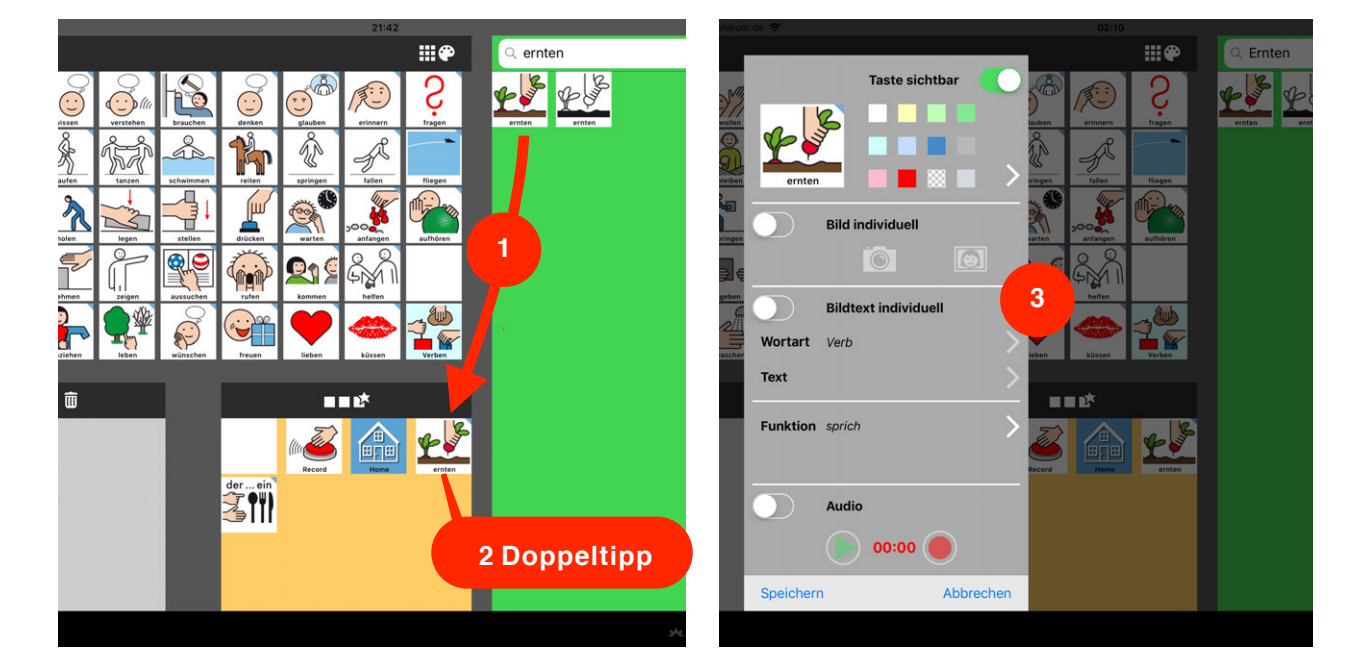

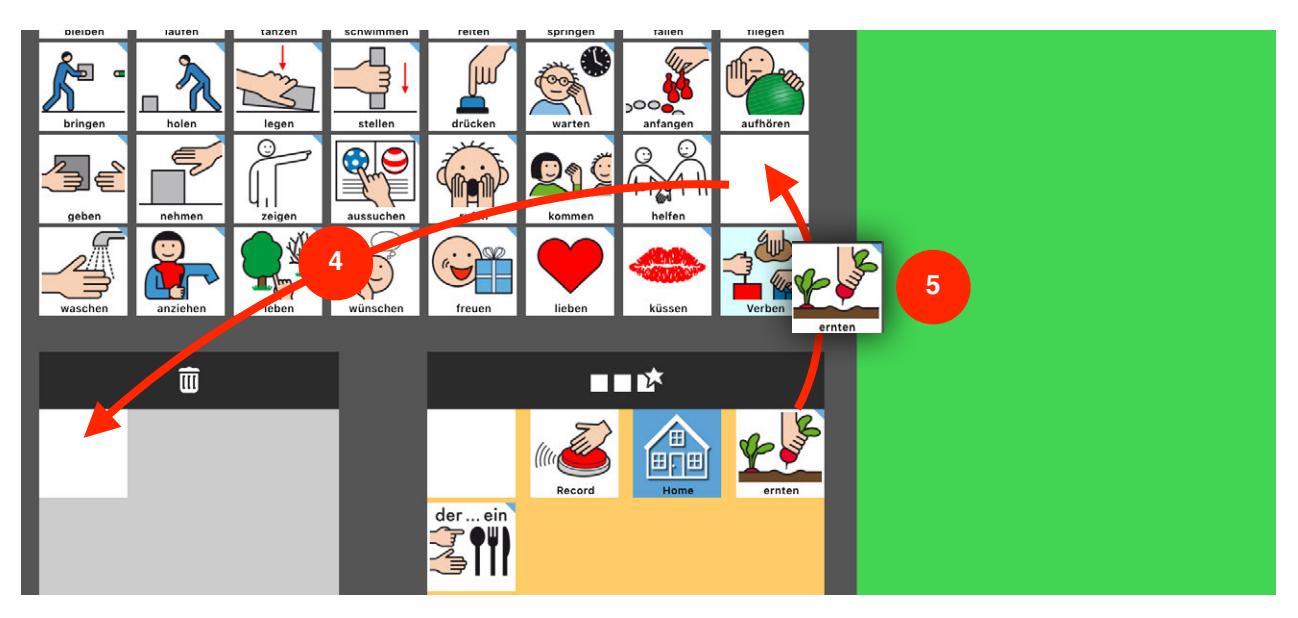

Passend zur Seite, auf der die Verb-Taste gerade eingefügt wird, muss die Auswahl getroffen werden, welche Verbform auf der Taste aktiv ist. Die aktive Form hat ein blaues Feld mit weißem Häkchen, man aktiviert eine Form durch Antippen des blauen Kreises. Die aktivierte Verbform erscheint auf der Taste unter dem Symbol.

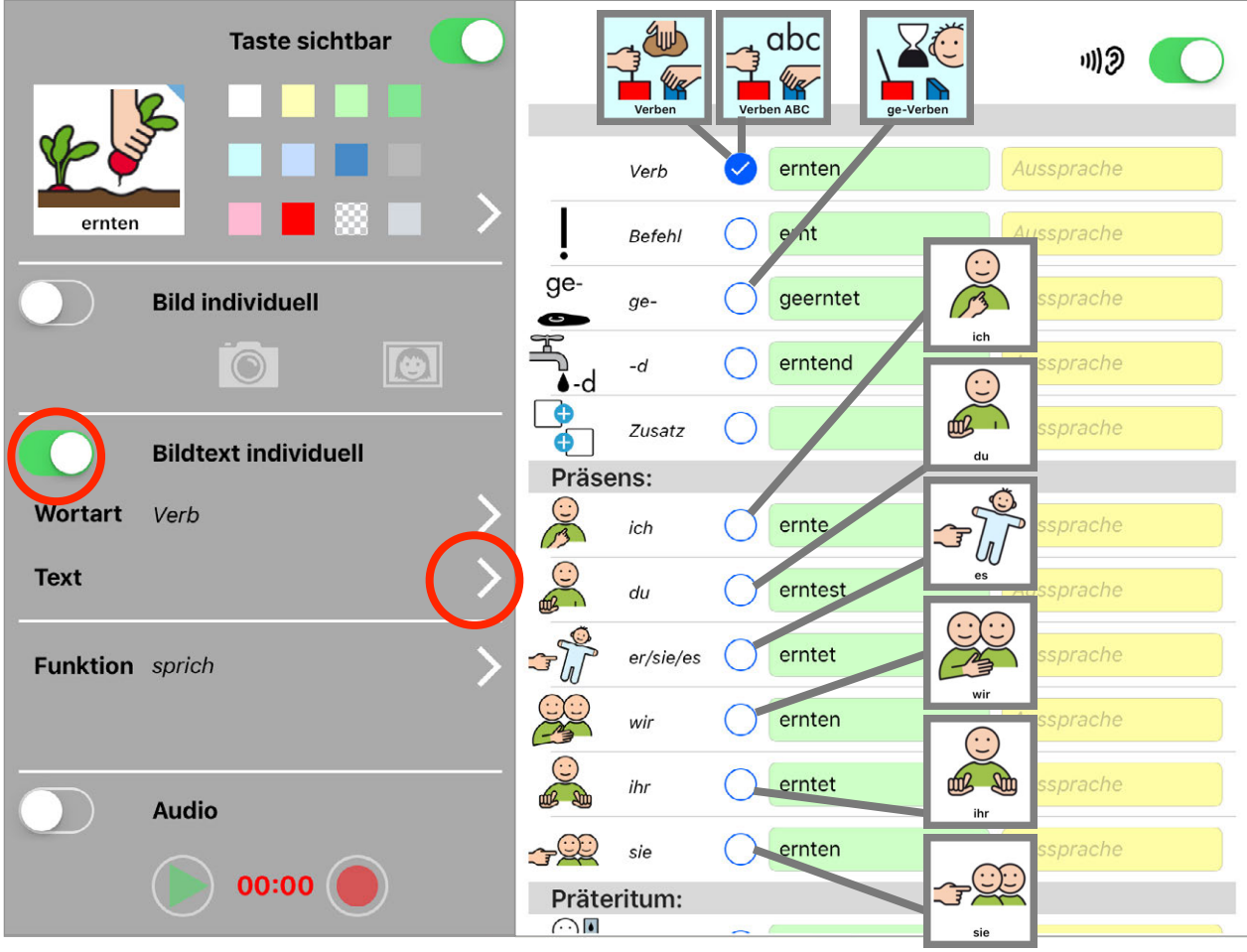

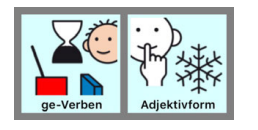

6x11: Bildet die ge-Form des Verbes Adjektivformen, muss auf der Taste, die auf die Adjektivform-Seite soll, die Wortart von Verb in Adjektiv geändert werden. Anschließend müssen neue Wortformen eingegeben werden:

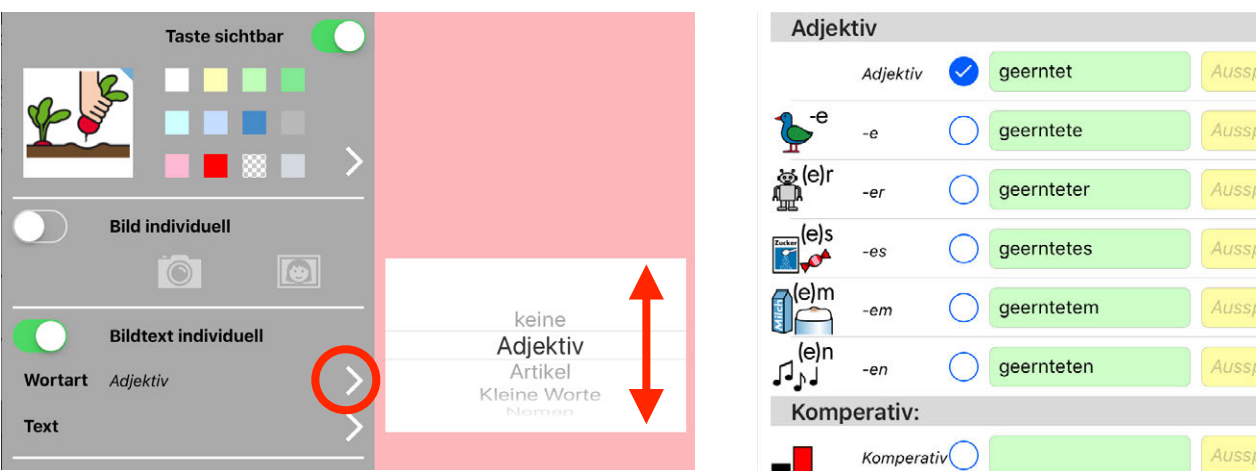

#### <span id="page-58-0"></span>*Buchstabenseiten mit Lautfeedback erstellen*

Die Kombination von Audioaufnahme und synthetischer Sprachausgabe bei sprich- und sprich und geh-Tasten lässt sich nutzen, um die Buchstaben-Seiten mit Lautfeedback zu versehen. Die synthetische Sprachausgabe gibt Einzelbuchstaben als Grapheme wieder (A, Be, Ce, De, E, Ef). In der Schule werden aber Phoneme gelernt (A, B, C, D, E, F), die sich nur über die Audio-Funktion mit eigenen Sprachaufnahmen realisieren lassen. Während die einzelnen Buchstaben beim Tippen über die Audiofunktion als Phoneme lautiert werden, wird das fertige Wort durch Antippen der Sammelleiste über die synthetische Sprachausgabe wiedergegeben.

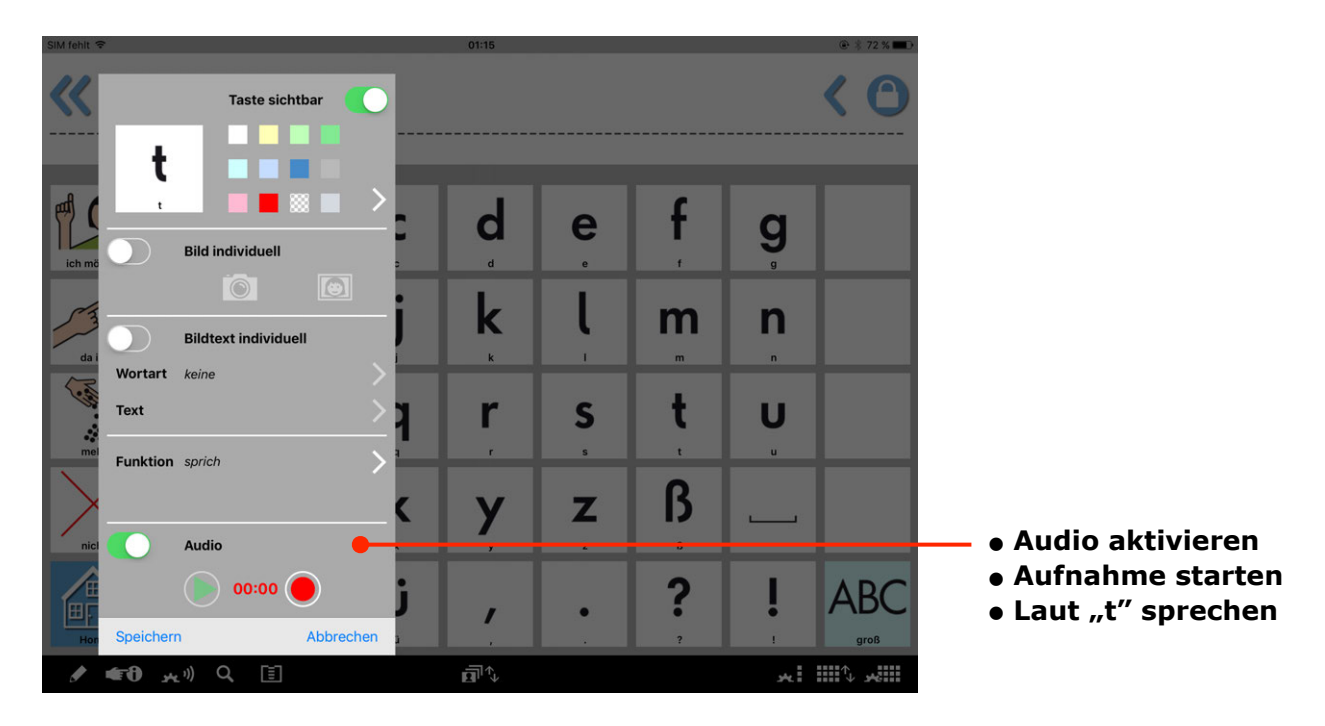

Fertige Buchstabenseiten mit Lautfeedback können hier geladen werden: [www.metacom-symbole.de/downloads/download\\_metatalkde.html](http://www.metacom-symbole.de/downloads/download_metatalkde.html)

#### <span id="page-59-0"></span>*Seiten importieren und verlinken*

Um Seiten z.B. aus einer Mail oder von einer Webseite zu importieren, geht man direkt auf dem iPad in Mail bzw. Safari und tippt die zu importierende Datei an. Danach öffnet sich ein Popup, in dem gewählt werden kann, mit welcher App man die Datei öffnen möchte, hier entscheidet man sich für MetaTalkDE. Danach muss der Import in MetaTalkDE noch angenommen und – ganz wichtig – mit einer Taste im Vokabular verknüpft werden, sonst kann die Seite nicht aufgerufen und benutzt werden.

Das folgende Beispiel zeigt, wie sich die fertigen Buchstabenseiten mit Lautfeedback aus dem Downloadbereich der Webseite [www.metacom-symbole.de](https://www.metacom-symbole.de/downloads/download_metatalkde.html) in ein Vokabular importieren lassen:

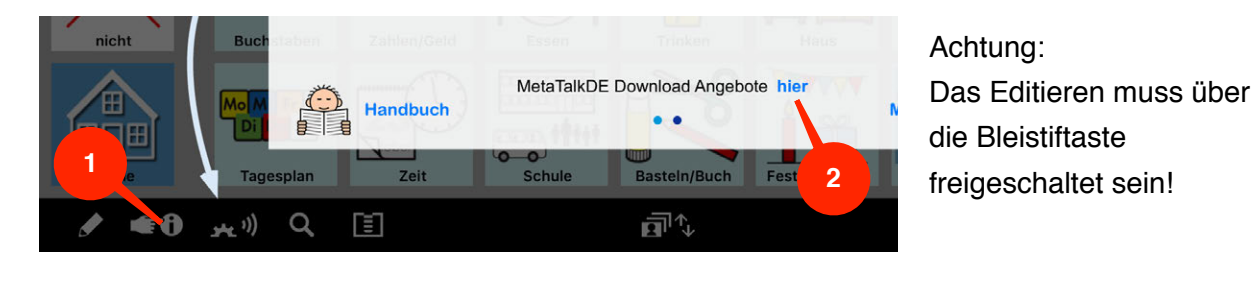

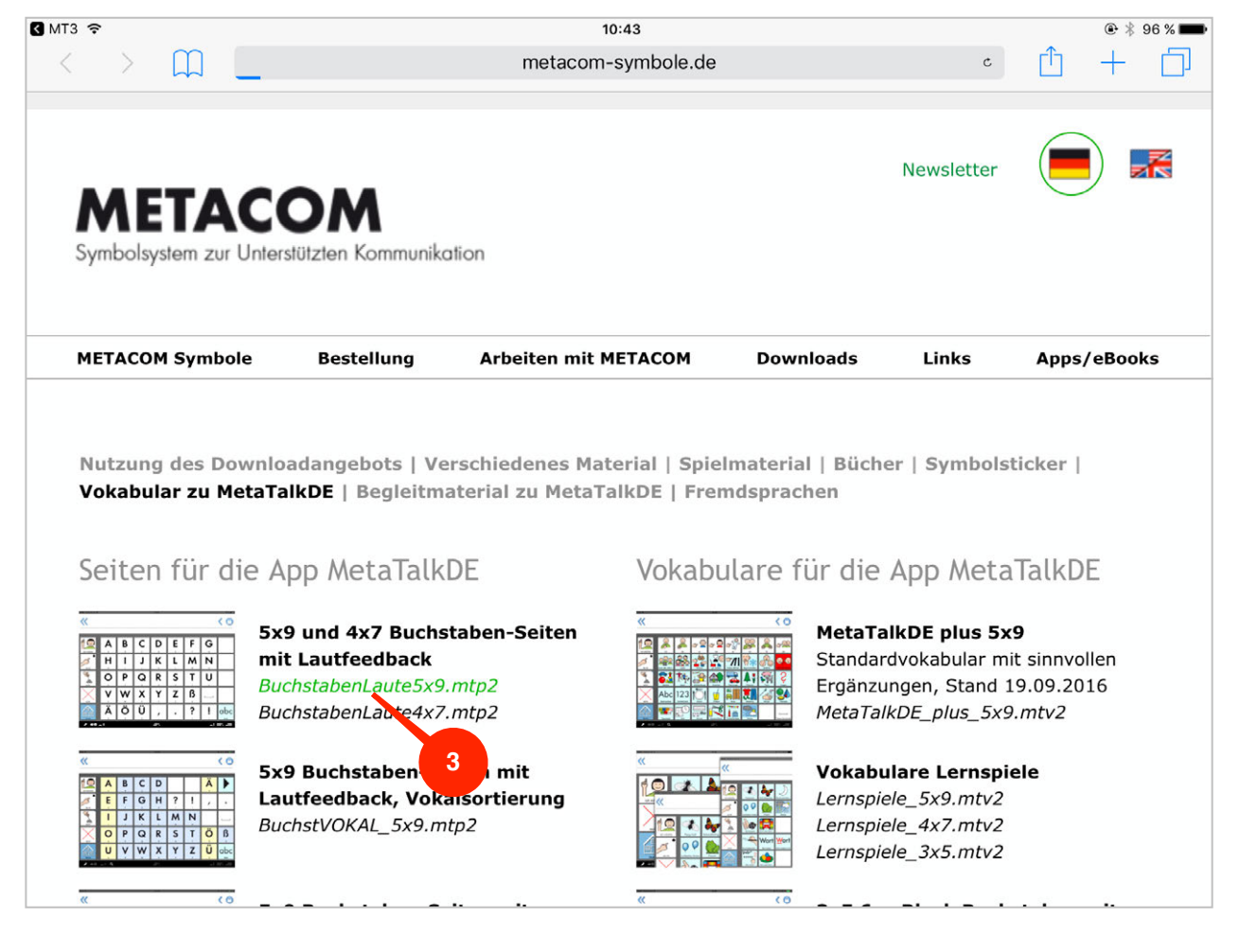

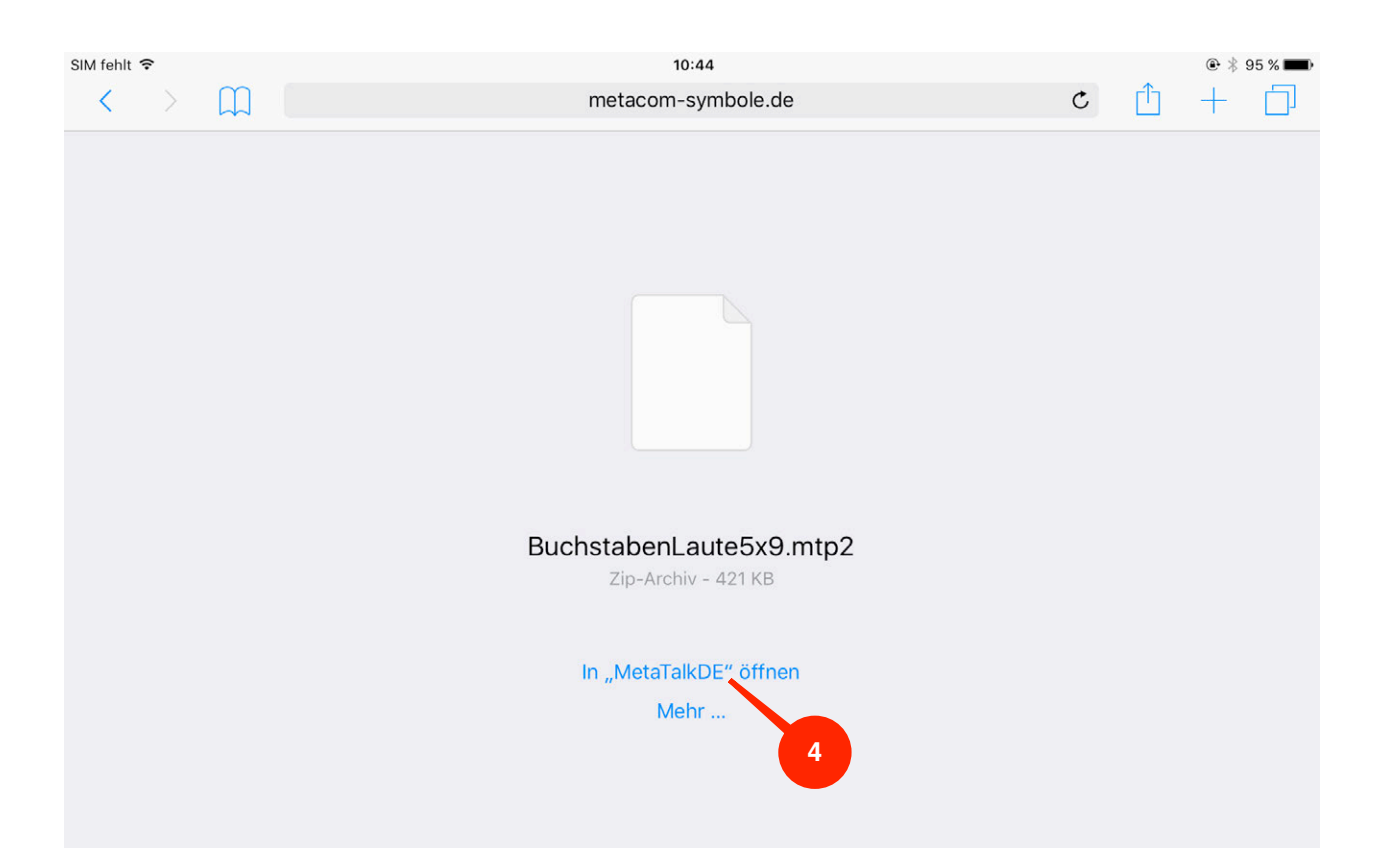

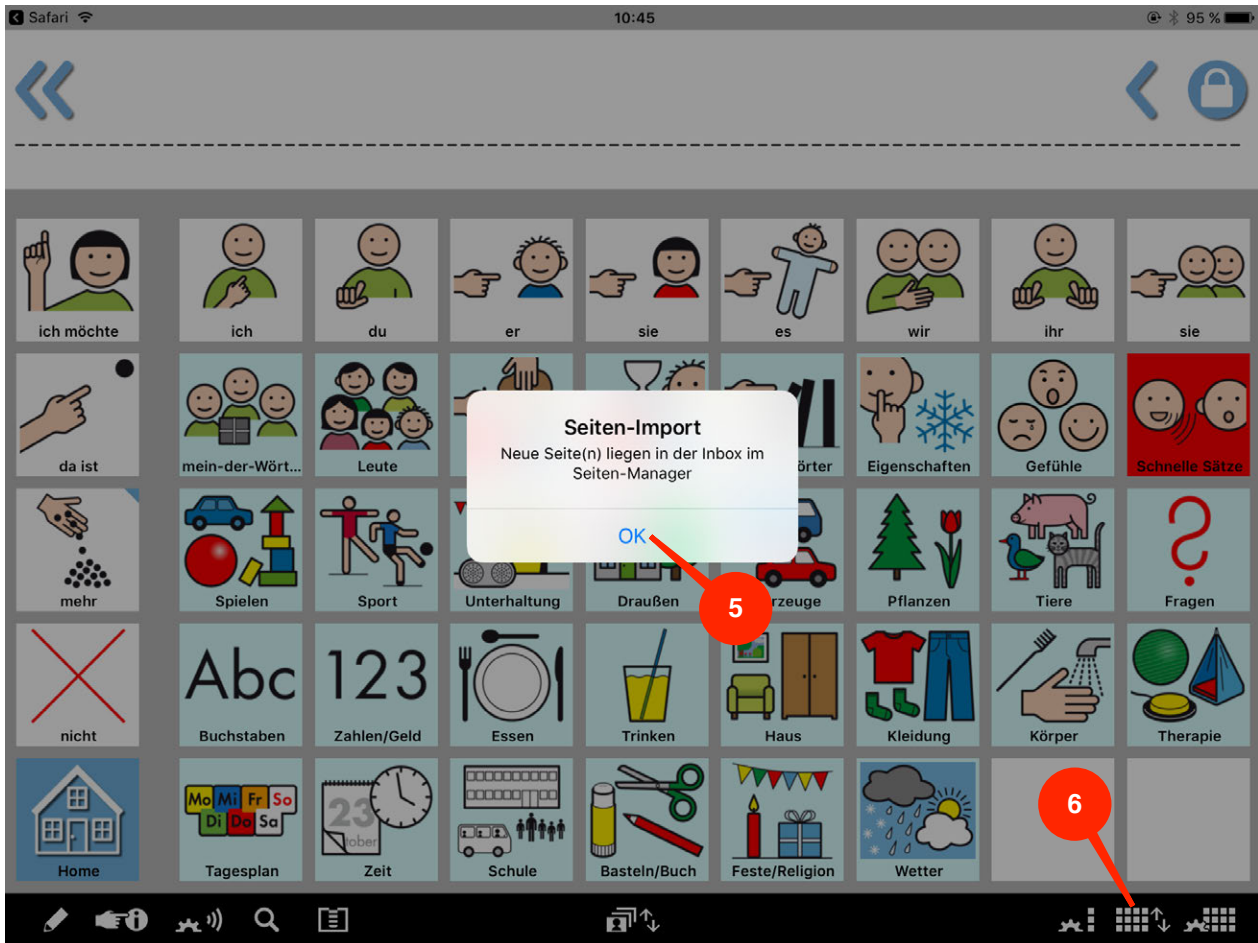

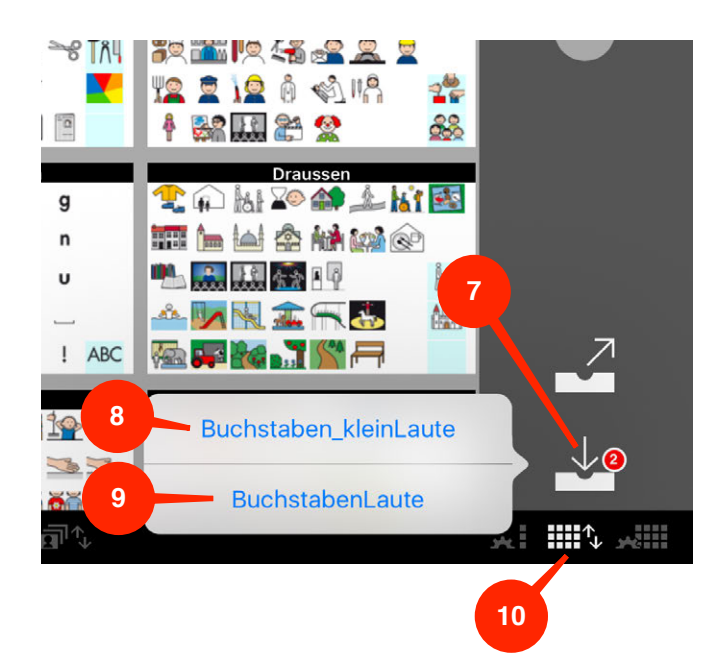

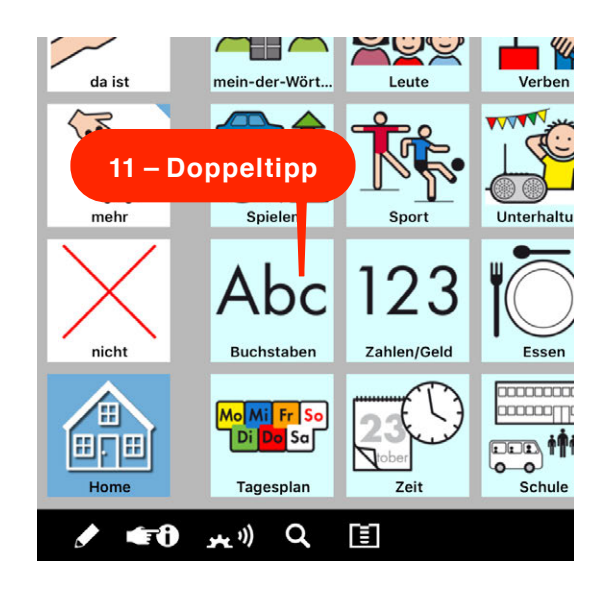

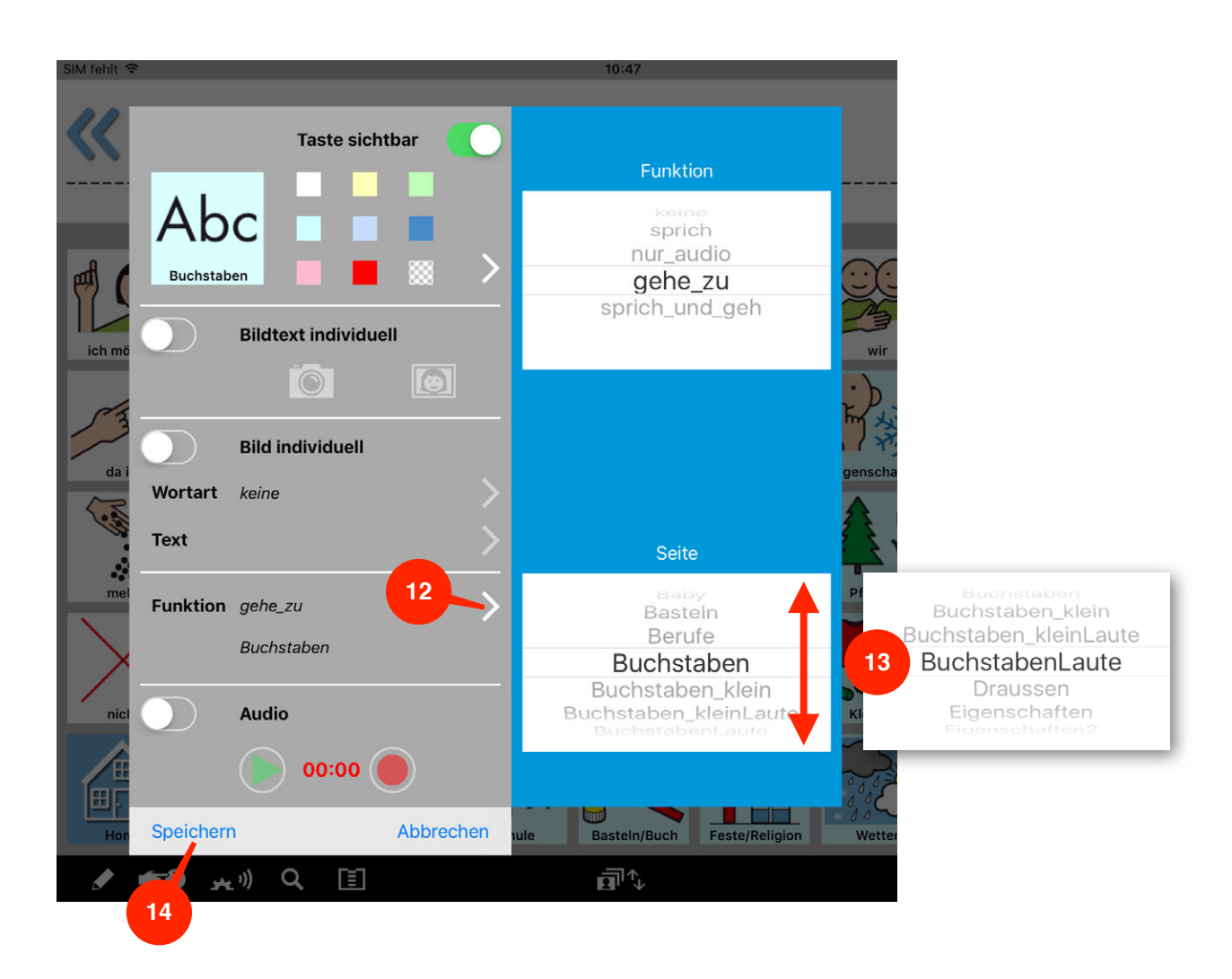

#### <span id="page-62-0"></span>*Taste für Sprechpause zwischen Sätzen erstellen*

Als Pausentaste wird eine Taste mit beliebigem Symbol, Funktion "sprich" und Wortart "keine" angelegt. Das grüne Feld für den Bildtext muss leer sein, ins gelbe Feld gibt man nacheinander einen Punkt, ein Leerzeichen und einen Punkt ein.

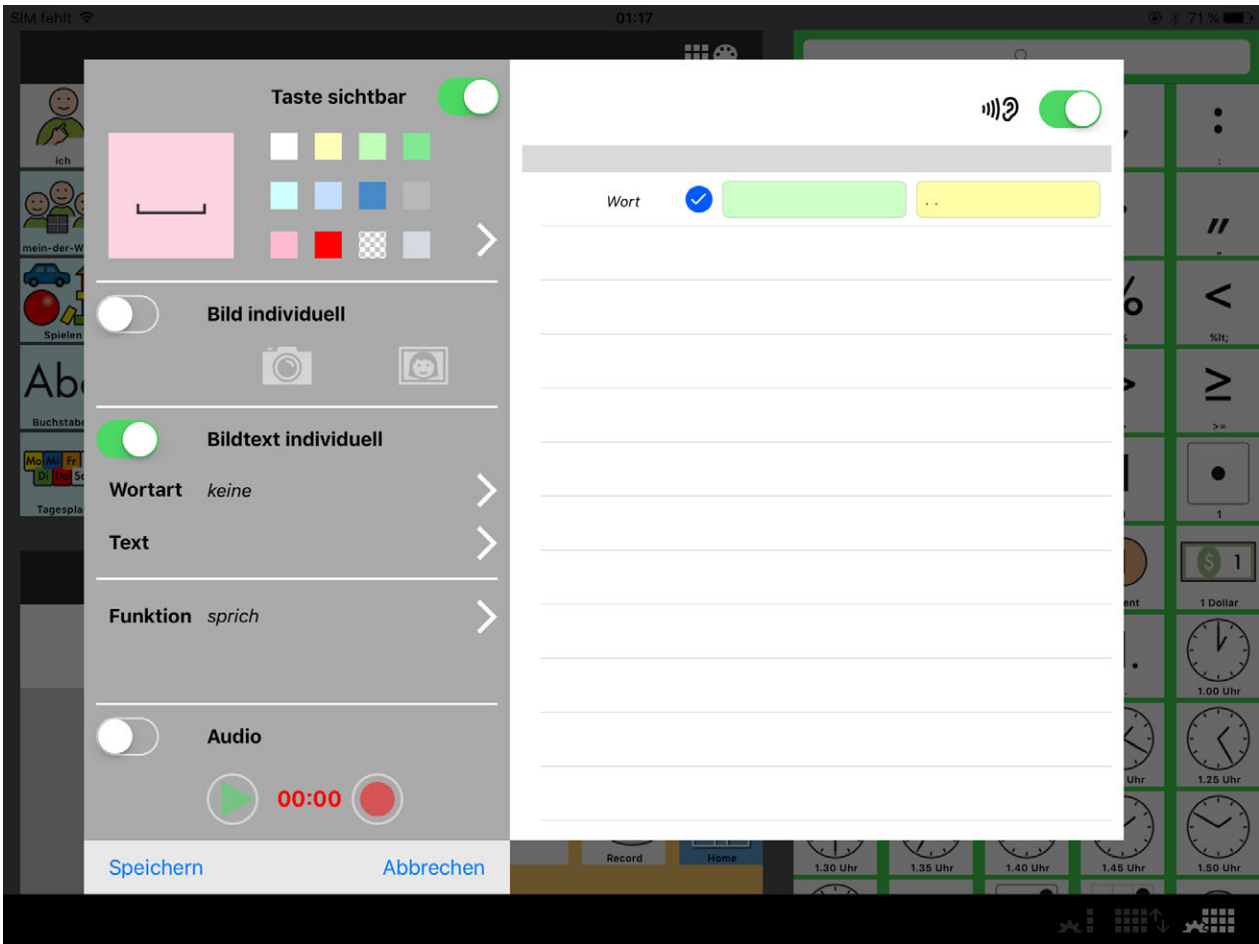

Wird diese Taste am Ende eines Satzes gedrückt, entsteht beim Abspielen der Sammelleiste eine kleine Pause.

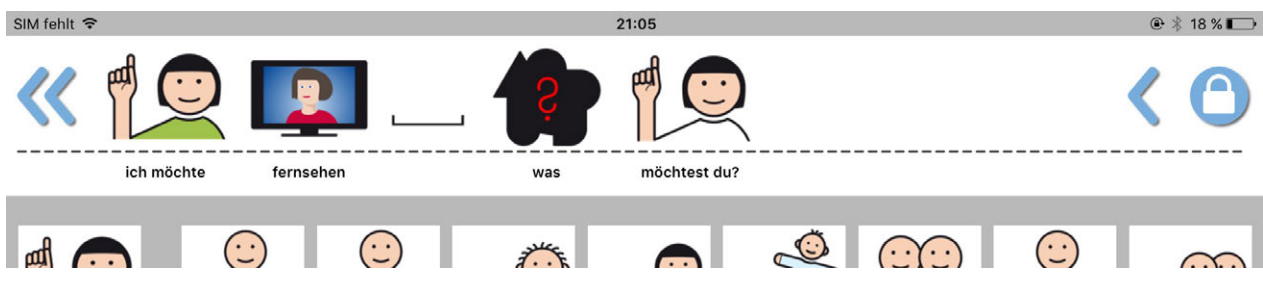

#### <span id="page-63-0"></span>*Vokabular sichtbar mit einem Namen kennzeichnen*

Mehrere Vokabulare lassen sich im Vokabular-Manager durch individuell vergebene Namen unterscheiden. Diese sind allerdings nur im Vokabular-Manager sichtbar, nicht während der Nutzung des Vokabulars.

Durch Ändern des Bildtextes der Home-Taste lässt sich ein sichtbarer Name anbringen. Die Home-Taste ist als nicht sprechende, optisch hervorgehobene Taste dafür besonders geeignet.

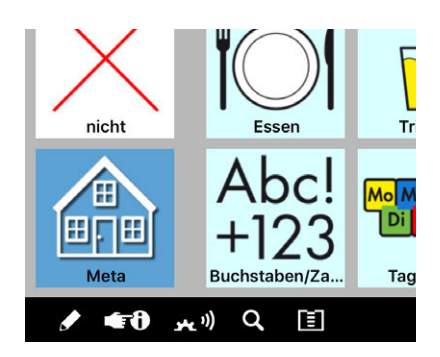

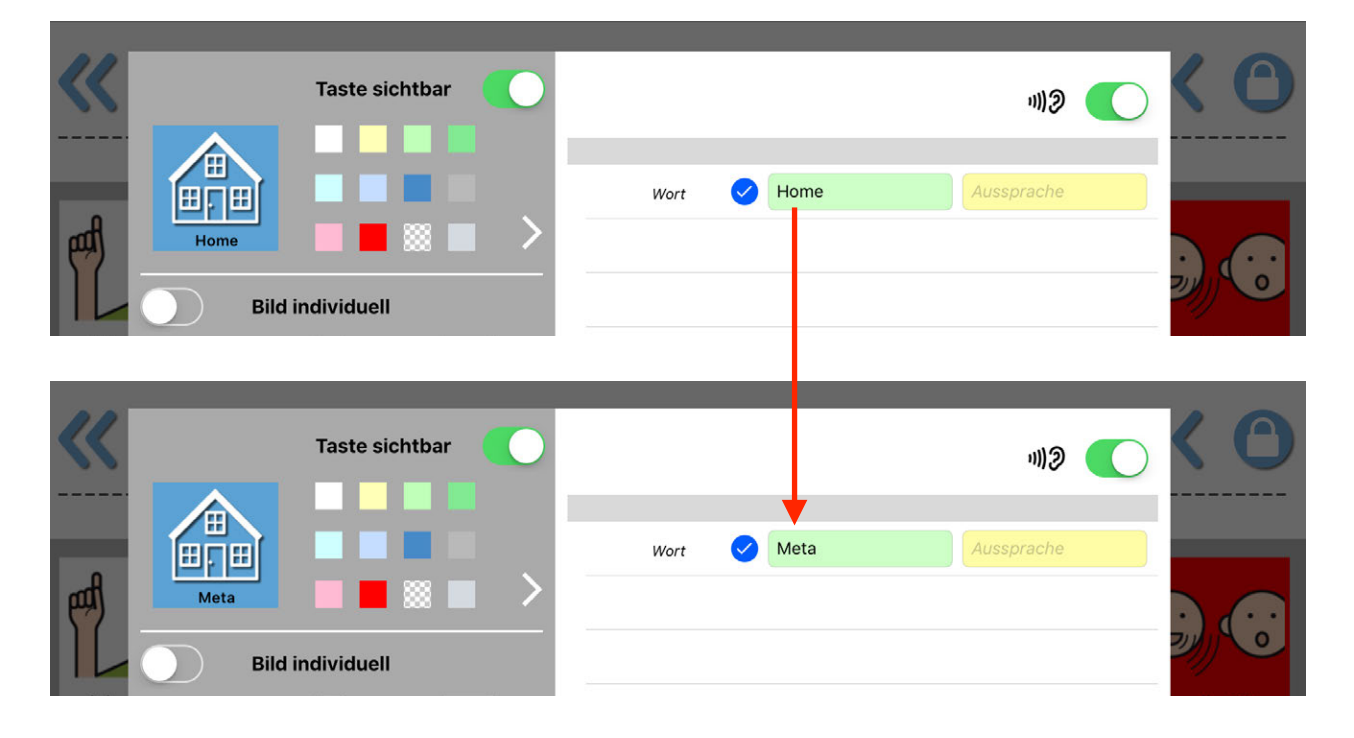

# <span id="page-64-0"></span>Häufig gestellte Fragen

#### <span id="page-64-1"></span>FRAGEN ZUR FUNKTION

### <span id="page-64-2"></span>*Warum schließen sich die Seiten nach jeder Aussage und wie kann ich das verhindern?*

Wie im Abschnitt ["Funktionen der App – Einstellungen außerhalb der App"](#page-24-1) beschrieben, kann in den Einstellungen unter "Nach Tastendruck..." festgelegt werden, ob man nach Betätigen einer Sprachtaste automatisch zurück zur Home-Seite springt oder auf der aktuellen Seite bleibt. Die Option "auf der Seite bleiben", erleichtert besonders den Einstieg.

### <span id="page-64-3"></span>*Wie lassen sich auf den Tasten Farbmarkierungen für die verschiedenen Wortarten hinzufügen?*

Die farbigen Wortart-Markierungen sind bereits fertig angelegt. Das Aktivieren dieser Funktion wird im Abschnitt ["Funktionen der App – Einstellungen außerhalb der App"](#page-24-1) unter "Farben für Wortarten" beschrieben.

#### <span id="page-64-4"></span>*Warum funktioniert die Bleistifttaste unten links nicht?*

Mit der Bleistifttaste werden die Editierfunktionen freigeschaltet. Wenn die Taste auf Antippen nicht reagiert, ist sie zusätzlich gesichert worden. Die zusätzliche Sicherung lässt sich in den Einstellungen mit dem Schalter "Passcode-Eingabe" wieder deaktivieren.

#### <span id="page-64-5"></span>*Warum funktioniert im Seiten-Editor das Bewegen von Tasten nicht?*

Bevor man eine Taste verschieben kann (Drag-and-Drop), muss man sie einen Moment lang berühren. Wenn sie ein wenig heraus gesprungen ist, lässt sie sich verschieben.

#### <span id="page-64-6"></span>*Warum kann ich im Seiten-Editor keine neue Taste hinzufügen?*

Bevor man auf einer Seite eine Taste hinzufügen kann (Drag-and-Drop), muss ein Platz frei sein bzw. freigemacht werden. Dazu ziehen Sie eine nicht mehr benötigte Taste auf das Papierkorbfeld unten links im Seiten-Editor.

#### <span id="page-65-0"></span>*Warum spricht eine von mir bearbeitete Taste nicht?*

Leere Tasten haben zunächst die Funktion "keine". Wenn man auf einer leeren Taste einen Text eingibt und dieser gesprochen werden soll, muss die Funktion angepasst werden. Öffnen Sie den Tasteneditor, in dem Sie die Taste doppelt antippen. Wählen Sie die Funktion "sprich" aus.

#### <span id="page-65-1"></span>*Warum funktioniert die Tonwiedergabe nicht mehr?*

Wenn die Tonwiedergabe ganz oder teilweise fehlt, kontrollieren Sie bitte zunächst, ob der Ton über den Schieberegler oder die Lautsprechertaste im Kontrollzentrum ausgeschaltet ist. Die Lautsprechertaste deaktiviert den iPad-Ton nur teilweise und wirkt unabhängig vom Schieberegler.

Eine weitere Fehlerquelle kann bei älteren iPads die Belegung des iPad-Seitenschalters mit der Aktion "Ton aus" sein. Hier kann es zu Fehlfunktionen kommen, die sich oftmals durch ein Hinund Herschalten zwischen den Belegungsarten "Ton aus" und "Ausrichtungssperre" beheben lassen. Die Belegung des Seitenschalters erfolgt in den iPad-Einstellungen unter "Allgemein".

#### <span id="page-65-2"></span>*Wie erreiche ich, dass auch die Kinderstimmen Kalenderzahlen richtig aussprechen?*

Im Gegensatz zu den erwachsenen Acapela Stimmen sprechen die Kinderstimmen die Kalenderzahlen (1., 2.. 3. ... 31.) nicht korrekt aus. Statt ersten, zweiten, dritten sprechen sie eins, zwei, drei. Die in MetatalkDE eingearbeitete Korrektur greift vor allem bei älteren Vokabularen nicht immer. Das Problem lässt sich lösen, indem die eigene Kalenderseite gegen eine neue ersetzt wird. Dazu geht man im Seiten-Manager auf die +Taste und wählt dann die Kalender-Standardseite aus.

### <span id="page-65-3"></span>*Können die METACOM-Symbole aus der App MetaTalkDE auch in anderen iPad-Apps genutzt werden?*

Nein, das ist technisch bedingt nicht möglich.

#### <span id="page-66-0"></span>FRAGEN ZUR NUTZUNG

#### <span id="page-66-1"></span>*Mit welchem Vokabular sollte ich anfangen?*

Alle 4 Vokabulare (3x5, 4x7, 5x9, 6x11) bieten einen relativ umfangreichen Wortschatz. Je mehr Felder auf einer Seite zur Verfügung stehen, desto weniger muss das Vokabular verschachtelt und auf Unterseiten aufgeteilt werden. Obwohl 5x9 im Vergleich zu 4x7 und 3x5 mehr Felder je Seite hat, ist es besonders übersichtlich und in vielen Fällen von Anfang an das richtige Vokabular. Lassen es die motorischen, visuellen und sonstigen Fähigkeiten zu, kann auch direkt mit 6x11 begonnen werden.

#### <span id="page-66-2"></span>*Sollte das Vokabular erst einmal reduziert werden?*

Nein, in den meisten Fällen ist eine Reduzierung auch am Anfang nicht sinnvoll. Dem Nutzer muss jedoch ausreichend Zeit (mehrere Wochen/Monate) gegeben werden, das Vokabular entdecken und kennenlernen zu können. Dabei sollte auch ein spielerisches, nicht kommunikatives Erforschen erlaubt und gefördert werden. Sollte nach einem längeren Erprobungszeitraum dennoch der Wunsch nach Reduzierung bestehen, kann dies durch Ausblenden von Tasten erfolgen (Taste-sichtbar-Schalter im Tasteneditor oben rechts). Ausgeblendete Tasten können jederzeit wieder eingeblendet werden. Löschen sollte vermieden werden.

#### <span id="page-66-3"></span>*Viele Themen interessieren den Nutzer nicht, wäre es für ihn nicht übersichtlicher, diese zu entfernen?*

Nein, denn Interessen verändern sich. Vokabular, das nicht vorhanden ist, kann nicht benutzt werden. Mit dem Entfernen von Vokabular macht man den Nutzer nicht nur von den Einschätzungen anderer abhängig, was für ihn interessant sein könnte, sondern auch von der Bereitschaft, ihm das entfernte Vokabular irgendwann wieder zur Verfügung zu stellen. Ein thematisch breites Vokabular hält viele Überraschungen bereit, indem es den Nutzer zeigen lässt, was ihn interssiert und bewegt!

Außerdem kann es vorteilhaft sein, das Vokabular nicht zu stark zu verändern, weil sich Betreuer, die das Vokabular vielleicht schon von anderen Nutzern kennen, bei Hilfestellungen leichter orientieren können.

#### <span id="page-66-4"></span>*Wie erreiche ich, dass mit MetaTalkDE kommuniziert wird?*

Ein iPad zur Verfügung zu haben, sich in MetaTalkDE zurechtzufinden und Tasten auslösen zu können, bedeutet noch nicht automatisch, auch kommunizieren zu können.

Es sollten immer wieder kommunikative Anlässe geschaffen werden, durch die erfahren werden kann, was man durch Kommunikation erreichen und wie viel Spaß sie bereiten kann. Kommunikation ist viel mehr als das Äußern von Bedürfnissen wie "Ich möchte essen". Das Erzählen von Erlebtem, Fragen oder Kommentare gehören zum Beispiel auch dazu.

Als Gesprächspartner sollte man signalisieren, dass man auf Äußerungen wartet, auch wenn diese vielleicht etwas länger dauern oder nicht immer leicht zu deuten sind.

Wer nicht sprechen kann, erfährt in der Regel weniger Interaktion mit seiner Umwelt. Deshalb sollte in möglichst vielen Alltagssituationen erlebbar werden, dass sich dies durch Kommunikation ändern lässt. Machen Sie immer wieder vor, wie man mit MetaTalkDE "noch mal" sagt, wenn Sie gerade gemeinsam Spaß bei etwas hatten, wie man mit "fertig" etwas beendet, wie man etwas kommentieren oder beschreiben kann. Zeigen Sie den Einsatz von MetaTalkDE besonders in solchen Situationen, in denen sich der Nutzer für etwas begeistert bzw. die ihm wichtig sind.

Verwechseln Sie Kommunikation nicht mit dem Abfragen von Wissen. Vermeiden Sie deshalb Aufforderungen wie zum Beispiel: "Wo ist denn der Bus?".

Bedenken Sie, dass auch kleine, Sprechen lernende Kinder unzählige Wiederholungen brauchen, bis Kommunikation differenziert gelingt, und dass das Kommunizieren Lernen mit einem Kommunikationsgerät ungleich schwieriger und aufwändiger zu erlernen ist. Oft muss das Bedürfnis nach Kommunikation erst einmal neu geweckt werden, weil es sich mangels Möglichkeiten Jahre lang nicht entfalten konnte.

Kommunikation zu erlernen braucht Zeit, motivierende Gelegenheiten und sehr viele Wiederholungen sowie ein aufgeschlossenes und förderliches Umfeld.

Mehr Praxistipps und Begleitmaterialien: [http://www.metacom-symbole.de/downloads/download\\_begleitmaterial\\_mtde.html](http://www.metacom-symbole.de/downloads/download_begleitmaterial_mtde.html)

#### <span id="page-68-0"></span>*Wo finde ich ergänzende Download-Angebote?*

Downloadangebot ergänzender MetaTalkDE-Seiten und auf MetaTalkDE abgestimmter Begleitmaterialien wie Lesebücher, Spiele, Praxistipps usw.: [www.metacom-symbole.de](http://www.metacom-symbole.de/downloads/download_metatalkde.html) > Downloads

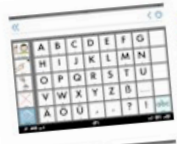

5x9 Buchstaben-Seiten mit Lautfeedback Lautfeedback<br>BuchstabenLaute.mtpages

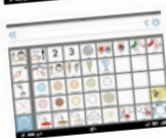

5x9 Fußball-Seite **5x9 Fubban**<br>Fussballseite.mtpages

**5x9 Eiscafe-Seite** Eiscafe.mtpages

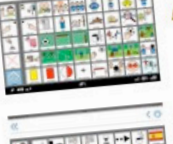

5x9 Fussball-WM2014-Seiten 5x9 Fussball-WM2014-Selter.<br>Länder alphabetisch geordnet oder Länder alphabetisch georgiesen WM2014.mtpages

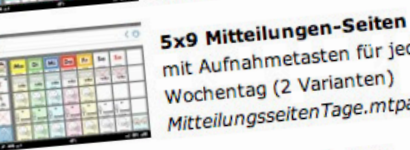

5x9 Mitteilungen-Seiten<br>mit Aufnahmetasten für jeden mit Aufnahmetasten für 3<br>Wochentag (2 Varianten) Wochentag (2 Varianten)<br>MitteilungsseitenTage.mtpages 5x9 Morgenkreis-Seite

5x9 Morgenkreis-Seite<br>mit Satzbausteinen zum Erzählen von Erlebnissen von Erleumssen<br>Morgenkreis.mtpages

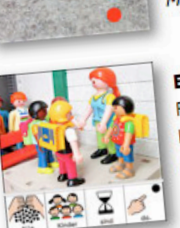

Meerschweinchen.pdf

Erster Schultag (Sabina Lange) Erster Schultag (Sabina cans Experience The MetaTalkDE Erster\_Schultag.pdf

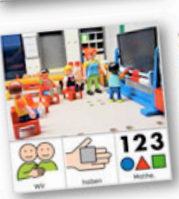

In der Schule (Sabina Lange) In der Schule (Sabina Lange) Exposure mit MetaTalkDE Lesen mit Metandin

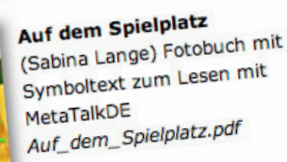

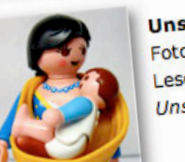

Unser Baby (Sabina Lange) Unser Baby (Sabina Lange)<br>Fotobuch mit Symboltext zum Eptobuch mit Symbole Unser\_Baby.pdf

<span id="page-68-1"></span>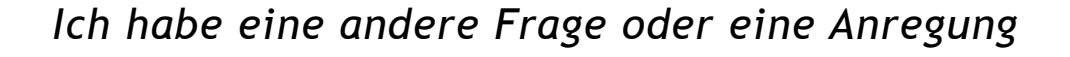

Bitte senden Sie Ihre Fragen und Anregungen an [supportDE@metakidz.com](mailto:supportDE@metakidz.com)

Weitere Infos zu MetaTalkDE und MetaTwist für iPads: [www.metakidz.com](http://www.metakidz.com/MetaTalkDE/de/Product.html) [www.metacom-symbole.de/apps/metatalkde.html](http://www.metacom-symbole.de/apps/metatalkde.html) [www.metacom-symbole.de/apps/metatwist.html](http://www.metacom-symbole.de/apps/metatwist.html)

Weitere Infos zum METACOM Symbolsystem: [www.metacom-symbole.de](http://www.metacom-symbole.de)